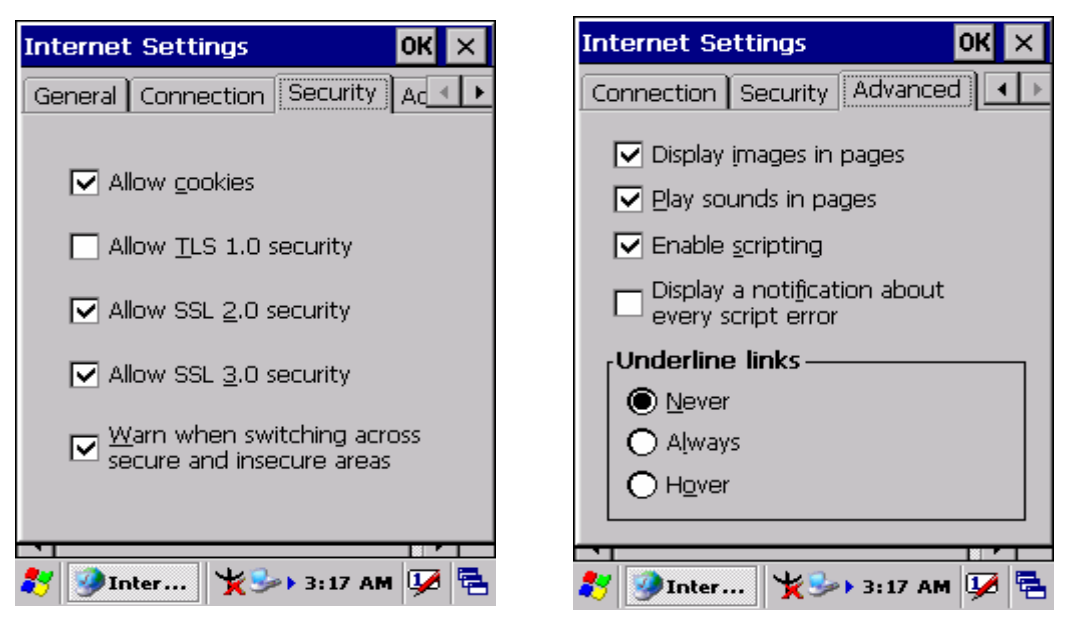

Figure 3-57 **Internet Settings** Figure 3-58 **Internet Settings**

# **3.2.11 Keyboard**

Table 3-32 **Keyboard**

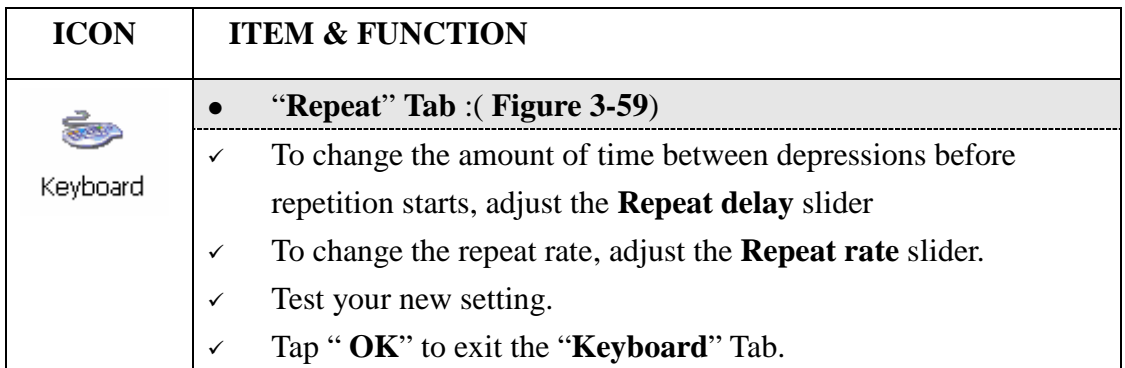

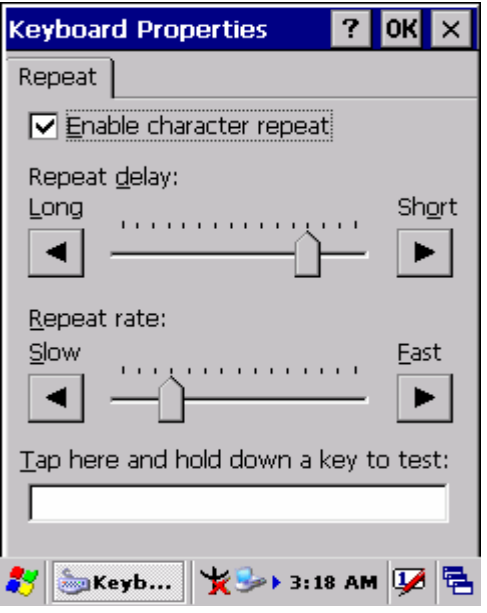

Figure 3-59 **Keyboard Properties** 

# **3.2.12 Network and Dial-up Connections**

Table 3-33 **Network and Dial-up Connections**

| <b>ICON</b>               | <b>ITEM &amp; FUNCTION</b>                                                         |  |  |  |  |
|---------------------------|------------------------------------------------------------------------------------|--|--|--|--|
| Network and<br>Dial-up Co | "Connection" Tab:                                                                  |  |  |  |  |
|                           | To create a "Dial-up Connection":<br>$\checkmark$                                  |  |  |  |  |
|                           | Double-tap the "Make New connection".<br>⋗                                         |  |  |  |  |
|                           | In the "Make New Connection" dialog box, enter a name for<br>$\blacktriangleright$ |  |  |  |  |
|                           | the connection.                                                                    |  |  |  |  |
|                           | Select "Dial-Up Connection".<br>$\blacktriangleright$                              |  |  |  |  |
|                           | Select the "Next" button.<br>$\blacktriangleright$                                 |  |  |  |  |
|                           | Select the modem you want use.<br>$\blacktriangleright$                            |  |  |  |  |
|                           | Select "Configure"<br>$\blacktriangleright$                                        |  |  |  |  |
|                           | Under "Connection Reference", use the default settings<br>$\blacktriangleright$    |  |  |  |  |
|                           | provided. If you can't connect using these settings, see your                      |  |  |  |  |
|                           | ISP or network administrator for specific information. If you                      |  |  |  |  |
|                           | want to always enter a phone number before connecting,                             |  |  |  |  |
|                           | Select "Manual Dial". Select "OK".                                                 |  |  |  |  |

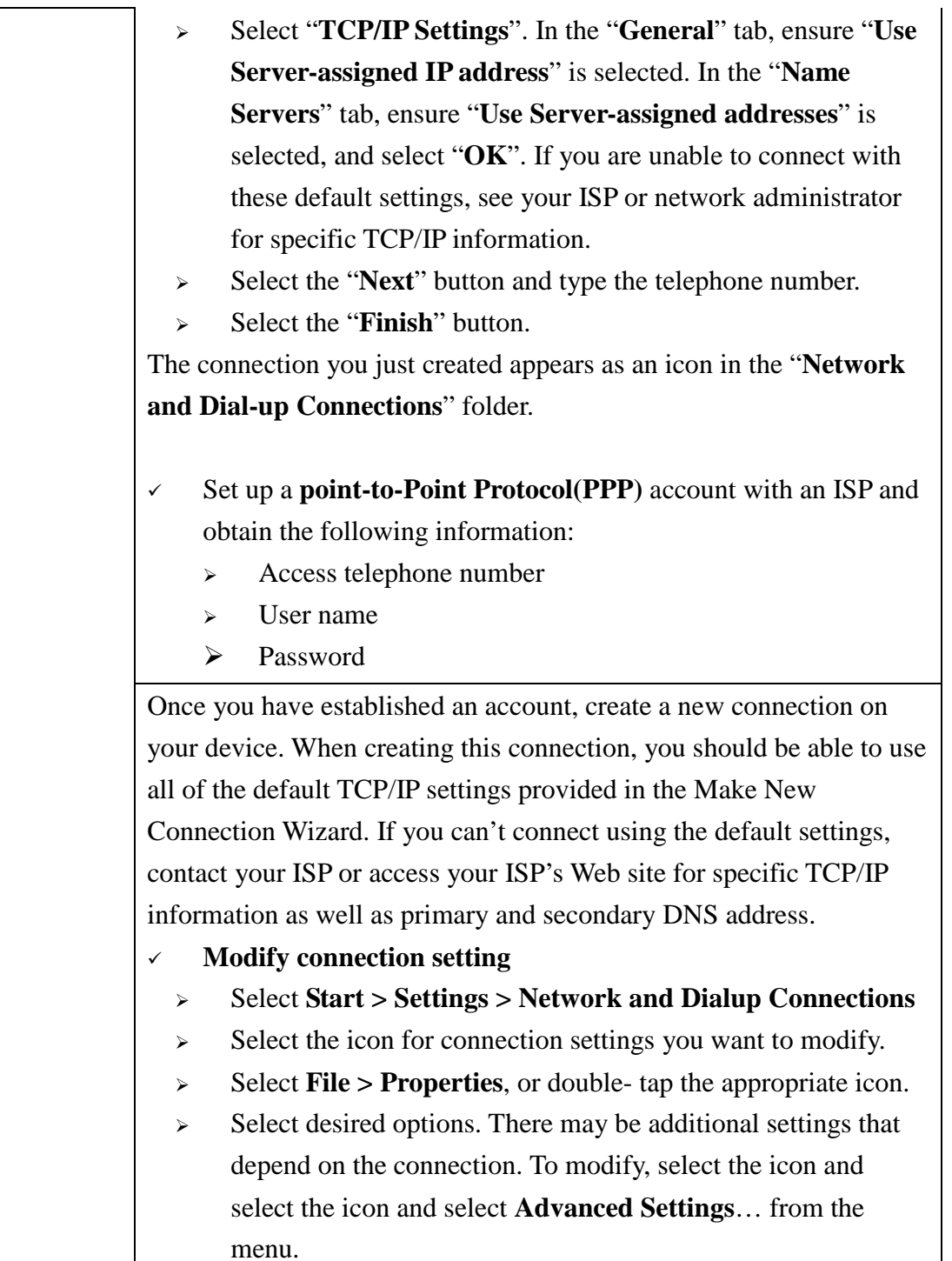

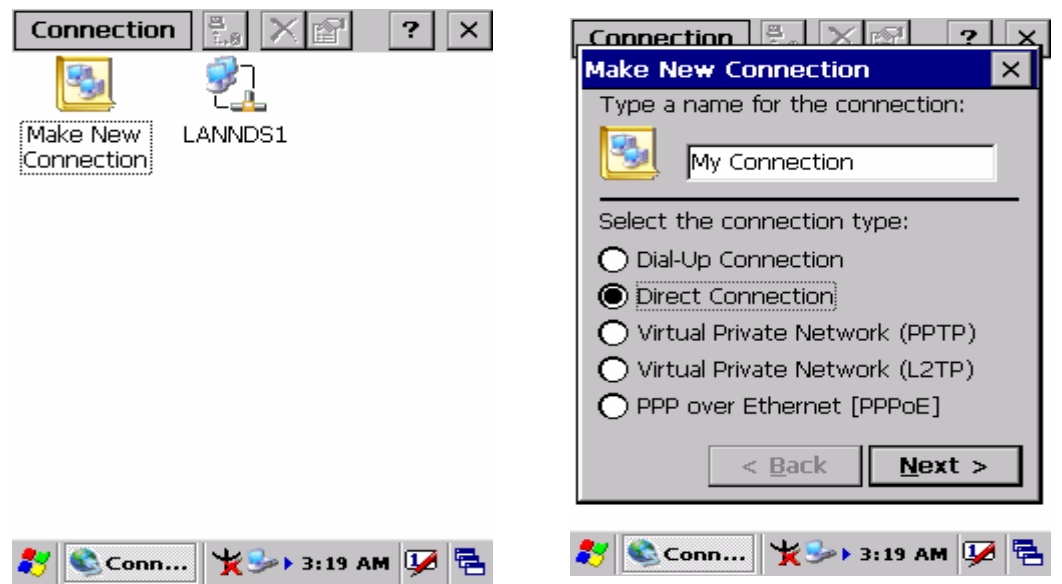

Figure 3-60 **Network and Dial-up Connections** Figure 3-61 **Network and Dial-up Connections**

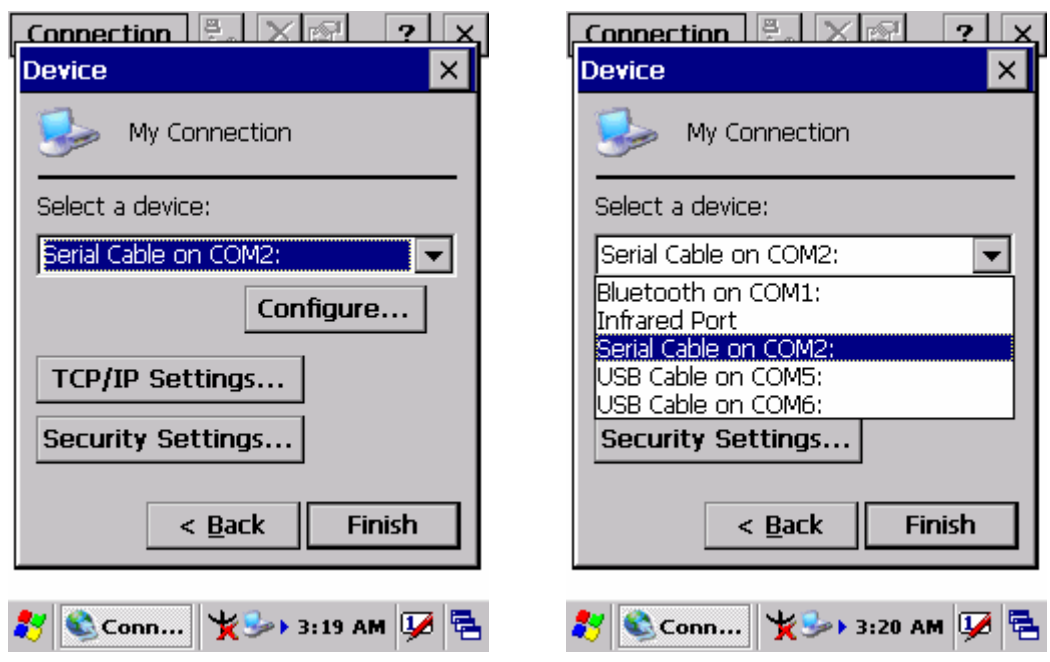

Figure 3-62 **Network and Dial-up Connections** Figure 3-63 **Network and Dial-up Connections**

ı

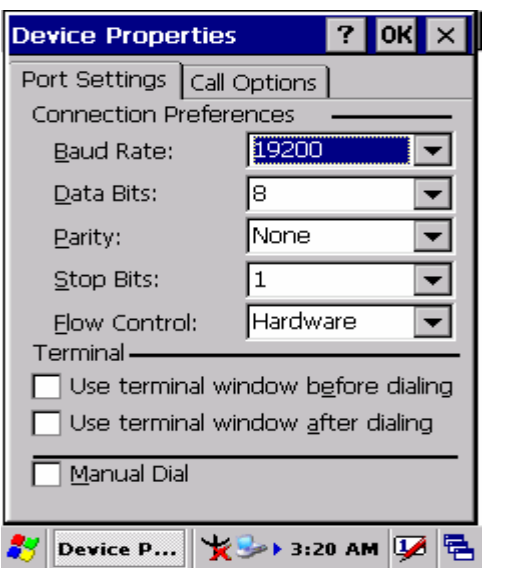

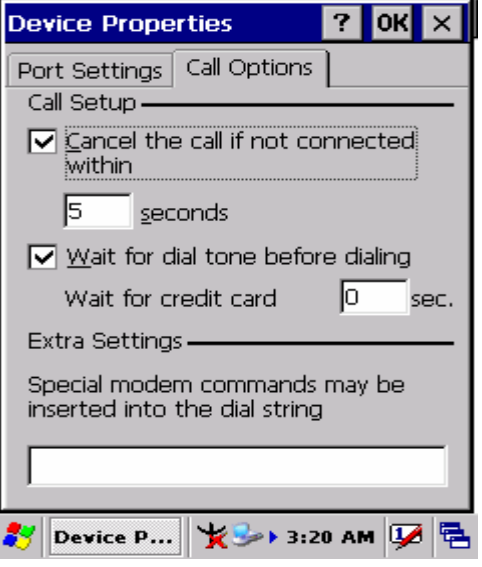

Figure 3-64 **Network and Dial-up Connections** Figure 3-65 **Network and Dial-up Connections**

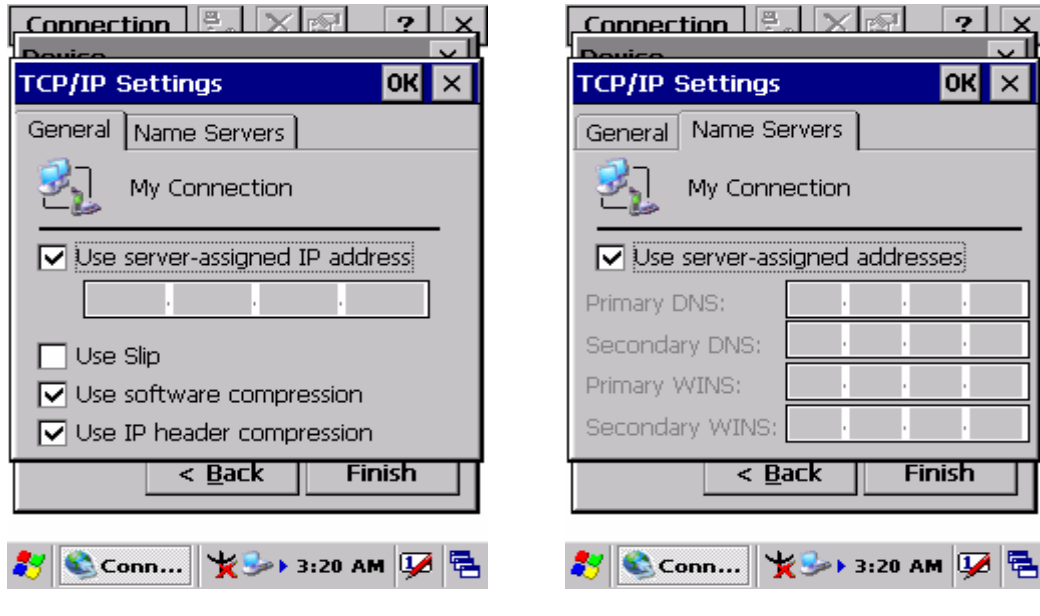

Figure 3-66 **Network and Dial-up Connections** Figure 3-67 **Network and Dial-up Connections**

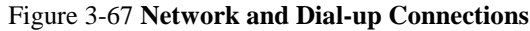

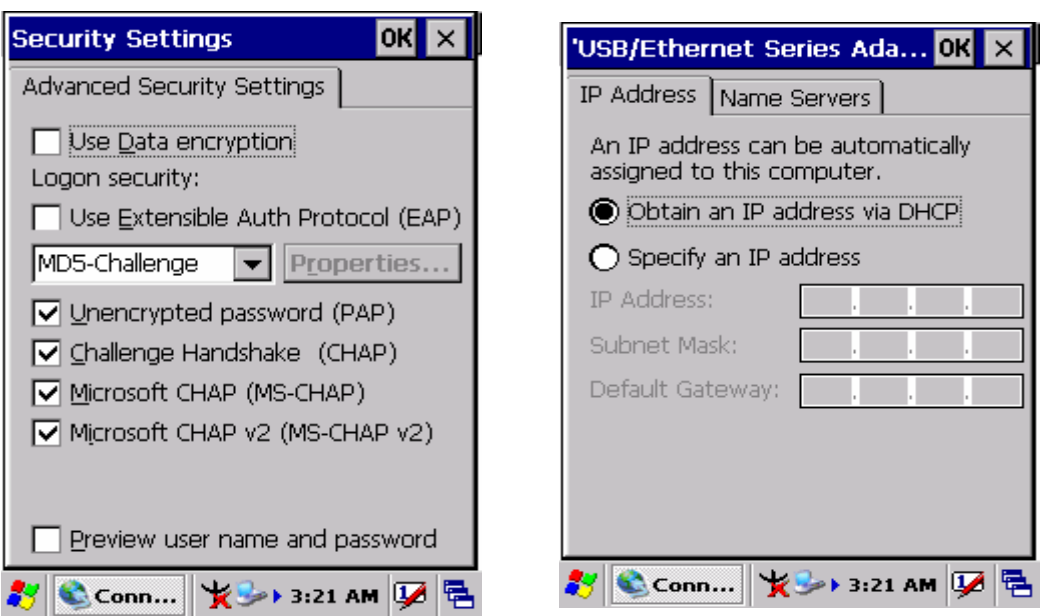

Figure 3-68 **Network and Dial-up Connections** Figure 3-69 **Network and Dial-up Connections**

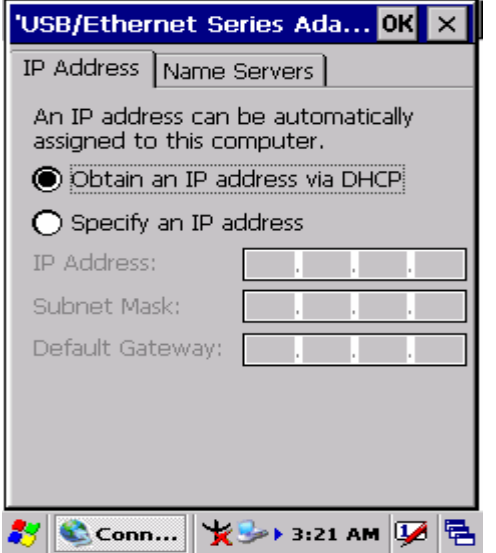

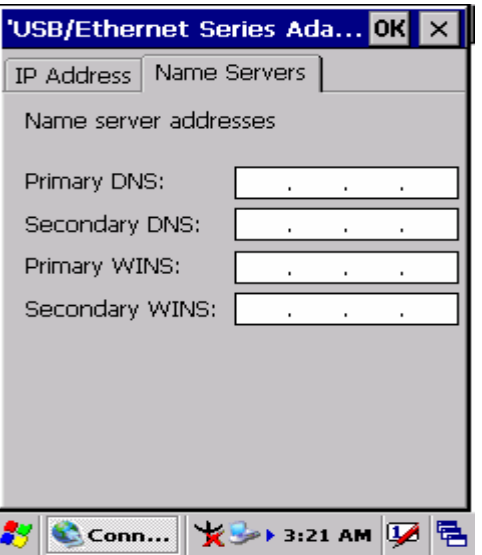

Figure 3-70 **Network and Dial-up Connections** Figure 3-71 **Network and Dial-up Connections**

## **3.2.13 Owner**

Table 3-35 **Owner**

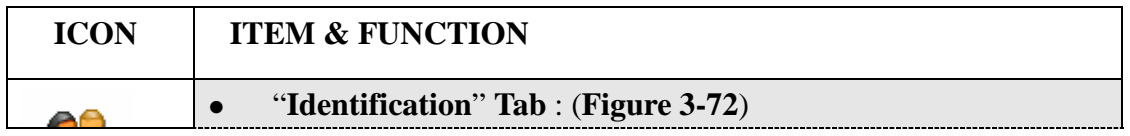

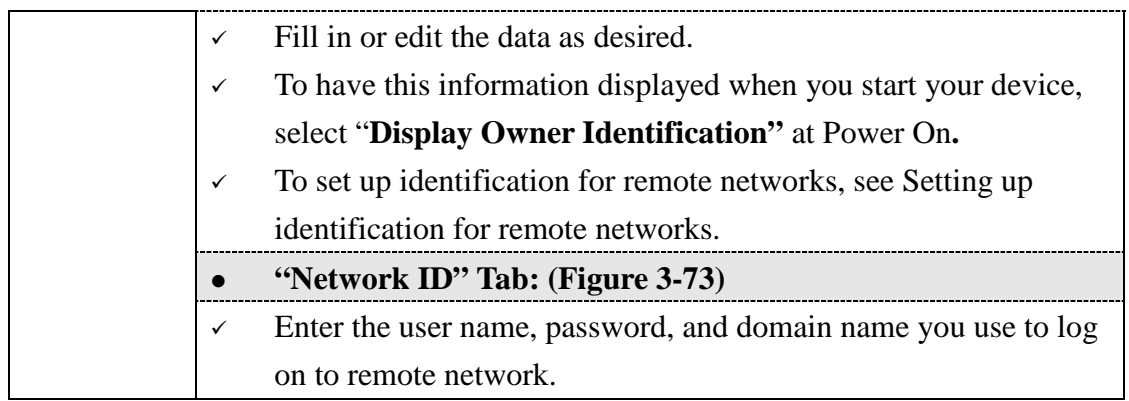

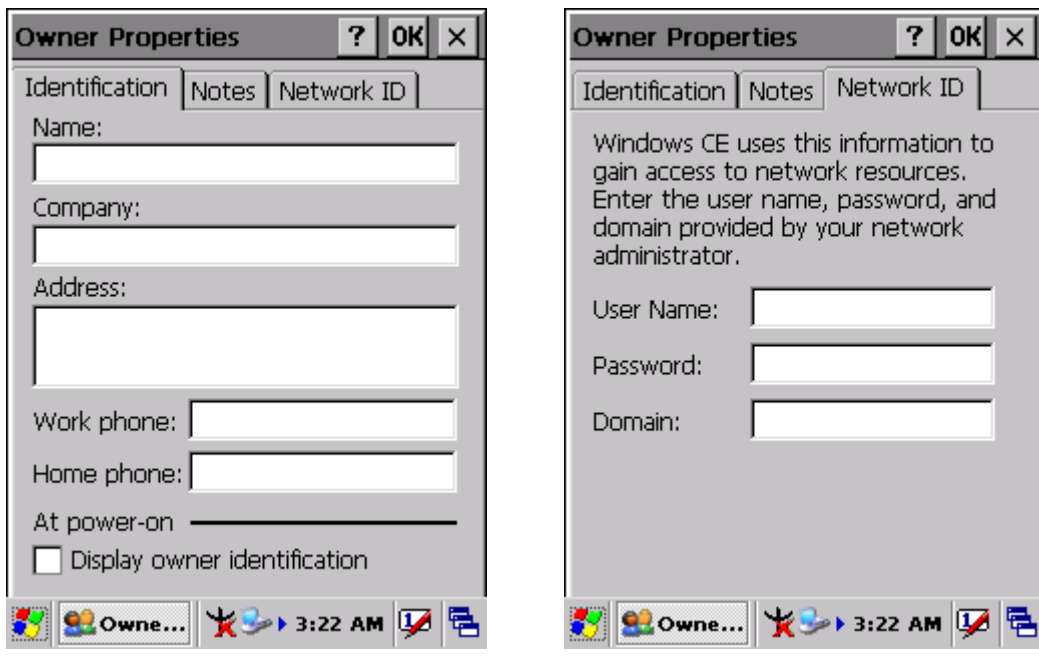

Figure 3-72 **Owner Properties** Figure 3-73 **Owner Properties**

ı

# **3.2.14 Password**

#### Table 3-36 **Password**

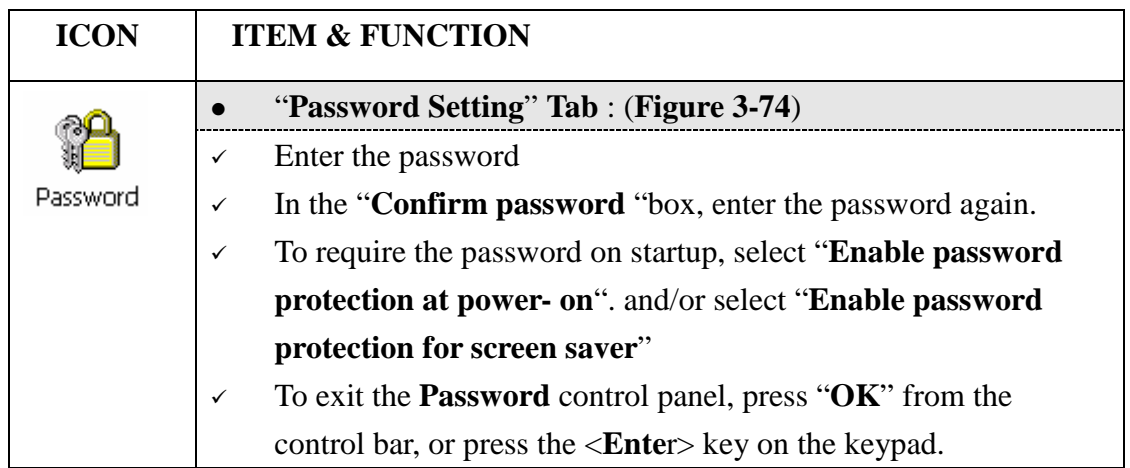

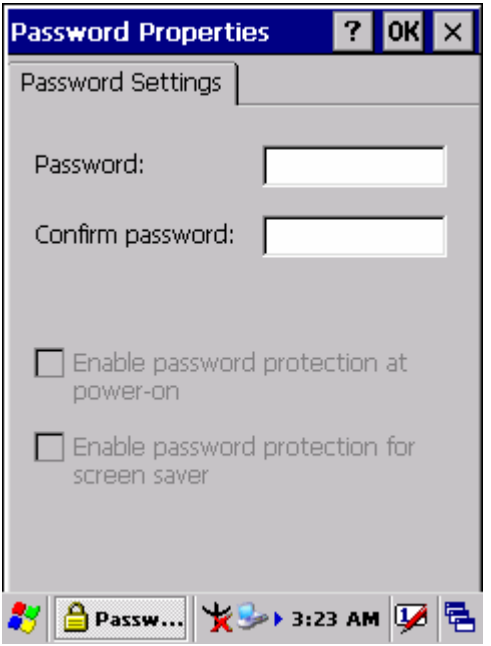

Figure 3-74 **Password Properties** 

# **3.2.15 PC Connection**

Table 3-37 **PC Connection**

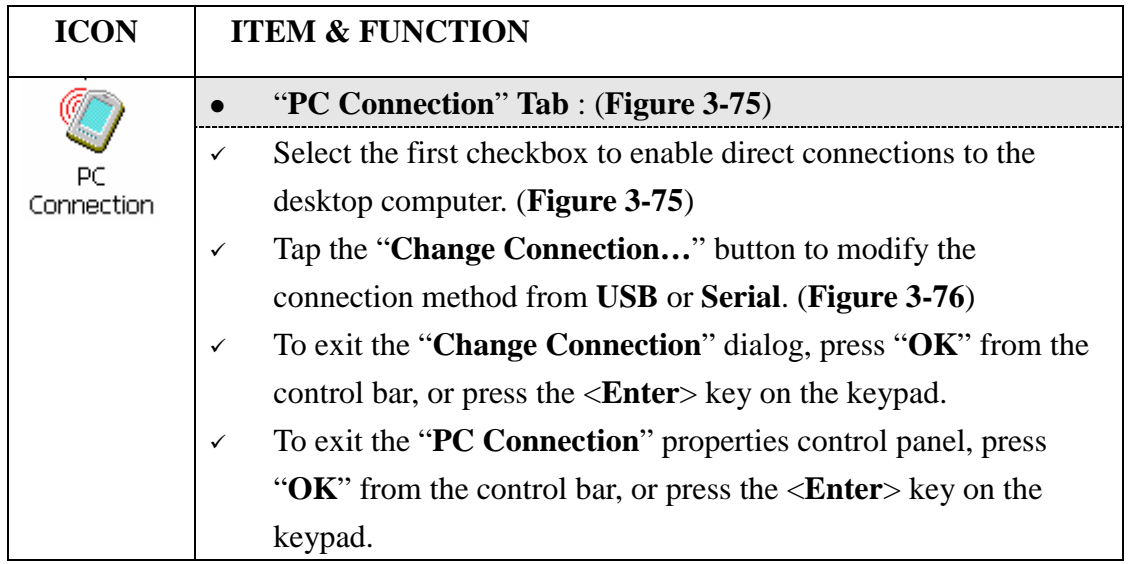

ı

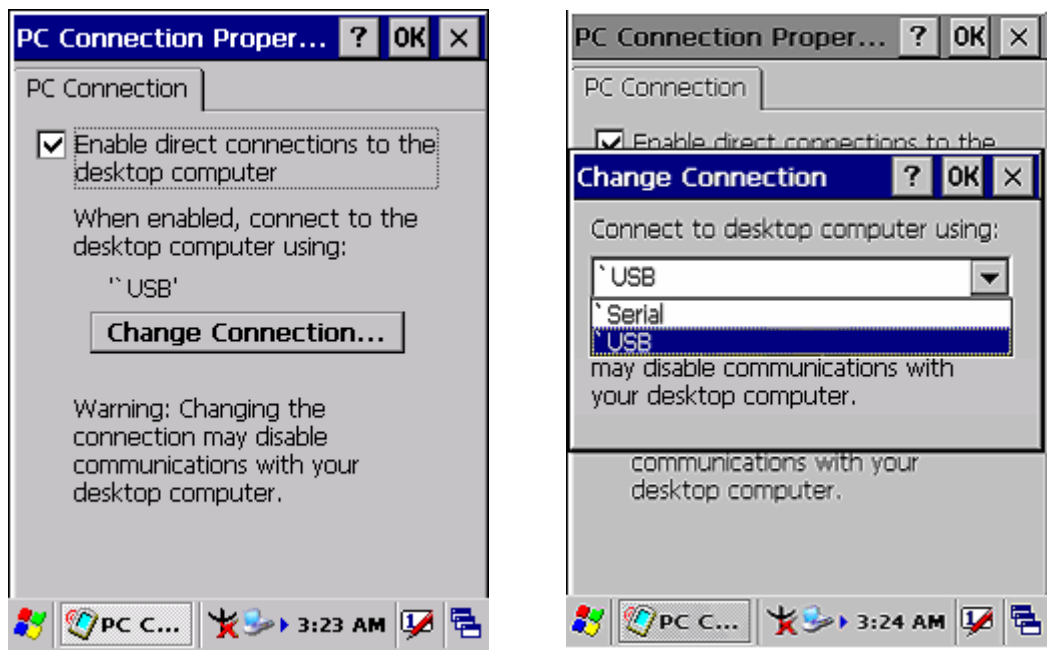

Figure 3-75 **PC Connection** Figure 3-76 **PC Connection**

# **3.2.16 Power**

Table 3-38 **Power**

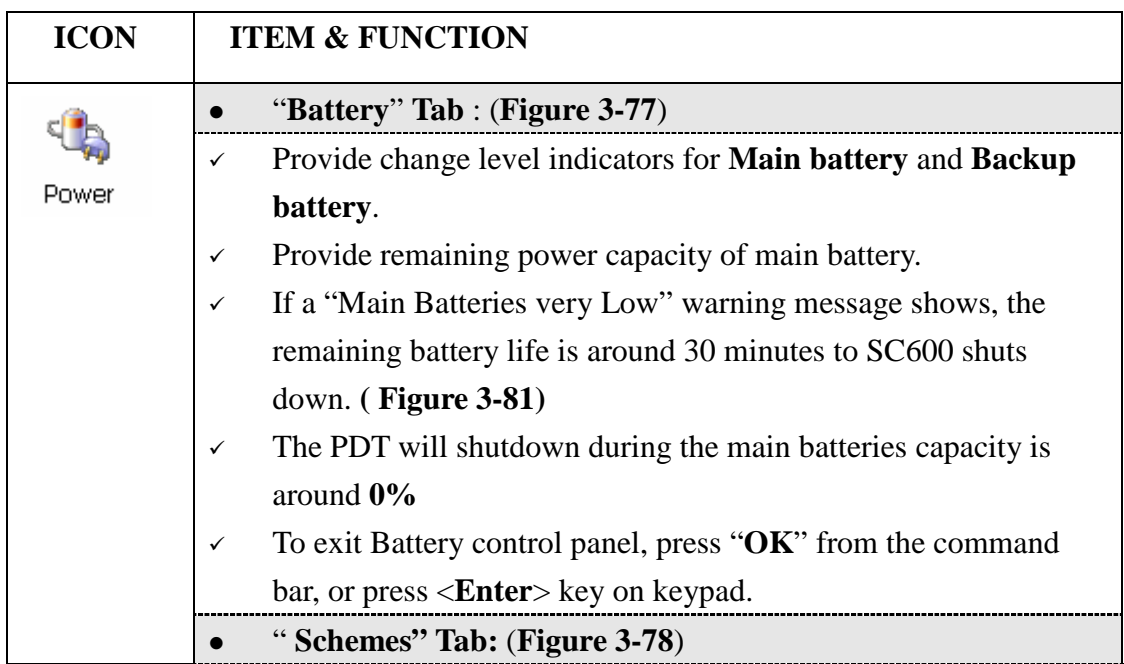

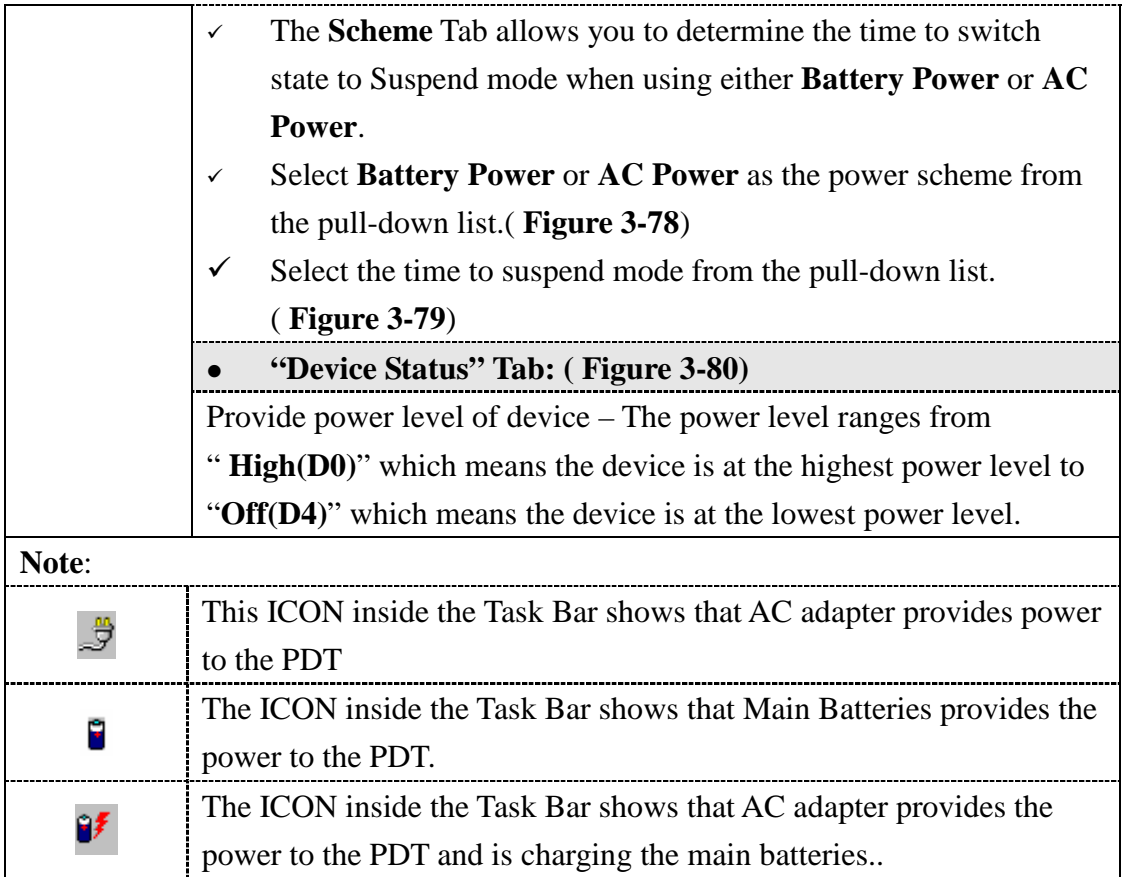

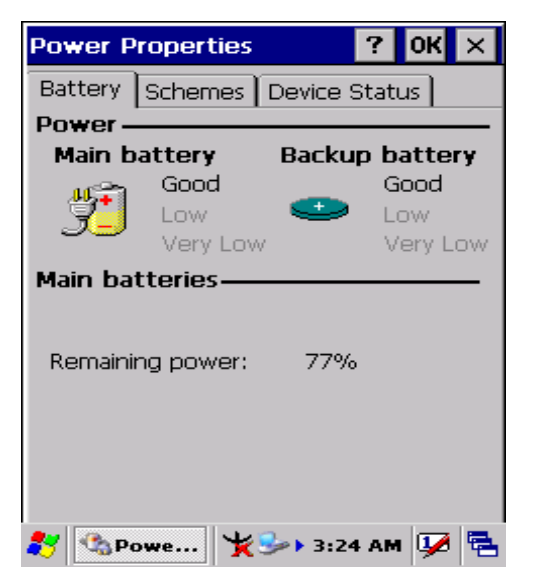

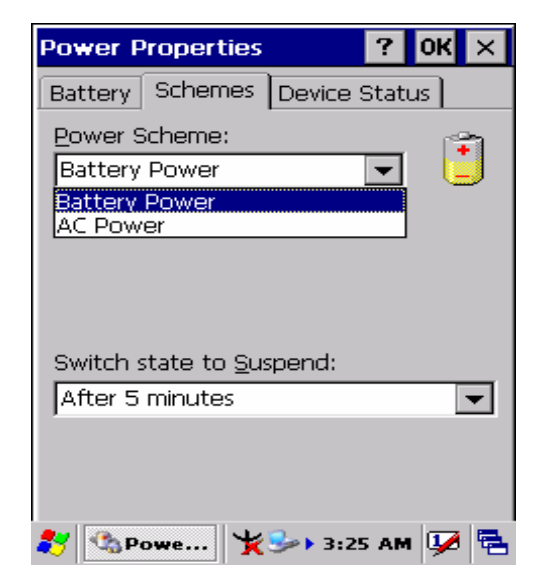

Figure 3-77 **Power** Figure 3-78 **Power** 

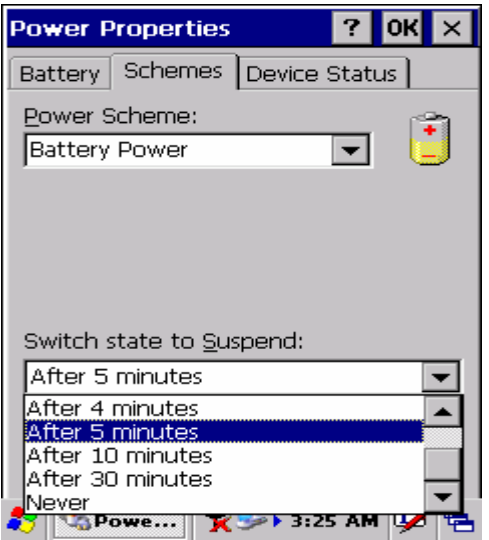

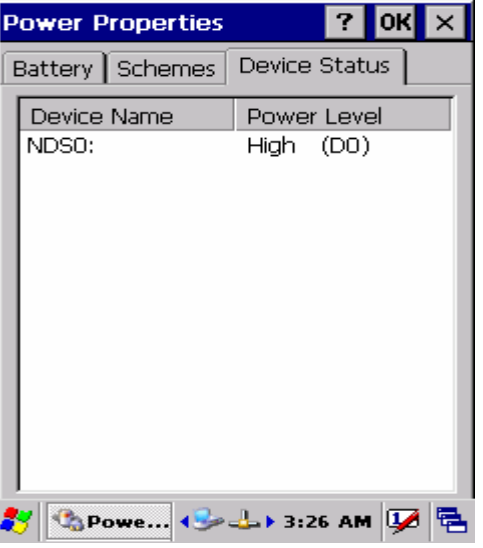

Figure 3-79 **Power** Figure 3-80 **Power**

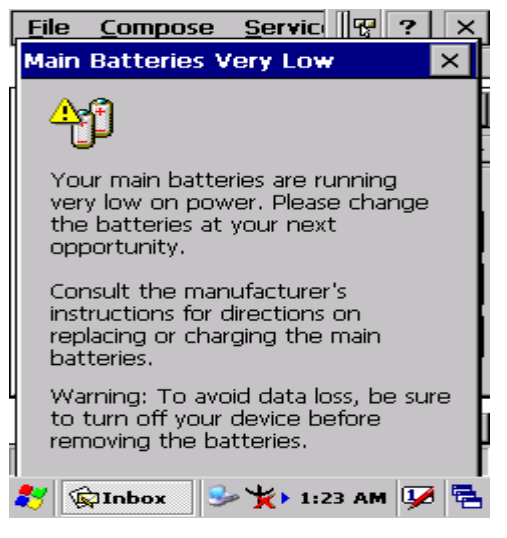

Figure 3-81 **Power**

### **3.2.17 Regional Settings**

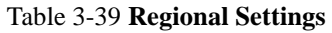

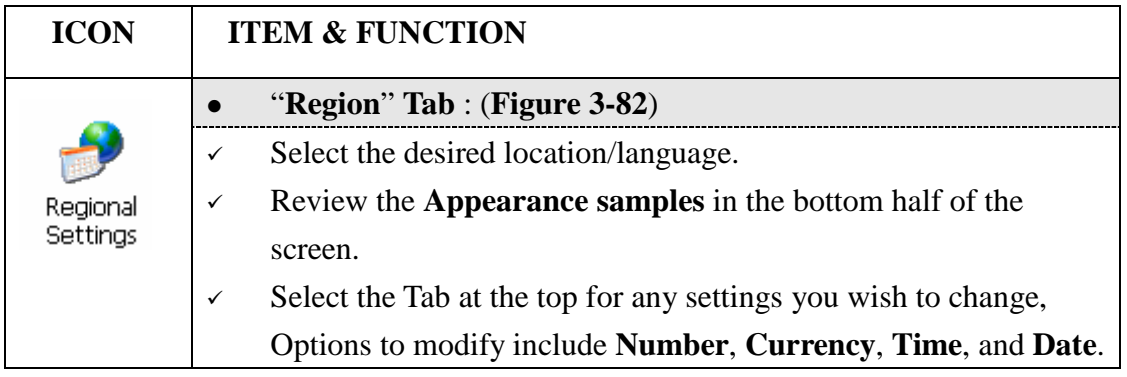

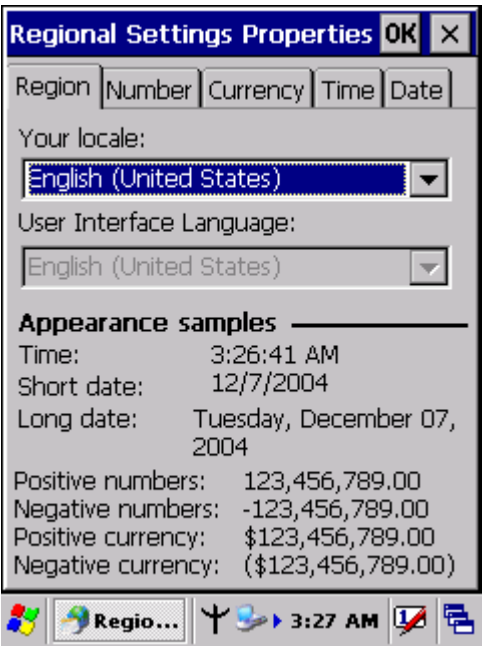

Figure 3-82 **Regional Settings** 

# **3.2.18 Remove Programs**

Table 3-40 **Remove Programs**

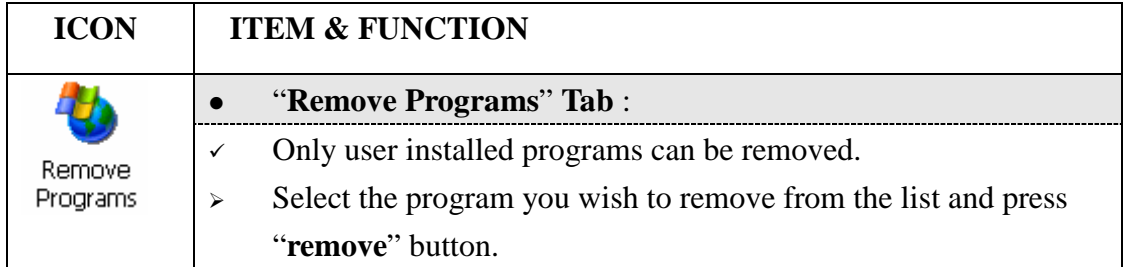

# **3.2.19 Storage Manager**

#### Table 3-41 **Storage Manager**

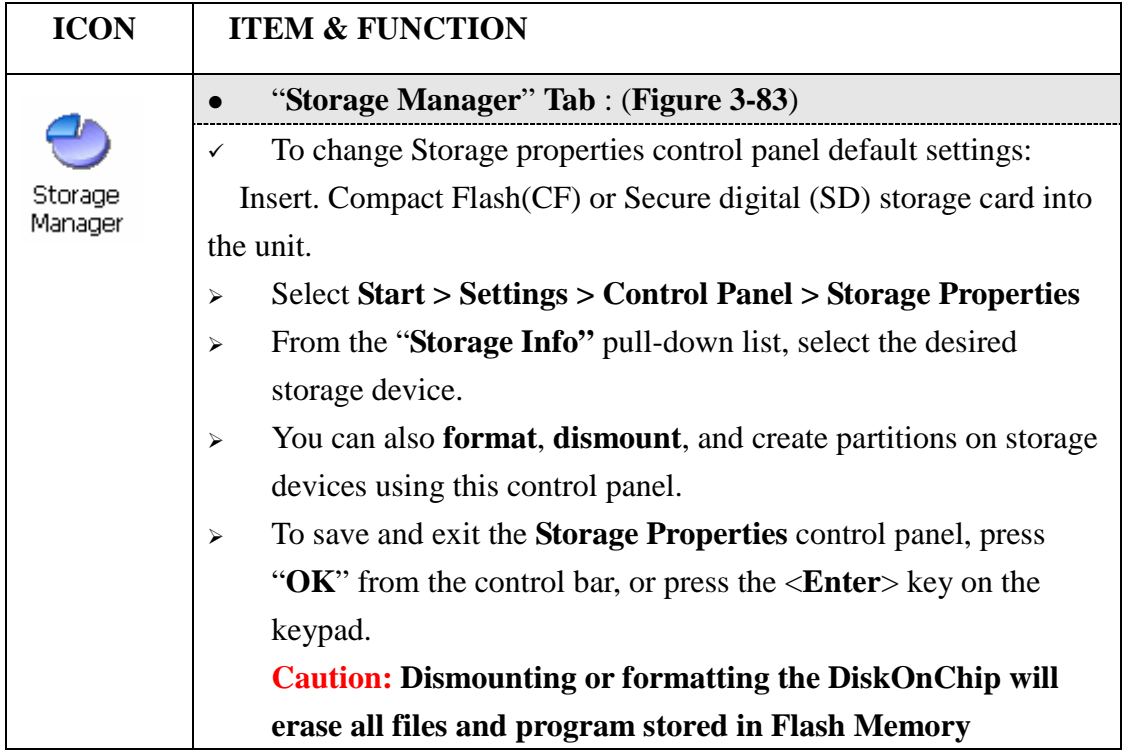

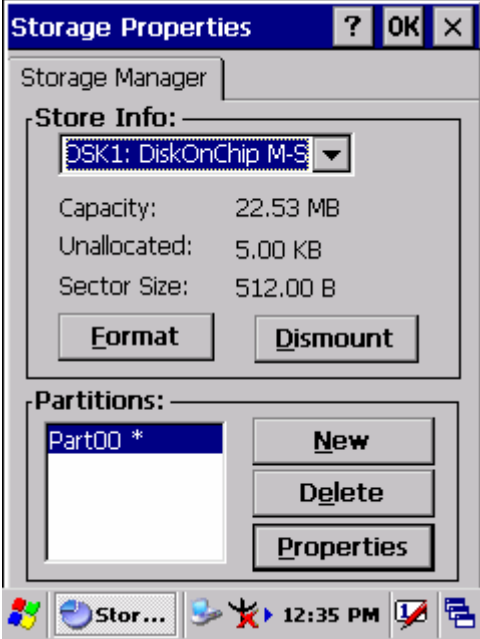

Figure 3-83 **Storage Manager** 

 $\overline{\phantom{a}}$ 

### **3.2.20 Stylus**

#### Table 3-42 **Stylus**

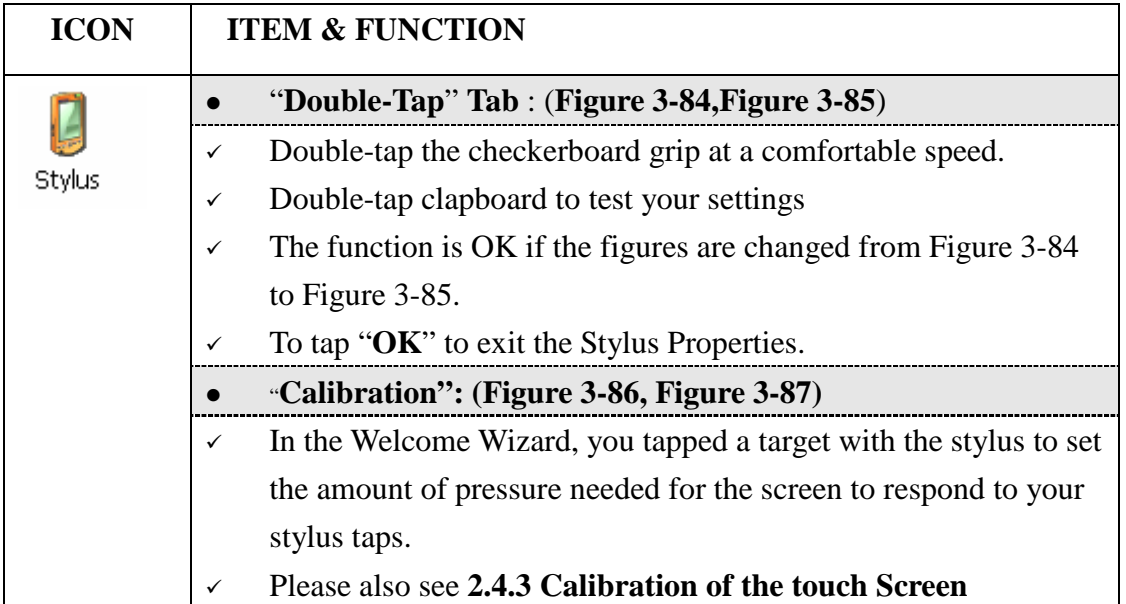

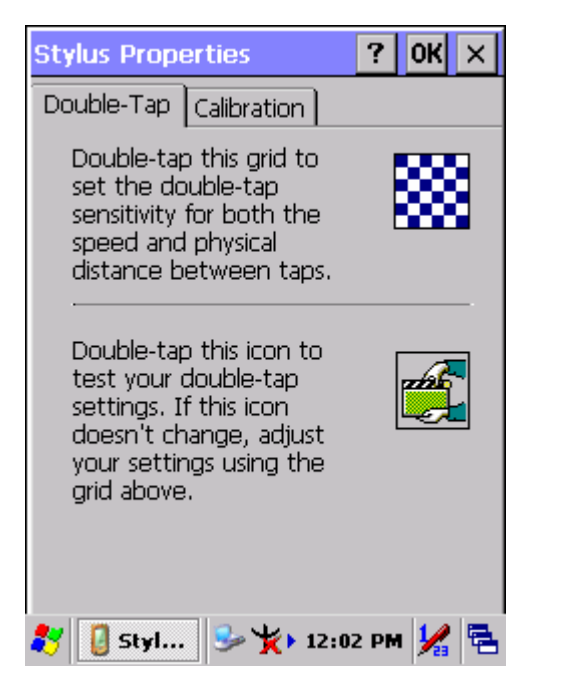

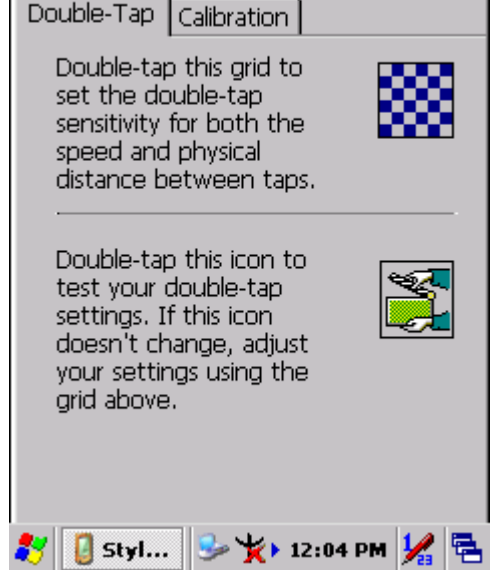

 $\mathbf{?}$ 

 $|OK| \times$ 

Figure 3-84 **Stylus Properties** Figure 3-85 **Stylus Properties**

**Stylus Properties** 

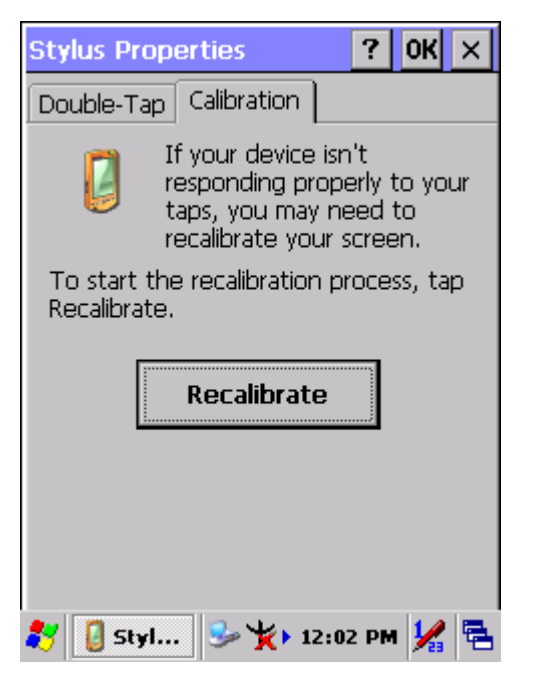

Figure 3-86 **Stylus Properties** Figure 3-87 **Stylus Properties**

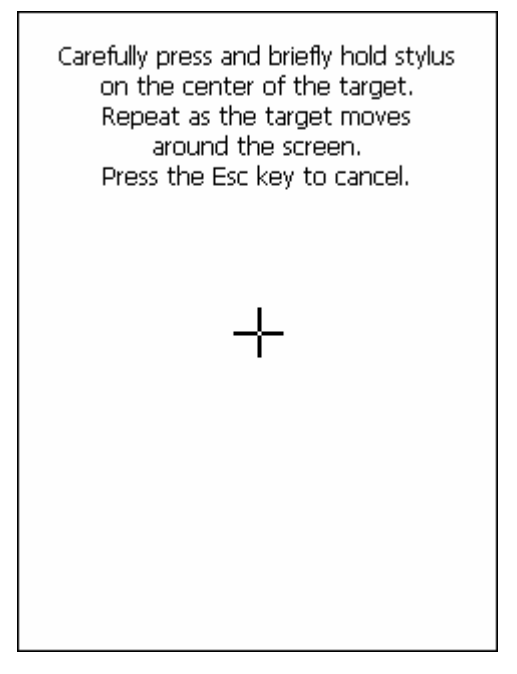

# **3.2.21 System**

Table 3-43 **System**

| <b>ICON</b> | <b>ITEM &amp; FUNCTION</b>                                                    |  |  |  |  |  |
|-------------|-------------------------------------------------------------------------------|--|--|--|--|--|
|             | "General" Tab : (Figure 3-88)                                                 |  |  |  |  |  |
|             | To show:<br>✓                                                                 |  |  |  |  |  |
| System      | Firmware information                                                          |  |  |  |  |  |
|             | Information about Processor type, Memory size, Expansion<br>⋗                 |  |  |  |  |  |
|             | card                                                                          |  |  |  |  |  |
|             | "Memory": (Figure 3-89)                                                       |  |  |  |  |  |
|             | Move the slider to adjust memory allocation. Default storage<br>$\checkmark$  |  |  |  |  |  |
|             | memory is normally is normally set to about 8MB with the                      |  |  |  |  |  |
|             | reminder assigned to Program memory.                                          |  |  |  |  |  |
|             | Press the "OK" key on the Keypad.<br>$\checkmark$                             |  |  |  |  |  |
|             | Note: the difference is occupied by OS between the RAM size in                |  |  |  |  |  |
|             | Information properties and total memory size of storage memory                |  |  |  |  |  |
|             | and program memory                                                            |  |  |  |  |  |
|             | "Device Name" Tab : (Figure 3-90)                                             |  |  |  |  |  |
|             | Your device uses this information to identify itself to other<br>$\checkmark$ |  |  |  |  |  |
|             | computers.                                                                    |  |  |  |  |  |
|             | The input panel will open to facilitate data entry.<br>✓                      |  |  |  |  |  |

# To close the **Device Name**, press the "**OK**" button, or press the <**Enter**> key on keypad. "**Copyrights" Tab: (Figure3-91)** Refer to this tab for specific copyright data. As a user, you are responsible to read this statement.

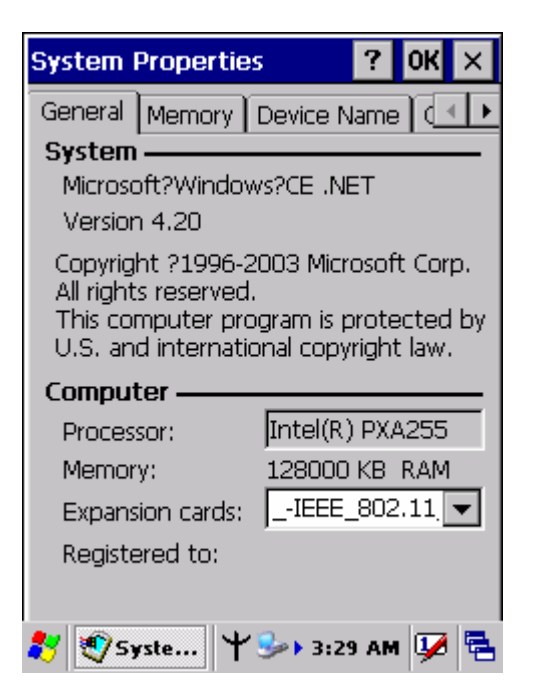

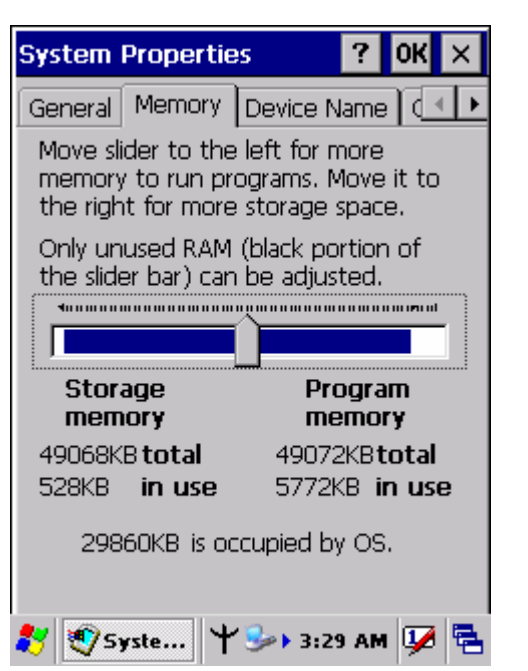

Figure 3-88 **System Properties** Figure 3-89 **System Properties**

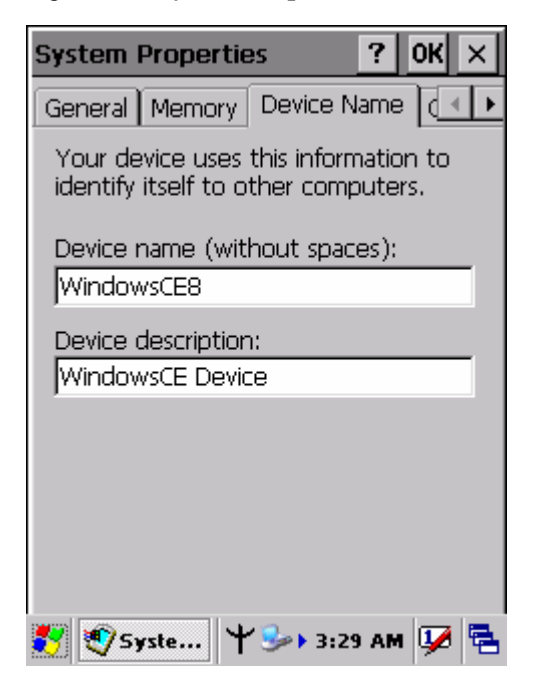

Figure 3-90 **System Properties** Figure 3-91 **System Properties**

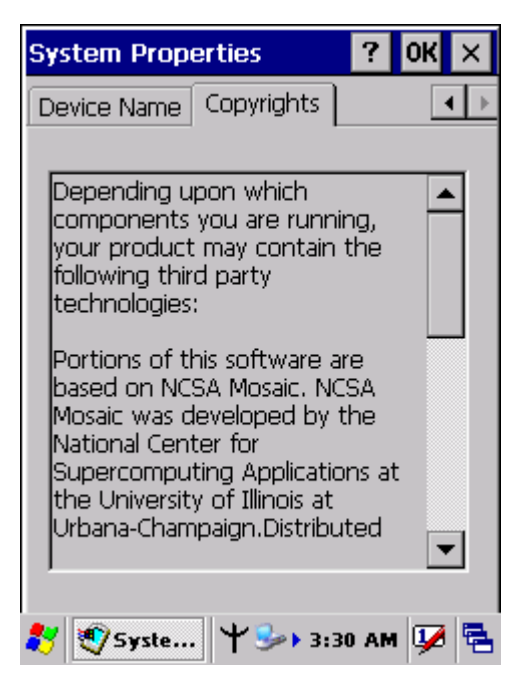

### **3.2.22 Volume & Sounds Properties**

#### Table 3-44 **Volume & Sound**

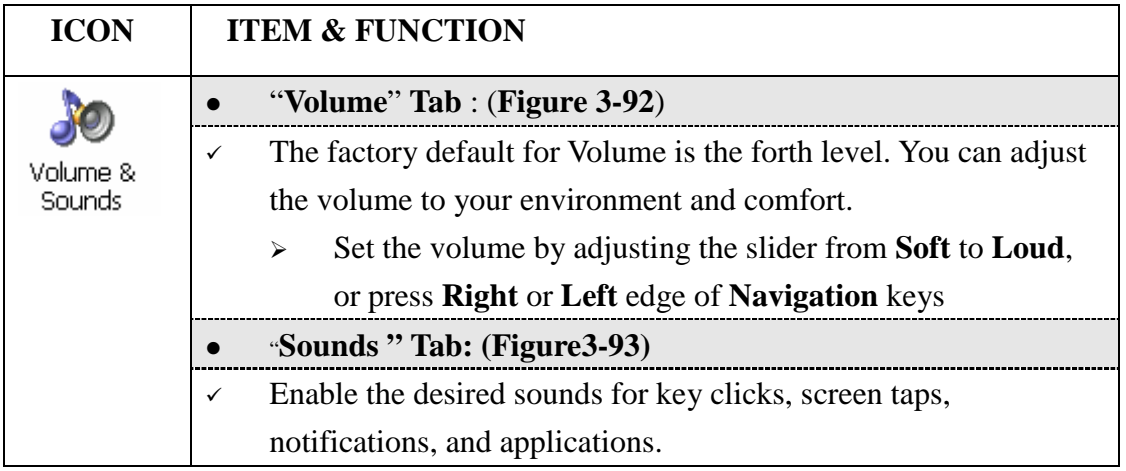

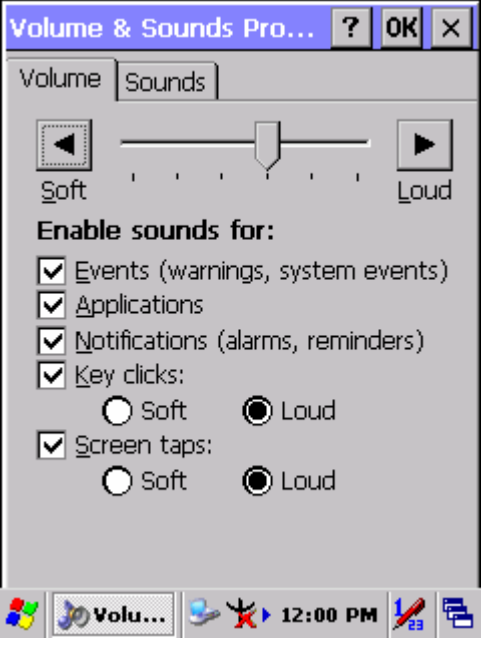

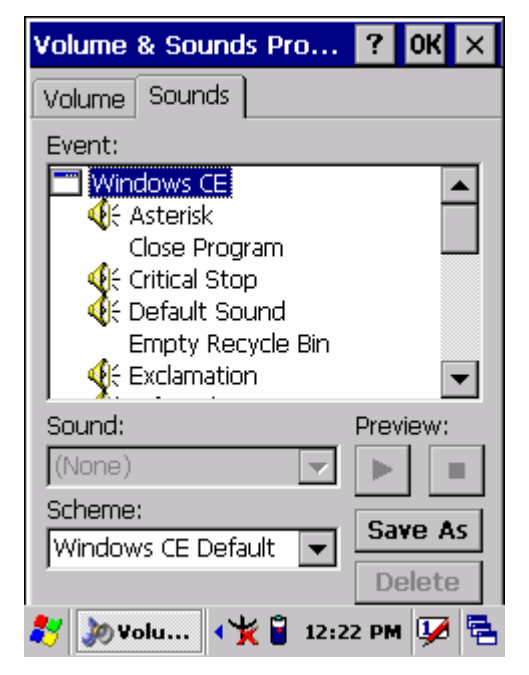

Figure 3-92 **Volume & Sound** Figure 3-93 **Volume & Sound**

# **3.3 Taskbar and Start Menu**

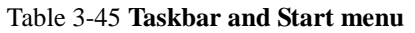

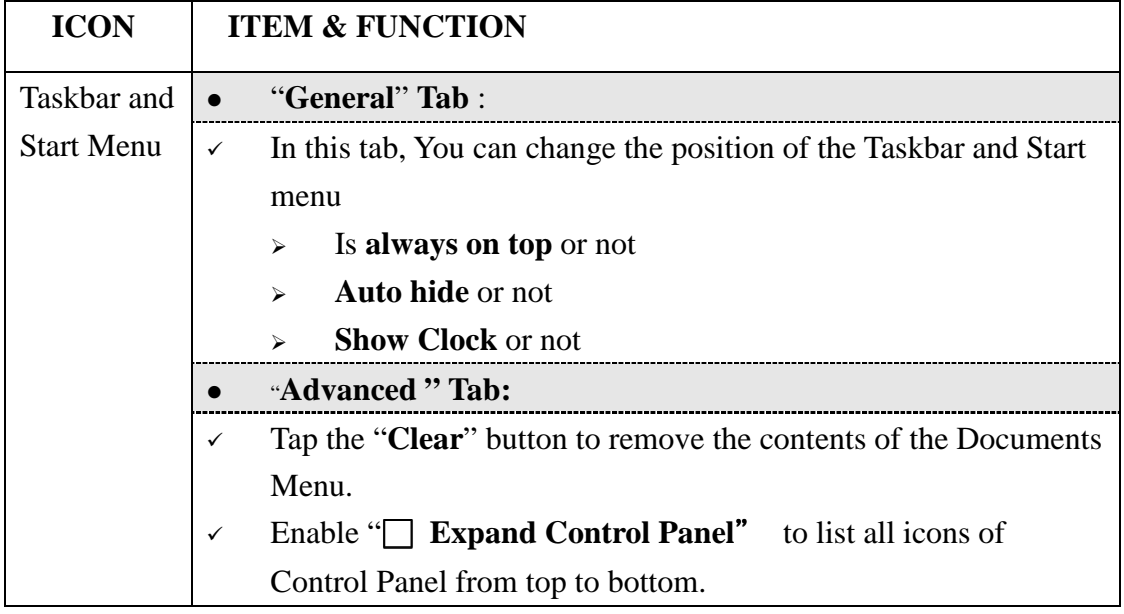

ı

# **Chapter 4.Communication**

# **4.1 Installing & Setting Up Microsoft ActiveSync**

### **4.1.1 Installing Microsoft ActiveSync on the Host PC**

Microsoft ActiveSync is a file transfer tool to synchronize the files on a PC with the files on your PDT.

To install Microsoft ActiveSync, complete the following steps on the PC:

- 1. Go to the Microsoft Windows CE.NET website and download the latest current version of ActiveSync: http://www.microsoft.com/mobile/pockeypc/downloads/ .
- 2. Install the latest version of Microsoft ActiveSync on the host PC.
- 3. Open ActiveSync.
- 4. Select **File > Communication Settings** from AtiveSync's menu bar.
- 5. Go to "**Using ActiveSync**" on page 4-1 to continue using ActiveSync.

# **4.1.2 Connecting PDT to Host PC**

- 1. You can use either the USB/Serial (RS232) port of Single Dock or a USB/Serial (RS232) cable to connect the PDT to the Host PC.
- To use the dock, you must first insert the PDT into the slot, making sure that the unit is firmly seated the dock.
- To use the cable, connect the USB/Serial cable to the PDT.
- 2. Connect the USB/Serial dock or cable to the Host PC's serial port or USB port.
- 3. Connect the dock or PDT to the power adapter and power source.

# **4.2 Using ActiveSync**

Use ActiveSync to transfer and synchronize files between the PDT and the Host PC.

# **4.2.1 Setting up a Partnership**

During the Microsoft ActiveSync installation, you were prompted to create a partnership with your mobile device. When you set up a partnership, you select synchronization and file conversation settings, which are contained in a file on your desktop computer. This file enables your desktop computer to recognize your device. Only devices that have a partnership with a desktop computer can synchronize information between the two computers.

For more information on partnerships, please refer to your Microsoft ActiveSync documentation or help file.

#### **Transferring Files:**

To transfer files, complete the following steps on the host PC:

- Select **Start**> **Programs** >**Communication** > **(Serial, or USB) Activesync.**
- Double-click on the selected **ActiveSync** icon
- After you have established a connection with PDT, tap the "**Explore**" button at the top of the **ActiveSync** window (or select **Explore** from the File menu).
- $\checkmark$  Navigate to the target directory on your PDT and copy the desired file by using the **Copy/paste** method or dragging and dropping the desired file(s) into the folder.

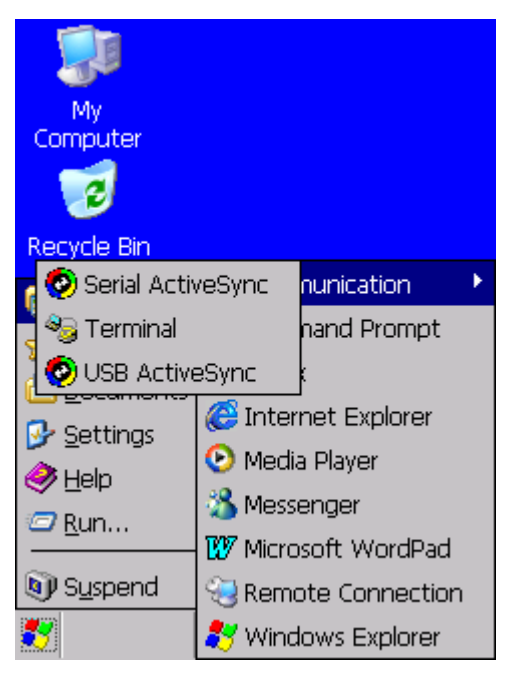

Figure 4-1 **Communication** 

## **4.2.2 ActiveSync File Synchronization**

 ActiveSync files synchronization requires an ActiveSync partnership between the PDT and the Host PC. Refer to "Setting up a Partnership", above:

- $\checkmark$  Select the files in the synchronization configuration for the PDT partnership.
- Select **Tools** > **Options** from the ActiveSync command bar to configure the synchronization options.
- Place the file to be synchronized in the **Synchronization** folder created you're **My Documents** directory. Defaults to the desktop. During the ActiveSync connection, all files in the **Synchronization** folder will be synchronized to the **\My Documents** directory on the PDT.

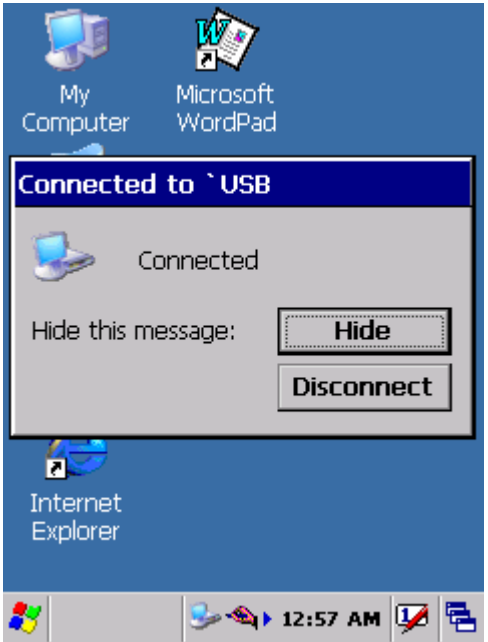

Figure 4-2 **Connected**

# **4.3 Networking**

Please see the **3.2.14 Owner, Table 3-33 Owner** on page 3-45 for **setting up the network ID**. And see the **2.5.6 Setting Up Wireless LAN RF** to setup the 802.11b Wireless LAN for RF connecting.

# **Chapter 5.Software Applications**

# **5.1 Introduction**

The PDT includes Calculator, Inbox,….. You can switch to any software program by tapping the Start Menu.

# **5.2 Software Applications**

### **5.2.1 Calculator**

It can process the basic numeric calculation with "+", "-" "\*" and "/".

#### **Procedure:**

- $\blacktriangleright$ Tap numeric number
- $\blacktriangleright$ Tap one operator "**+**", "**-**", "**\***" or "**/**"
- $\blacktriangleright$ Then, tap another numeric number
- $\mathbf{v}$ Tap another operator or numeric number if needed
- $\triangleright$ Tap "**=**" to get result

#### **Button Function:**

- $\mathbf{v}$ **"MC" –** Clear memory
- $\blacktriangleright$ **"MS"** – Store the displayed numeric number to memory
- $\mathbf{v}$ **"MR"** – Read the newest stored numeric number
- -**"M+"** – Add stored numeric number into the displayed numeric number.
- $\blacktriangleright$ **"Backspace"** – Same as " backspace" key
- -**"CE"** – Clear current keying numeric number. Same as " Delete" key
- $\blacktriangleright$ **"C"** – Clear the current calculation. Same as "ESC" key.

### **5.2.2 Inbox**

Use **Inbox** to send and receive e-mail messages in the following ways:

- $\checkmark$  Synchronize e-mail messages with Microsoft Exchange or Outlook on the Host Computer.
- $\checkmark$  Send and receive e-mail messages by connecting directly to an e-mail server through an Internet server provider (ISP) or a network.

To setup "**Inbox**":

- Select **Start> Programs> Inbox** to open it.
- Select **Service> Options** from the command bar. Drag the dialog to show the right edge to configure e-mail.
- Select **"Add…**" (Note 1)
- In the "**Service Type"** list, select **POP3 Mail** or **IMAP4 Mail**. (**POP3** is the most common mail protocol for ISPs).Enter a unique name for e-mail service in the "**Service name"** field. This name cannot be changed later.
- Select "**OK**".
- $\checkmark$  The Mail Service Setup wizard appears after you add a service. If you are adjusting the setting of an existing service, select **Service> Options**, select the service you are using, and then **Properties**. In the **Service Definition** dialog box, complete the following entries as needed:
	- $\blacktriangleright$  **Connection**: Select the name of the connection you created to connect to the mail server. If you are receiving e-mail through a network(Ethernet) connection, select **Network Connection**. If you want Inbox to use your current connection, select (**none**). If you have not created a connection, select **Create new connection**. Double-tap the "**Make new Connection**" icon, and follow the instructions in wizard. When finished, select Inbox in the Taskbar and continue setting up Inbox.
	- $\blacktriangleright$  **POP3 Host**(POP3 only): Enter the name of the mail server you use to receive and send messages.
	- $\mathbf{v}$  **Server**(IMPA4 only): Enter the name of he mail server you use to receive and send messages.
	- -**User ID**: Enter the user name or mailbox ID assigned to you.
	- - **Password**: Enter the password you use to access this mail account. If you do not want to be prompted to enter the password each time you connect, select "**Save password"**.
	- $\blacktriangleright$  **Domain(Windows NT)**: Enter your Windows NT domain name. This name is required only when connecting to networks, such as a corporate network, that use Windows NT domain security. This is not required for most ISP accounts. If you have trouble connecting, try clearing this box.
	- $\blacktriangleright$  **SMTP Host**: If your mail service uses a separate server for SMTP, enter the name in the box. If you're setting up a POP3 Mail service with an ISP, the ISP must use an SMTP mail gateway.
	- $\blacktriangleright$  **Return Address**: By default, the return address is set to *username@POP3host* or *username@Servername*. Depending on the service you are using. If this is not your e-mail address, enter the correct

address in the box.

#### **Set general preferences:**

If you are adjusting the setting of an existing service, select **Service> Options**, select the service you are using, select **Properties**, and then select **Next**. In the **General Preferences** dialog box, choose any of the following setting settings, all of which are optional:

- $\blacktriangleright$  **Disconnect service after actions are performed**: Select to automatically disconnect from the server upon completion of all pending actions. This option minimizes connect time and cost.
- $\blacktriangleright$  **Check for new messages every**: select the time interval(in minutes) at which you want the device to check for new mail. If this option is turned off, you must check for new mail manually by selecting **Services> Send/Receive Mail**.
- $\blacktriangleright$  **Display a message box when new mail arrives** (POP3 only): Select to be informed that new mail has arrived.
- $\blacktriangleright$  **Display a message box when new mail arrives** (IMAP4 only): Select to be informed that new mail has arrived.
- $\blacktriangleright$ Send using MIME format (POP3 only): Select to send messages with extended characters.
- $\mathbf{v}$  **Only display messages from last 3 days**: Select how many day's messages you want downloaded.

#### **Set inbox preferences**

If you are adjusting the settings of an existing service, select **Services> Options**, select the service you are using, select **Properties**, and then select **New** twice. In the **Inbox Preferences** dialog box, choose any of the following options:

- $\blacktriangleright$  **Get message headers only**: Select to save storage space and time by downloading only headers. You can download a full copy of the message later by selecting the message and then **Services> Get Full Copy**.
- $\blacktriangleright$ **Include <number> lines:** Select to set the message length (approximate number of lines) that you want to download.
- $\blacktriangleright$  **Get Full Copy of messages**: Select to receive a full copy of all messages. In addition to the message body, any options you select in **When getting full copy** will be downloaded. Selecting this option increases the amount of time needed to download messages.
- $\blacktriangleright$  **Only synchronize folder hierarchy under Inbox** (IMAP4 only): Select to speed download time by preventing the complete downloaded of the folder list every time you connect.
- $\blacktriangleright$ **Get meeting requests** (POP3 only): Select to download and store copies of

meeting requests when getting full copies of messages. This setting applies whether you have chosen to download full copies of messages by default, or you selectively download full copies of messages by opening the message and selecting **Services> Get Full Copy** Limitations apply.

- $\blacktriangleright$  **Get file attachments** (POP3 only): Select to download and save message attachments when getting full copies of messages. This option may use significant RAM and slow download time. This setting applies whether you have chosen to download full copies of messages by default, or if you selectively download full copies of messages and selecting **Services> Get Full Copy**.
- **Get file attachments and meeting requests** (IMAP4 only): Select to download and store meeting requests and message attachments when getting full copies of messages. This setting applies you have chosen to download full copies of messages by default, or if you selectively download full copies of messages by opening the message and selecting **Services> Get Full Copy** Limitations apply.
- $\blacktriangleright$ **Only if small than** (IMAP4 only): Select to restrict the size of the attachments you download. Set to 10K if you want to receive meeting requests only.
- **Include the original message in a reply:**
	- $\mathbf{v}$ Select **Services> Options> Compose** tab.
	- $\triangleright$  Under **Reply**, select **Include Body**. This setting will place a copy of the original message beneath your response text.
	- $\mathbf{v}$ To indent the original message, select **Indent**.
	- $\blacktriangleright$  To add leading characters (such as>) to the original message lines, select **Add leading character**, and enter the character you want.

#### **Save copies of sent messages:**

By default, sent messages are not saved on your device.

- $\blacktriangleright$ Select **Services> Options> Compose** tab.
- -Select **Keep copy of sent mail in Sent folder**.
- **Set the action to follow deleting, moving, or responding to a message:**
	- $\rightarrow$ Select **Services> Options > Read** tab.
	- $\blacktriangleright$ Select desired options.
- **Delete a message:**

Select the message and select **File> Delete**. Messages are moved to Deleted (local) folder and deleted according to the option you have selected in **Services> Options> Delete** tab:

 $\blacktriangleright$ **On connect/disconnect:** Deletes messages when you connect or disconnect from your mail service or exit Inbox.

- $\blacktriangleright$ **Immediately:** Deletes messages as soon as you select **File> Delete**.
- $\mathbf{v}$ **Manual:** Deletes messages when you select **File> Empty Deleted (local)**
- **Note:** If you are working offline, messages that have been deleted from the device the next time you connect.
- **Empty the Deleted (local) folder:**
	- $\blacktriangleright$  **Select File> Empty Deleted (local)**. This permanently deletes messages in the Deleted (local) folder.
	- $\blacktriangleright$  To check or adjust the current settings for deleting messages, select **Services> Options> Delete** tab.

#### **Move or copy a message:**

 **Caution:** When you move a message that you have received through POP3 or synchronization to a folder you created on your device, the copy of the message on the server is deleted. This prevents duplicate copies of messages. Although the complete message is moved, message attachments will be deleted if you have not selected the option to download attachments. Once the message is moved, you will be able to access the message only from your device.

- $\blacktriangleright$ Select the message
- $\blacktriangleright$ Select **File> Move To** or **File> Copy To**.
- $\blacktriangleright$  Select the destination folder. If you are working offline, the message will be moved or copied from the server the next time you connect.

#### **Folder-**

- **Create a folder:**
	- $\blacktriangleright$ Select **File> Folder> New Folder**
	- $\rightarrow$ Type a name for the folder.
- **Delete a folder:**
	- $\blacktriangleright$ Select the folder you want to delete
	- $\sim$ Select **File> Delete**

#### **Designate a folder as offline:**

Only IMAP4 folders can be designated as offline. All IMAP4 default folders, such as Inbox, are automatically designated as offline. Messages in offline folders can be viewed when you are disconnected from your mail server. If a folder is not designated as offline, you will be able to read and respond to messages in that folder only when connected to the server.

 $\blacktriangleright$  To designate a folder as offline, select the folder and then select **Service > Offline Folder**.

#### **Rename a folder:**

- $\blacktriangleright$ Select the folder you want to rename.
- $\blacktriangleright$ Select File> Folder> Rename Folder.
- $\mathbf{v}$ Type the new name for the folder.

#### **Notes:**

- Default folders, such as Inbox, can't be renamed.
- Folders you create for IMAP4 mail servers can't be renamed.

#### **Synchronize folders while connected:**

When you synchronize folders, the contents of your device folders and mail server folders are compared and updated. New mail messages are downloaded, and messages in your device Outbox folder are sent. The synchronization behavior depends on how you connect to your mail server.

- $\triangleright$  When you connect to a POP3 server, the Inbox and Outbox folders on your device are synchronized with the corresponding folders on the mail server. To synchronize after the initial connection, select **Services> Send/Receive Mail**.
- $\blacktriangleright$  When you connect to an IMAP4 server, Inbox, Outbox, and all folders marked as offline are synchronized. To synchronize all folders after the initial connection, select **Services> Synchronize Folders**. To synchronize just the selected folder and the Outbox folder, select **Services> Send/Receive Mail**.

#### **Compose and send a message:**

- $\blacktriangleright$ In list view, select **Compose> New Message**
- $\blacktriangleright$  Enter the address of one or more recipients, separating them with a semicolon. If the recipient is listed in the Address Book, enter a few letters of the recipient's name and select **Compose> Check Name**. If there is only one match, the e-mail address is inserted. If there is more than one match, select the correct address from the **Choose E-mail Recipients** dialog box. If there is no match then add a new e-mail address through **Choose E-mail Recipients**.
- $\blacktriangleright$ To attach a file, select **File> attachments> Add Attachment**.
- $\blacktriangleright$  Select **File> Send**. If you are working offline, the message is moved to the Outbox folder and will be sent the next time you connect.

 **Tip:** to see more header information, select the triangle in the lower-right corner of the header area. Select the triangle again to collapse the header area.

- **Save a message:**
	- $\blacktriangleright$ Select File> Save to save the message you are composing or editing.

The message is not sent and is saved in the inbox folder of the active service.

- **Reply to or forward a message:**
	- $\blacktriangleright$  Open the message, and then select **Compose> Reply to Sender, Reply to All, or Forward**.
	- $\blacktriangleright$ Enter your response.
	- $\blacktriangleright$ Select **File> Send**.

#### **Tips:**

- Selections in the Options dialog box determine whether the original text is included.
- To see more header information, select the inverted triangle in the lower-right corner of the header area. Select the triangle again to collapse the header area.

#### **Check Inbox status:**

- In list view, select **Compose> Status**. You can view details such as the number of messages to be sent, deleted, and copied, and the number of attachments to be downloaded.

#### **Download message from the server:**

When you download messages, you need to create two connections: a remote connection and a mail server connection. The remote connection connects you and your ISP or network. The mail server connection downloads messages from your mail server to Inbox on your device. When you select Services> Connect in Inbox, Inbox starts a remote connection using the connection you specified when setting up the current mail service. If you are already connected through a remote connection other than the one you specified in the service, you will be asked if you want to use the current connection. If you choose not to, you will need to disconnect from the current connection before you can check for new messages.

- $\blacktriangleright$  Select the **Services** menu and make sure that the service you want to use is selected (the selected service has a bullet next to it.)
- $\blacktriangleright$  Select **Services> Connect**. The messages on your device and mail server are synchronized: new messages are downloaded to the device Inbox folder, messages in the device Outbox folder are sent, and messages that have been deleted on the server are removed from the device Inbox. Double-tap a message list to open it.
- $\blacktriangleright$  If you read a message and decide that you need the full copy, select **File> Get Full Copy** while in the message window or **Services> Get Full Copy** while in list view. This will also download message attachments and meeting requests if you have those options selected in the **Inbox Preferences** dialog box. You can also choose to download

full copies of messages by default.

 $\blacktriangleright$  When finished, select **Services> Connect** to disconnect. You also need to disconnect your dial-up connection by double-tapping the icon in the status bar and selecting **Disconnect**.

#### **Notes:**

- Receiving entire messages consumes storage memory.
- The size column in the Inbox list view displays the local size and server size of a message. Even when a message has been downloaded fully, these numbers may differ because the size of a message can very between the server and the device.
- When using IMAP4 to get Outlook + data, you will see the contents of your Journal folder. File editing transactions and documents (such as Task items, e-mail message, and Word documents) attached using drag and drop will appear as shortcuts on the device. A copy of the document will not be moved to your device, and the shortcut on the device cannot be used to access the documents associated with a journal entry to the device, attach the document to the entry rather than dragging and dropping it. Also, be sure to set your IMAP4 service to receive full copies of messages, attachments, and meeting requests. For more information on using Journal, see the Help for the desktop version of Outlook.

#### **Working with Message Attachments:**

 $\blacktriangleright$  If you receive messages through a remote mail server, in Inbox on the device, select the **Get file attachments and meeting requests** (IMAP4) or **Get meeting requests** (POP3) setting in the **Inbox Preferences** dialog box. For more information, see **Set Inbox preferences**.

#### **Notes:**

- Embedded images and OLE objects cannot be received as attachments
- Embedded messages can be viewed as an attachment when using IMAP4 to receive e-mail. However, this features does not work if TNEF is enabled so that you can receive meeting requests.

#### **Check attachments status:**

- $\blacktriangleright$  An attachment sent with an e-mail message, whether it has been downloaded or not, will appear as an icon at the bottom of the message in its own window pane. If you don't see this pane, select **File> Attachments> Show Attachments**. If TNEF is turned on so you can receive meeting requests, you will not see attachments until they are fully downloaded.
- $\blacktriangleright$  To mark an attachment for downloading in a POP3 or IMAP4 service, double-click it. The attachment will be downloaded the next time you

connect. You can also set Inbox to download attachments automatically when you get a full copy of a message. For more information, see **Receive attachments**.

#### **Open an attachment:**

- $\rightarrow$  With the message open, double-tap the attachment's icon at the bottom of the message. If you don't see this pane, select **File> Attachments> Show Attachments**.
- **Store an attachment:**
	- $\blacktriangleright$ Select **Service> Options> Storage** tab.
	- $\blacktriangleright$ Select to store attachments on internal RAM or a storage card.
	- $\blacktriangleright$ If you use more than one storage card, select it from the list.

**Note:** Once you make the above selection, all attachments will be moved to the selected card.

#### **Delete an attachment:**

- $\blacktriangleright$  To delete an attachment from a message you are sending, select the attachment, and then select **Edit> Clear** or press the **DEL** key on the keypad.
- $\blacktriangleright$ To delete an attachment you have received, delete the message.

#### **Attach a file to a message:**

- $\blacktriangleright$ With the message open, select **File> Attachments> Add Attachment**.
- $\blacktriangleright$ Select the file you want to attach.

#### **Note:**

OLE objects cannot be attached to Inbox messages.

Note 1: To add a mail service, select "**Add**", To remove a mail service, select the service from the **Installed service** box and select "**Remove**". To view a mail service's properties, select the service from the **Installed service** box and then select **Properties**.

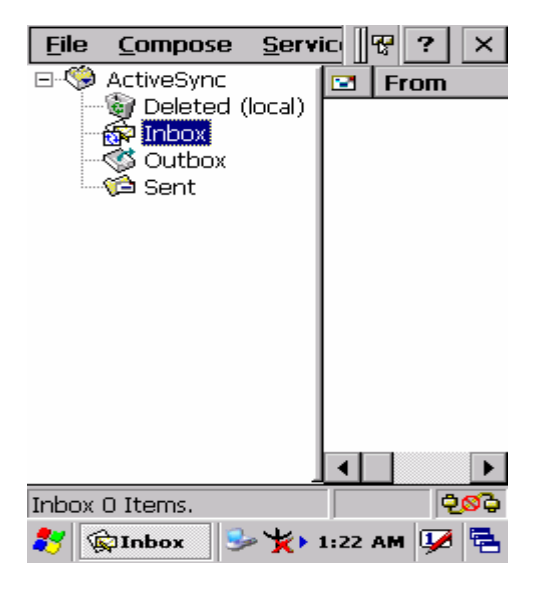

Figure 5-1 **Inbox**

### **5.2.3 Internet Explorer**

With Internet Explorer, you can view Web or intranet Web pages on your device. You will need to use a modem or WLAN to connect to an Internet server provider (ISP) or network.

#### **5.2.3.1 Connect to the Internet**

Before you can view Web pages, you must set up a remote connection to your ISP or network.

#### **5.2.3.2 Start Internet Explorer**

- Open Internet Explorer by selecting **Start > Programs > Internet Explorer.**
- $\checkmark$  To get default home page, navigate to the desired default web page.
- Select **View > Internet Options** from the command bar.
- Enter the desired URL in the **Start page** field.
- Press the **OK** button.

| File                             |                                                             |             | Edit View Favorites      |    |  |  |  |
|----------------------------------|-------------------------------------------------------------|-------------|--------------------------|----|--|--|--|
| Address http://wap.oa.yahoo.com/ |                                                             |             |                          |    |  |  |  |
|                                  | <b>VAHOO!</b>                                               |             |                          |    |  |  |  |
| Sign In                          |                                                             |             |                          |    |  |  |  |
|                                  | 1 ⊠ Mail<br>3 la Games<br>4 <sup>1</sup> Sports<br>5 ⊗ News | 2 Messenger |                          |    |  |  |  |
|                                  | 7 齛 Local Info                                              |             |                          |    |  |  |  |
|                                  | Yaho                                                        |             | $\rightarrow$ + 12:33 PM | 14 |  |  |  |

Figure 5-2 **Internet Explorer**

#### **5.2.3.3 Navigation Control**

Internet Explorer uses sliding menus for application and navigation control. Tap and drag the sliding menus to the left or right to see the hidden menu items and toolbars. To achieve more screen real estate in Internet Explorer, you can hide the **Status** bar and **View** menu. From the top menubar, go to **View > Hide Toolbars**. Once it is hidden, you must cold reset to access these features again. Refer to 2.7.2 "**Cold Reset** "for more information.

#### **5.2.3.4 Set up a proxy server**

Proxy servers are often used when connecting to the Internet through a local network, such as a corporate network, for added security.

- Select **View > Internet Options > Connection** Tab.
- Select **Access the Internet using a proxy server**.
- $\checkmark$  Enter the proxy server address and port. For more information, see your administrator.
- $\sim$  To bypass the proxy server for local address, such as corporate intranet pages, select **Bypass proxy for local address**.

#### **5.2.3.5 Enable Cookies**

A cookie file contains information about your identity and preferences so that a Web site can tailor information to your needs. The Web site sends the file and it is stored on your mobile device.

- Select **View > Internet Options > Security** Tab.
- Select **Allow cookies**.

#### **5.2.3.6 Search for an Internet Site**

 $\checkmark$  Select **View > Go > Search** to search the web.

#### **5.2.3.7 Go to an Internet address**

- $\checkmark$  Select **Address Bar**, if necessary to display the Address bar
- $\checkmark$  Enter the address
- Press "**ENTER" key.**

#### **5.2.3.8 View previously visited sites**

- $\checkmark$  Tap the **Arrow** button at the right site of Address Bar
- Select the **Web Address** you want to view.

#### **5.2.3.9 Add and view Favorites**

- $\checkmark$  Go to the page you want add
- Select **Favorites > Add To Favorites**.
- $\checkmark$  If necessary, locate the folder you want.
- $\checkmark$  Confirm or change the name.

 To view your favorite Web sites, select **Favorites** and the Web site you want to view.

#### **Note:**

To organize your Favorites list, select **Favorites > Organize Favorites**.

#### **5.2.3.10 Browse Web pages**

- To move to a page you have previously view, select **View > Back**
- $\checkmark$  To move to the next page (provided you have viewed it previously), Select **View > Forward**.
- $\checkmark$  To return to your Home page, select **View > Go > Home**.

#### **5.2.3.11 Refresh current page**

Select **View > Refresh**.

#### **5.2.3.12 Stop loading a page**

 $\checkmark$  Select **View** > Stop.

#### **5.2.3.13 View current page**

- Select **View > Internet Options**
- To view the protocol, page type, size, and address, selects the **General** tab.
- To view security information about the page, select the **Security** tab.

#### **5.2.3.14 View HTML source code**

- $\checkmark$  While viewing the page, select **File > Save As** and save the file as .txt file.
- Open the file in a word processing program, such as **WordPad**.

### **5.2.3.15 Change home and search page settings**

- $\checkmark$  Open the page you want to use as your home or search page.
- Select **View > Go > Home** or **Search**.

### **5.2.3.16 Save a copy of current page**

You can save Web pages and view them later when you're disconnected from the Internet or Intranet without using cached memory.

- Select **File > Save As**
- $\checkmark$  Specify a folder location and give the file name.

### **5.2.3.17 Copy a Web page to a document**

- $\checkmark$  Select all or part of the Web page you want to copy.
- $\checkmark$  Select **Edit** > Copy.
- $\checkmark$  Go to the document where you want to place the information and select the location.
- Select **Edit > Paste**.

#### **5.2.3.18 Select security Options**

- Select **View > Internet Options > Security** tab
- $\checkmark$  Select the security protocols you want.

#### **5.2.3.19 Change the font size**

Select **View > Text Size** and select the desired size.

## **5.2.4 Media Player**

The PDT comes with Media Player for Windows CE.NET installed.

- $\checkmark$  Open Media Player by selecting **Start > Programs > Media Player** from the desktop.
- $\checkmark$  Select File > Open to open a new media file.
- Please refer to www.microsoft.com for additional information and help with your Microsoft Windows Media Player.

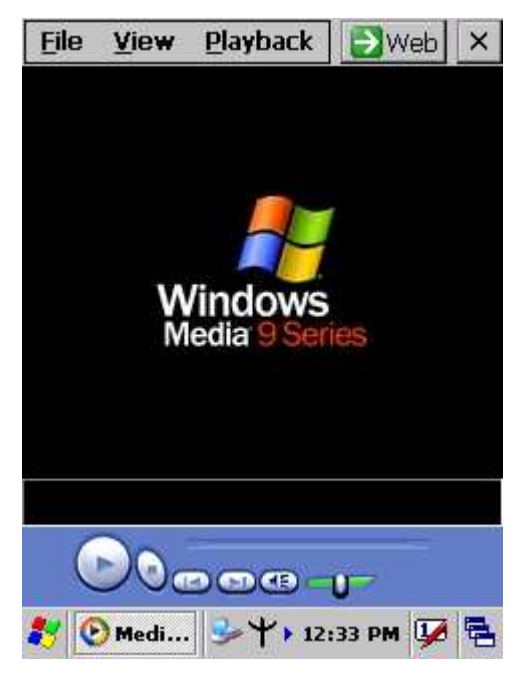

Figure 5-3 **Media Player**

### **5.2.5 Messenger**

The Windows CE Messenger client application in Windows CE.NET allows you to communicate real-time using text-based messaging, VOIP, and more.

- $\checkmark$  See who's online. See when your colleagues are online. You can also post your presence information to a list of watchers that you define.
- $\checkmark$  Talk instead of type Stop typing Talk with a colleague anywhere in the world using the microphone and speakers on your device. Windows Messenger supports high-quality voice calling r Windows CE device.

 $\checkmark$  Communicate using Session Initiation Protocol (SIP) or Hotmail contacts Windows Messenger supports. Communication with your colleagues in the enterprise with a SIP based communications service. You can also talk to your Hotmail contacts using the .NET Messenger.

### **5.2.6 Microsoft WordPad**

You can create and edit documents and templates in WordPad, using buttons and menu commands that are similar to those used in the desktop version of Microsoft Word. You can work with files Normal or Outline view. WordPad documents are usually saved as **.pwd** files, but you can also save documents in other file formats, such as **.rtf** or **.doc**.

#### **5.2.6.1 Selecting and Editing Text**

#### **Select text**

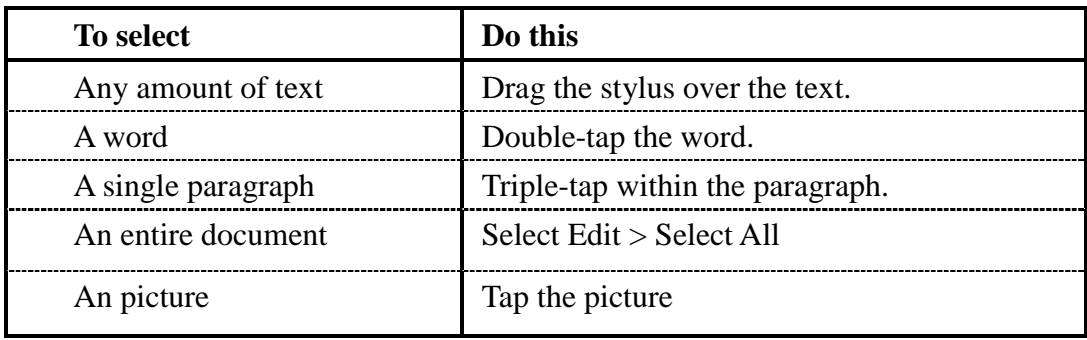

#### **Find text**

- $\triangleright$  To search for text in one part of a document, select that part. Otherwise, the whole document is searched.
- $\sim$ Select Edit > Find
- $\blacktriangleright$  Enter the text you want to find. For a paragraph, enter **^p**. For a tab stop, enter **^t**.
- $\triangleright$ Select the search options you want.
- $\blacktriangleright$ To continue searching, select **Edit > Find > Next**.

#### **Replace text**

- $\triangleright$  To replace text in one part of document, select that part. Otherwise, the whole document is searched.
- $\blacktriangleright$ Select **Edit > Replace**.
- $\blacktriangleright$ Enter the text you want to find and the text you want to replace it with. For

a paragraph, enter **^p**. For a tab stop, enter **^t**.

- $\blacktriangleright$ Select the replacement options you want.
- $\blacktriangleright$ Select **Find Next**.
- $\blacktriangleright$ On the **Find/Replace** toolbar, select the appropriate button.

#### **Move, copy, or delete text**

- $\blacktriangleright$ Select the text you want to move, copy, or delete.
- $\blacktriangleright$  To move or delete text, select the **Cut** button. To copy the text, select the **Copy** button.
- $\blacktriangleright$  To paste the information, move the insertion point to the desired location, and select the **Paste** button.

**Notes:** 

- To undo an action, select **Edit > Undo**.
- To restore the action, select **Edit > Redo**.

#### **5.2.6.2 Formatting Text**

- **Create bulleted and numbered lists**
	- $\blacktriangleright$ Select the **Bullets** or **Numbering** button.
	- > Type the first item.
	- $\rightarrow$ Press **ENTER**, type the next item, and repeat as needed.
	- $\blacktriangleright$ Select the button again to end list formatting.

**Note:** To change the number style for the selected list, select **Format > Paragraph**, In the **Format** list, select the style you want.

#### **Set the default font**

- $\blacktriangleright$ Select **Format > Font**.
- $\rightarrow$ Select the font you want.
- -Select **Set As Default**
- $\triangleright$  To confirm that your changes will be applied to subsequent documents you create, select **Yes**.

**Note:** To apply the default font and stylus to selected text, select **Apply Default**.

- **Select a different font**
- $\triangleright$ Select the text you want to change. To select all text, select **Edit > Select All**.
- $\blacktriangleright$ From the **Font** list, select the font you want.
- -From the **Font Size** list, select a size.

**Note:** To see more formatting options, select **Format > Font**.

#### **Change font formatting**
- $\blacktriangleright$ Select desired text.
- -Select the **Bold**, **Italic**, or **Underline** button.
- $\blacktriangleright$  To change the color, select **Format > Font** and select the color you want from the **Color** list.
- **Adjust the paragraph alignment**
- $\blacktriangleright$ Select the paragraph you want to align.
- $\blacktriangleright$ Select the **Align Left**, **Center**, or **Align Right** button.

**Note:** To see more formatting options, select **Format > Paragraph**.

### **Indent a paragraph**

- $\blacktriangleright$ Select the paragraph you want to indent.
- $\blacktriangleright$ Select **Format > paragraph**.
- $\leq$ Adjust the indentation settings as needed.

### **Set tabs**

- $\sim$ Select **Format > Tabs**.
- $\blacktriangleright$ Change the tab settings as needed.

### **5.2.6.3 Adjusting the Display**

- **Wrap text in the window**
- $\blacktriangleright$ Select **View > Wrap to Window**.
- **Display the document using the full screen**
- $\mathbf{v}$ Select **View > Full Screen**.
- $\mathbf{v}$ To exit Full Screen view, select **Restore**.
- $\blacktriangleright$ To move the **Restore** button, drag the bar on the left side.

### **Display or hide scroll bars**

- $\blacktriangleright$ Select **View > Horizontal Scroll Bar** or **Vertical Scroll Bar**.
- **Zoom in or out**
- -Select **View > Zoom**, and select the desired percentage.

**Note:** For **Custom**, enter the exact percentage and select **OK**.

### **5.2.6.4 Working in Outline View**

- **Switch between Normal and Outline views**
- $\mathbf{v}$ Select **View > Normal** or **Outline**.
- **Assign and change outline levels**
- $\blacktriangleright$ Select **View > Outline**.
- $\sim$ Select the appropriate buttons on the toolbar.

### **5.2.6.5 Inserting Symbols**

- Place the insertion point where you want to insert the symbol.
- Select **Tools > Insert Symbols**.
- Select the symbol you want, and then select **Insert**.

### **Tips:**

If you select a different font ( or subset of a font), a different set of Symbols will be displayed.

### **5.2.6.6 Printing a Document**

- Select **File > Print**.
- $\checkmark$  Select the printing options you want.

### **Tips:**

- **•** Port list the available printer ports
- If **Network** is selected from the **Port** list, enter the path to the network printer to the **Net Path** box.

### **5.2.6.7 Setting a password for a Document**

- Select **File > password**.
- $\checkmark$  Type and verify the password.
- You must save the document (**File > Save**) to return the password.

### **5.2.6.8 Converting Documents**

### **About document conversion**

If an e-mail program is installed on your device and you receive an attached Word document or template created in Word version 6.0 or later, WordPad will convert the file on your device. To view the document, simply open the attachment in your e-mail program or open the file in the WordPad.

During conversion, some formatting attributes may be changed or lost. To avoid losing these attributes permanently, close the file after viewing it rather saving the file on your device. If you save the file, save with a different file name.

For more information about conversion performed on your device, see the following topics.

### **Changes caused by Word document conversion**

### $\blacktriangleright$ **Formatting**

### **Borders and Shading**

Borders and shading are not displayed in WordPad, but are restored when converted back to a Word document. Shading is not restored when used in a table, but simple borders are restored.

### **Character formatting**

Bold, italic, strikethrough, superscript, subscript, and hidden text are retained and displayed. Other effects are changed or removed.

### **Colors**

Colors are retained and mapped to colors available on your device.

### **Fonts and font sizes**

Fonts not supported by your mobile device are mapped to the closest font available in WordPad.

### **Page Formatting**

Headers, footers, footnotes, columns, pages setup information, and style sheets are removed during conversion to WordPad. WordPad supports built-in headings.

### **Paragraph formatting**

Tabs, alignment, bullets, indentation, simple numbered lists, and paragraph spacing are retailed and displayed in WordPad.

### -**Pictures**

Pictures are removed during conversion.

### $\blacktriangleright$ **Table of Contents**

Table of Contents text and some formatting are preserved. However, any text set at right-aligned tab stops may wrap to the next line.

### $\mathbf{v}$ **Index**

Index text and some formatting are preserved.

### $\mathbf{v}$ **Tables**

Tables appear as tab-delimited text. Cells containing wrapped text, tabs, or paragraph markers may be difficult to read. Simple tables are displayed accurately and restored when you convert the WordPad file back to a WordPad document.

### $\blacktriangleright$ **OLE Objects**

OLE Objects are removed during conversion.

#### $\blacktriangleright$ **Revisions marks, annotations, and comments**

Revision marks are visible but cannot be changed. Annotations and documents are removed during conversion.

### **5.2.7 Remote Connection**

Using Remote Desktop Connection, you can log on to Windows Terminal Server and use all programs installed on this server. For example, instead of running Microsoft

Pocket Word, you can run the desktop version of Microsoft Word.

### **5.2.7.1 Connecting to Terminal Server**

- Select **Start > Programs > Remote Connection**, or run 'CETSC' from the command prompt.
- $\checkmark$  In the Server box, type or select a Terminal Server name or TCP/IP address, or select a server in the drop-down list.
- Select **Connect**.
- In the **Remote Connection** window, type your user name, password, and domain(if required), and then select **OK**.

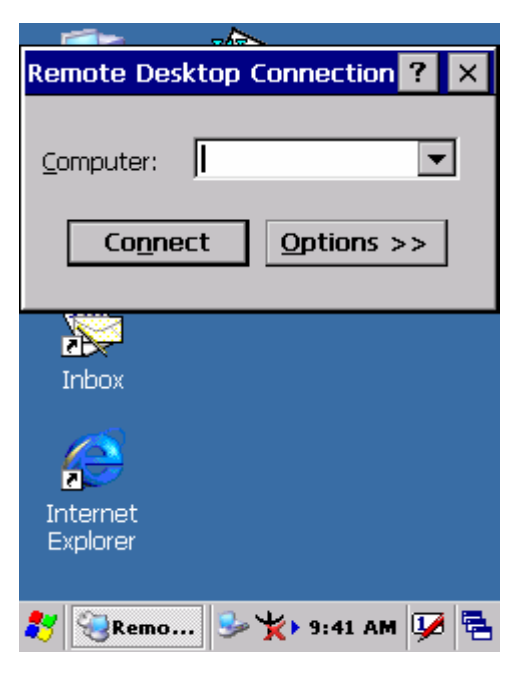

Figure 5-4 **Remote Connected**

### **5.2.7.2 Disconnecting Without Ending a Session**

- In the **Remote Connection** window, select **Start > Shutdown**.
- Select **Disconnect > OK**.
- **Note:** If you previously disconnected from a Terminal Server without ending the session, the Terminal Server will continue to execute any running processes and Remote Connection can later reconnect to this same session(if your administrator has configured Remote Connection to reconnect to disconnected sessions).

### **5.2.7.3 Disconnecting and Ending a Session**

- In the **Remote Connection** window, select **Start > Shutdown**.
- $\checkmark$  Select **Log Off** > **OK**.

### **5.2.8 Windows Explorer**

Windows Explorer works almost the same on your PDT as it does on your PC. See the topics below for information about the difference in Windows Explorer on your device.

### **5.2.8.1 Navigating in File View**

### **Go forwards and Back**

- $\blacktriangleright$  To go to the previous folder, select **Go > Back**.
- $\blacktriangleright$  To go to the next folder (which you have just viewed), select **Go > Forward**.

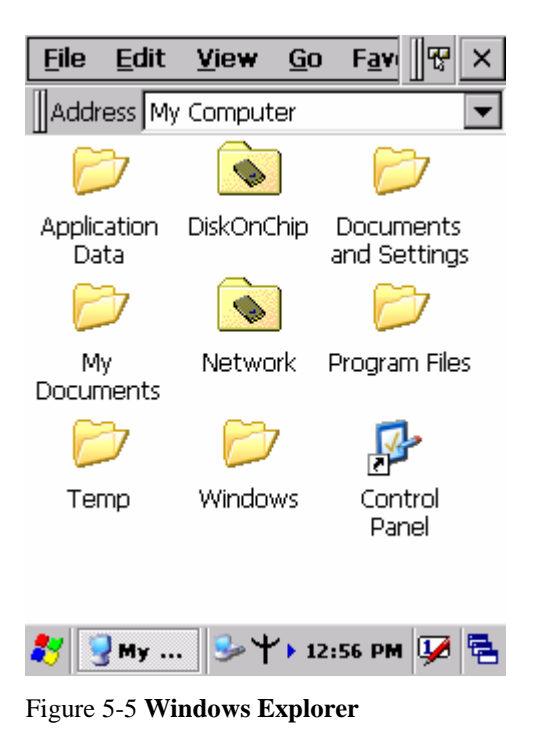

### **Use the Go menu**

- $\blacktriangleright$ To quickly access the My Documents folder, select **Go > My Documents**
- $\mathbf{v}$  To see all of the folders you have accessed, select **Go > History**. Double-tap a folder to return to it.

### **5.2.8.2 Viewing Files as Icons Lists**

- To view icons, select **View > Large Icons** or **Small Icons**.
- To view a list, select **View > Details**.

### **5.2.8.3 Working with Files and Folders**

- **Create a new folder**
	- $\blacktriangleright$ If necessary, open the folder where you want the new folder to reside.
	- $\blacktriangleright$ Select **File > New Folder**.
- **Add a folder to your Favorites list**
	- $\blacktriangleright$ Open the folder
	- $\blacktriangleright$ Select **Favorites > Add to Favorites**.
	- $\blacktriangleright$ In the **Name** box, type the shortcut name.

**Tips:**

- To open a favorite file or folder, select **Favorites** and then select the folder.
- To organize your favorites, select **Favorites > Organize Favorites**.
- **Transfer a file using infrared**
	- $\blacktriangleright$  To send a file, select it, line up the infrared ports, and select **File > Send To > Infrared Recipient**.
	- $\blacktriangleright$ To receive a file, line up the infrared ports, and select **File > Receive**.

## **5.2.8.4. Creating Desktop Shortcuts**

- $\checkmark$  Display the file or Web page for which you want to create a Shortcut.
- Select **File > Send to**.
- Select **Desktop as Shortcut**.

## **5.2.8.5 Switch to Internet**

Type a URL in the Address bar.

# **5.3 DiskOnChip**

The DiskOnChip let the application or a data file can be stored into the Flash Memory.

**Note: The DiskOnChip storage memory persists all reset (warm/cold reboot) conditions and software/firmware updates.** 

**We strongly recommends installing all applications, applets, programs, and important data files to the DiskOnChip Flash location.** 

## **Caution:**

 **If an application or a data file is only installed or saved in RAM, a hard reset will result in the loss of that application or data file.** 

## **5.3.1 Saving to Flash**

To save an application or data to the Flash Memory, from your current application, select **File > Save As >** navigate to the **DiskOnChip** location and save it.

## **5.3.2 DiskOnChip Location**

To access the contents of DiskOnChip storage:

- Double-tap the **My Computer** icon on the desltop.
- Double-tap the **DiskOnChip** icon to view **DiskOnChip**.

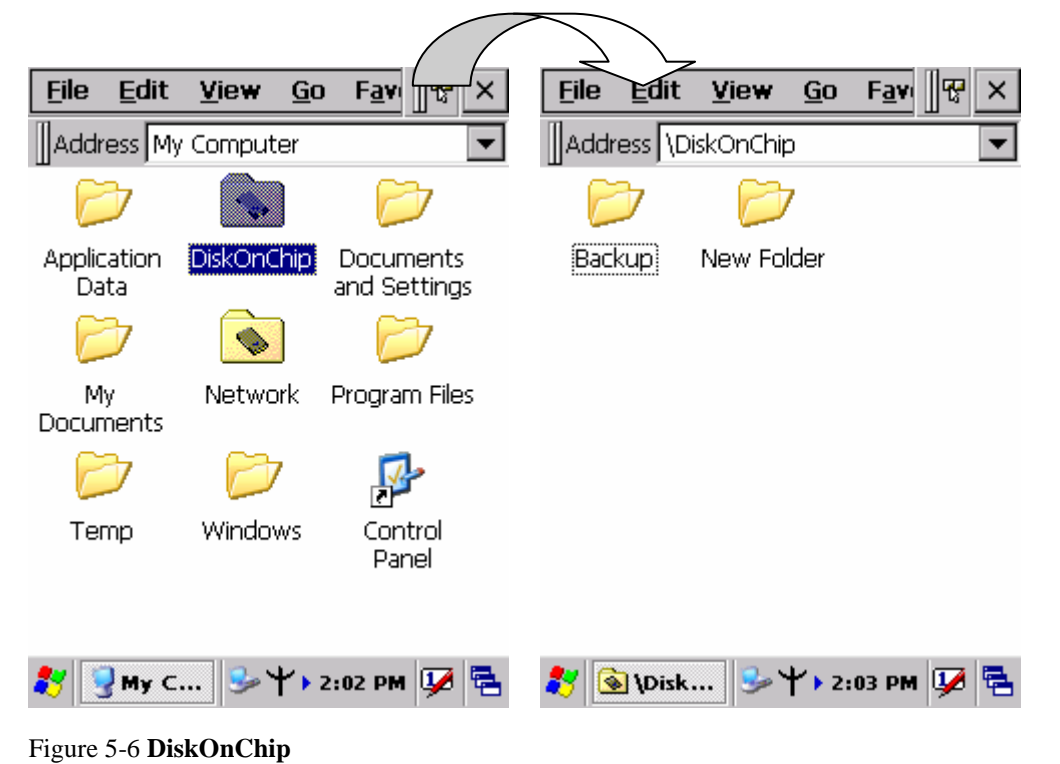

## **5.3.3 DiskOnChip Size**

The size of the DiskOnChip will vary, depending on the size of system firmware.

- Inside the **DiskOnChip** directory, tap **File > Properties**.
- The **DiskOnChip Properties** dialog:

The number following **Free** is the amount of memory currently available on your device.

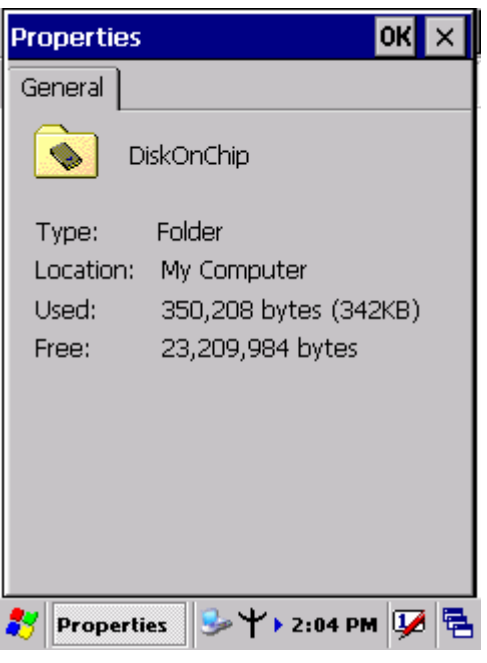

Figure 5-7 **DiskOnChip Size**

# **Appendix A 2D Barcode Setting**

## **A.1 Setup Tab**

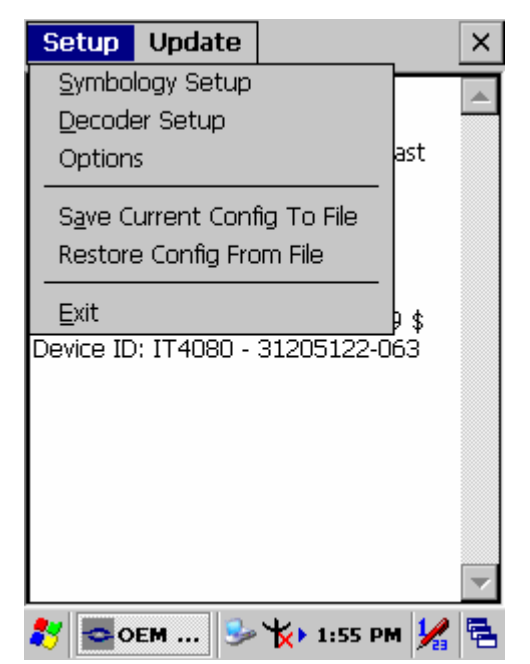

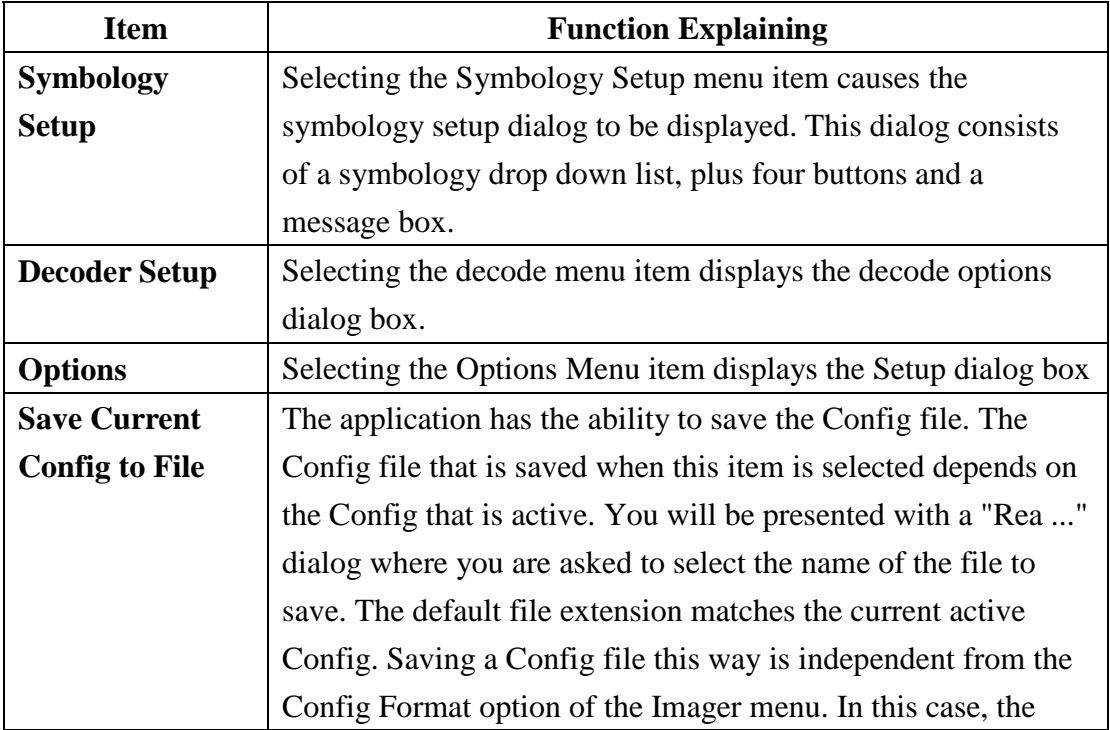

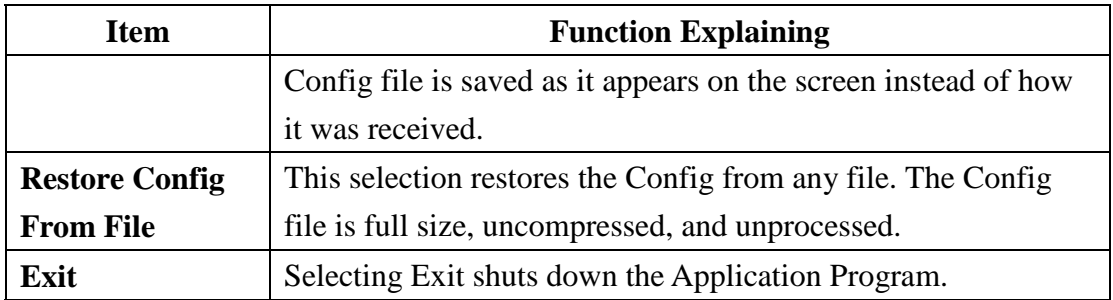

## **A.1.1 Symbology Setup**

Selecting the Symbology Setup menu item causes the symbology setup dialog to be displayed. This dialog consists of a symbology drop down list, plus four buttons and a message box.

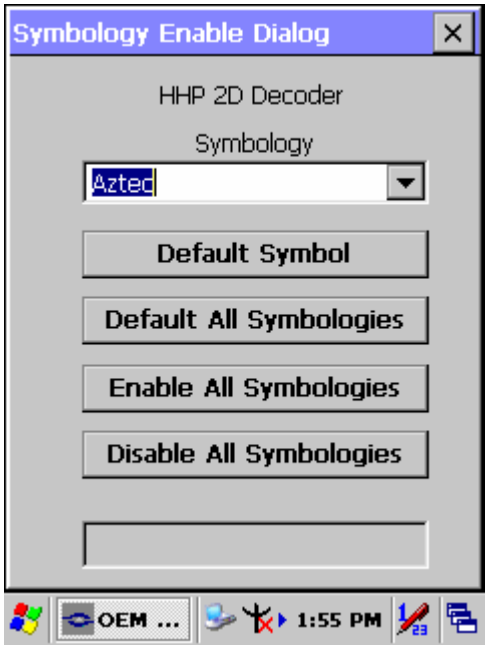

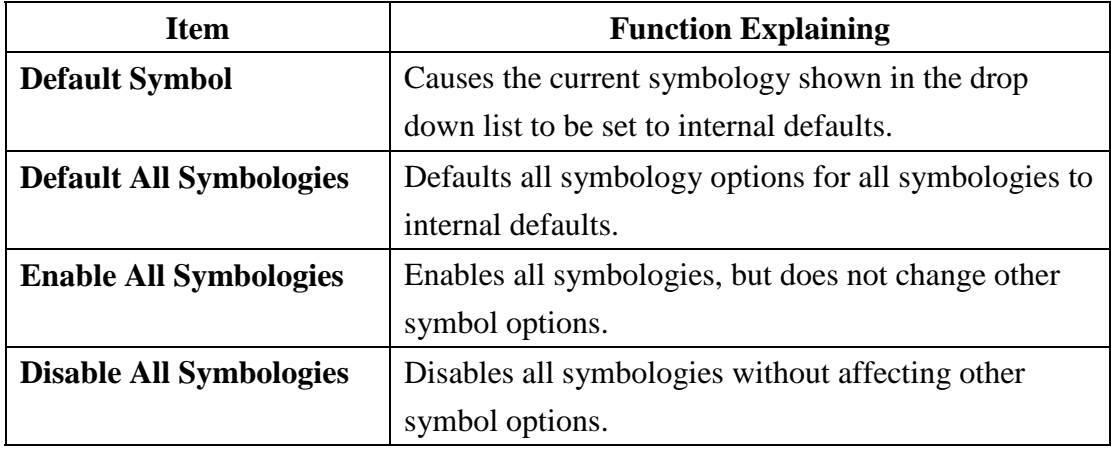

# **A.1.2 Decoder Setup**

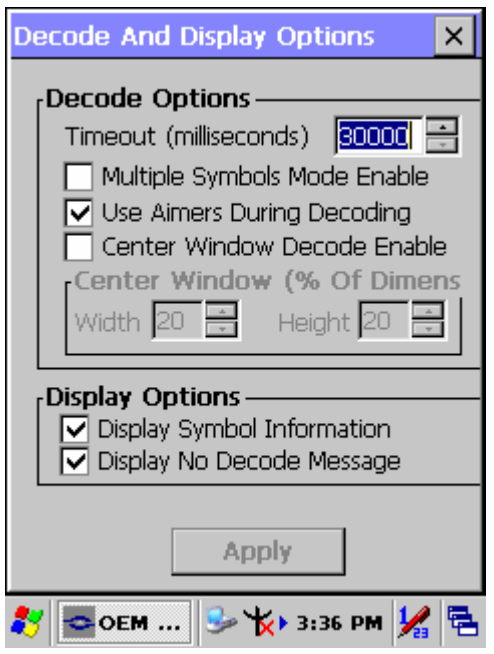

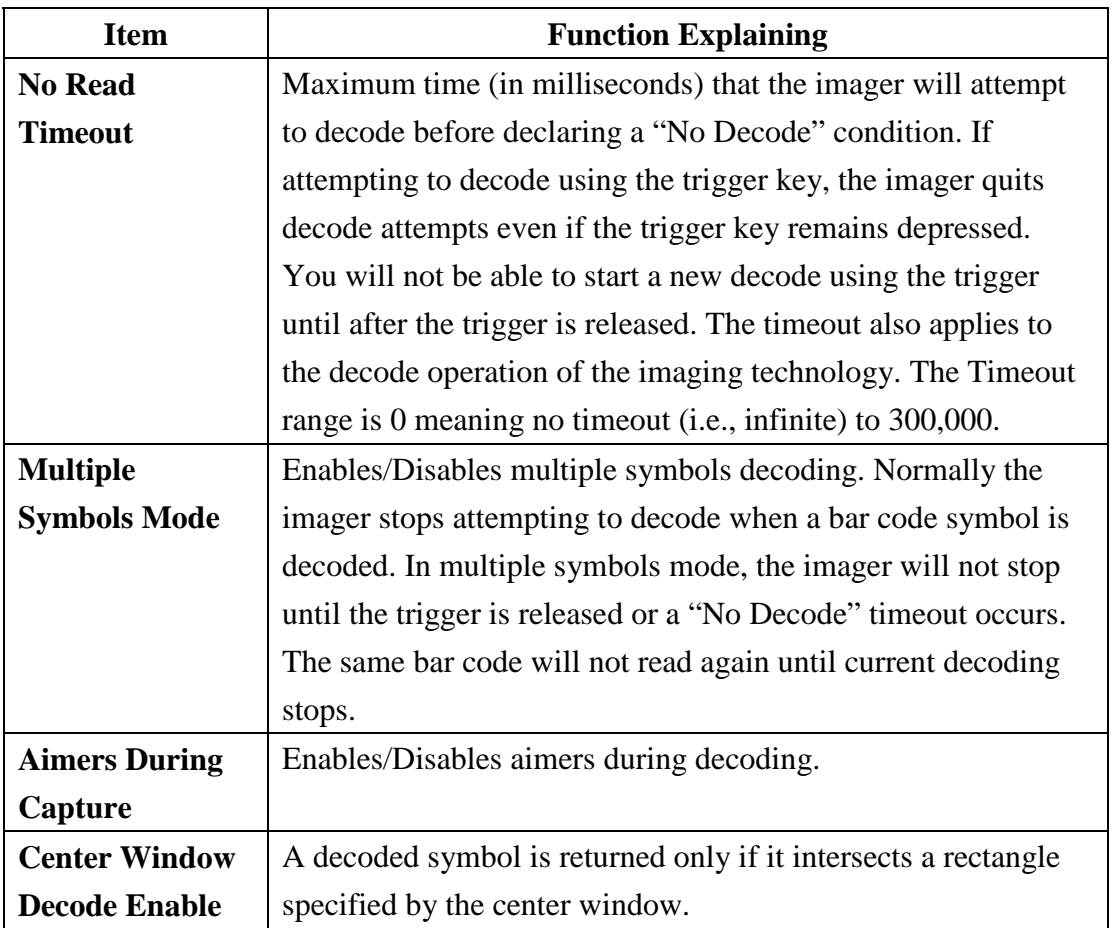

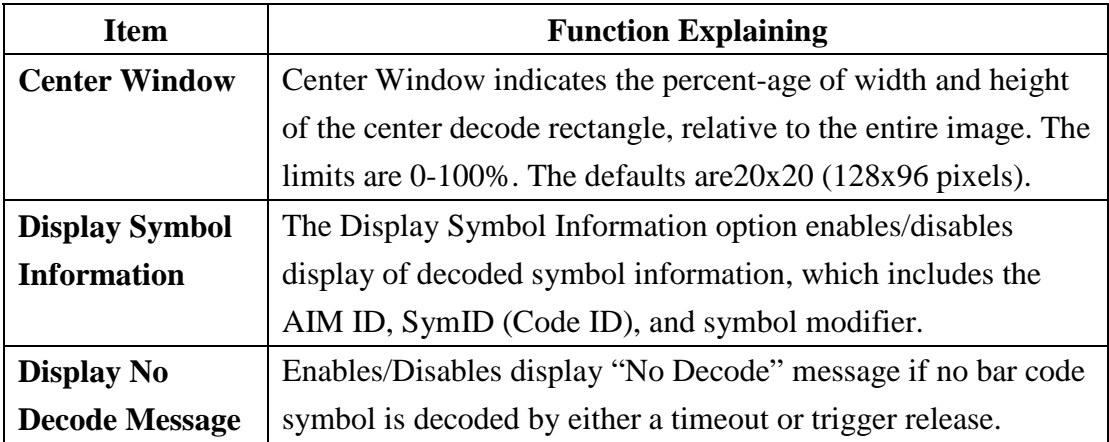

# **A.1.3 Options**

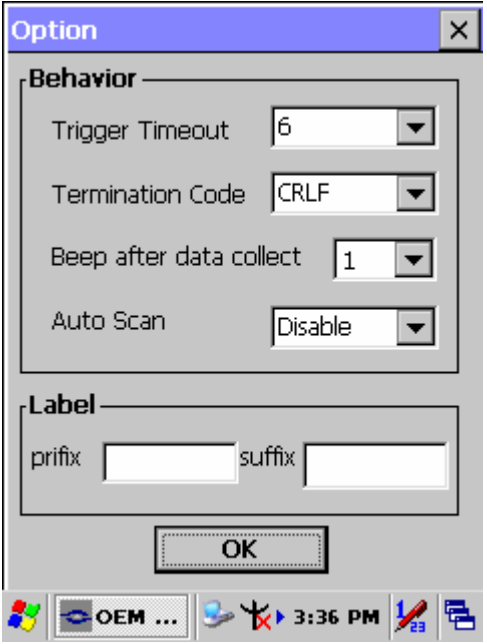

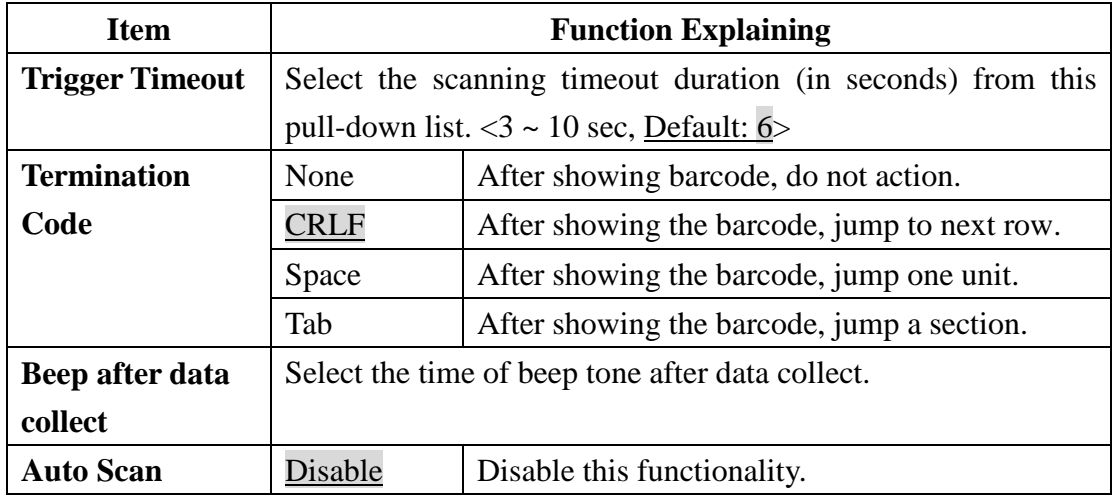

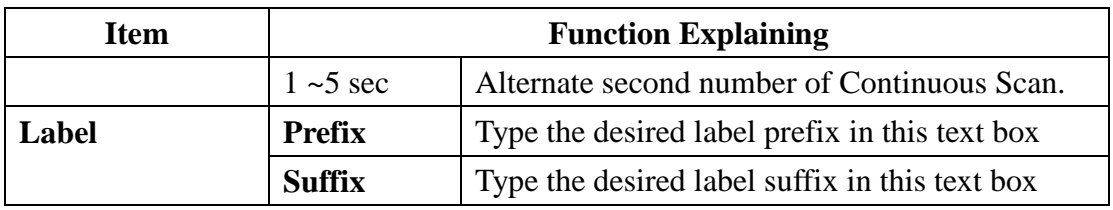

# **A.2. Update Tab**

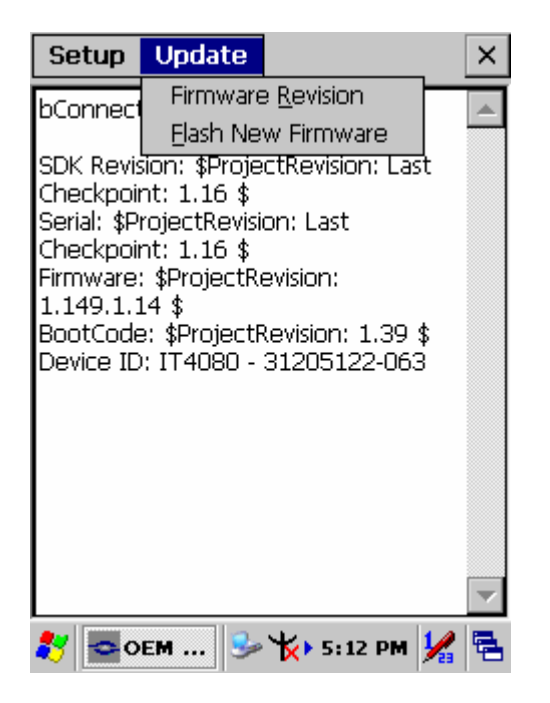

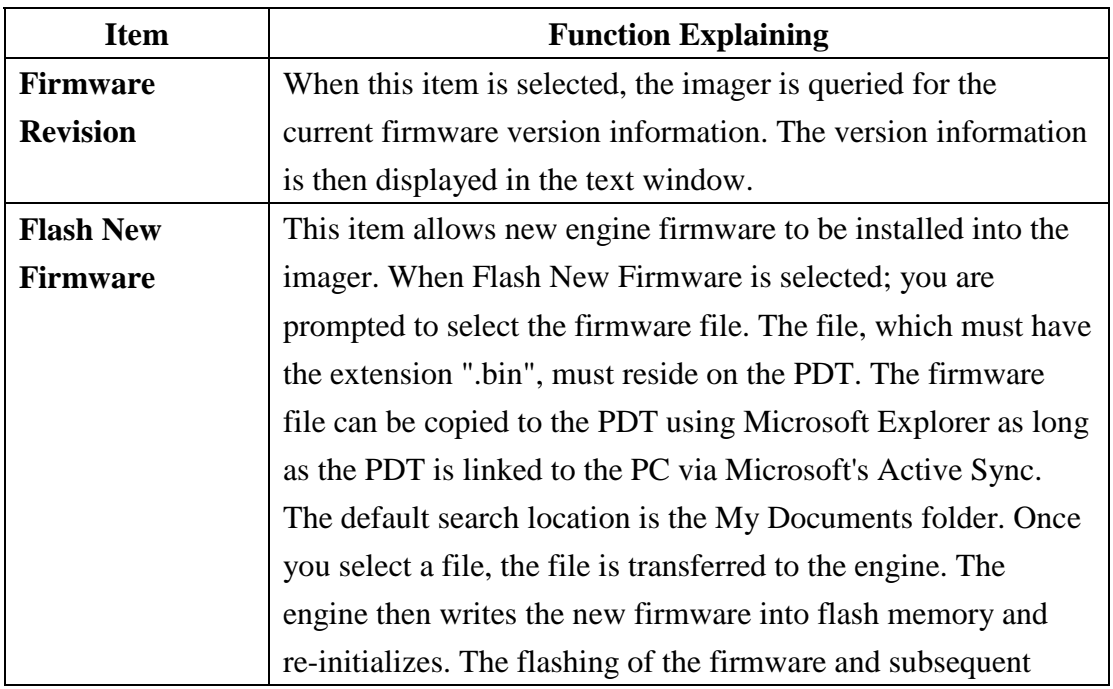

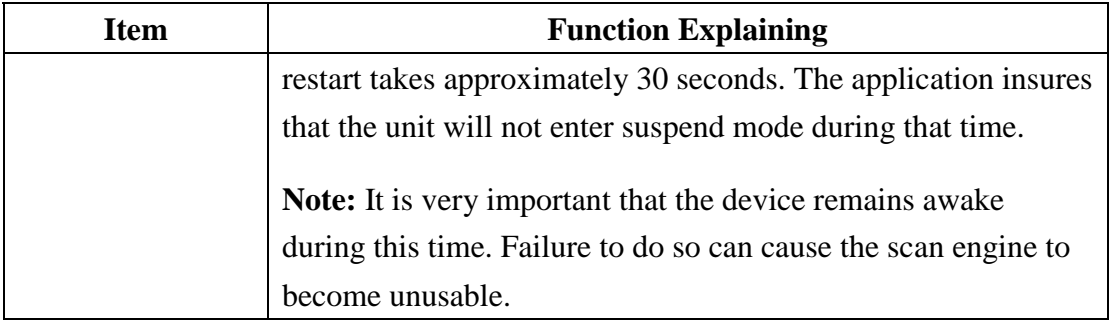

# **A.3. Symbologies List**

## **A.3.1 Aztec**

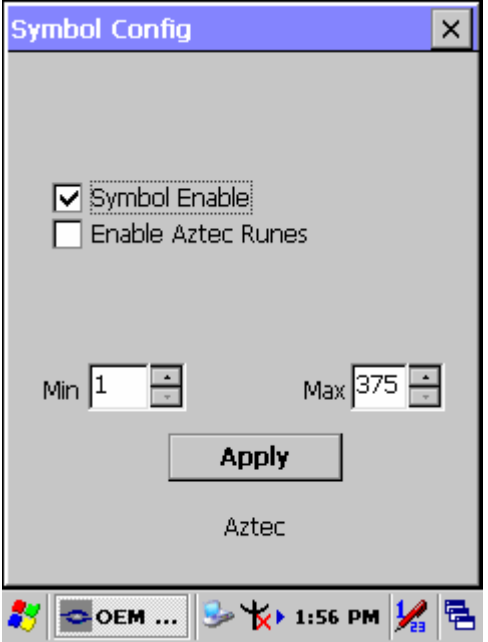

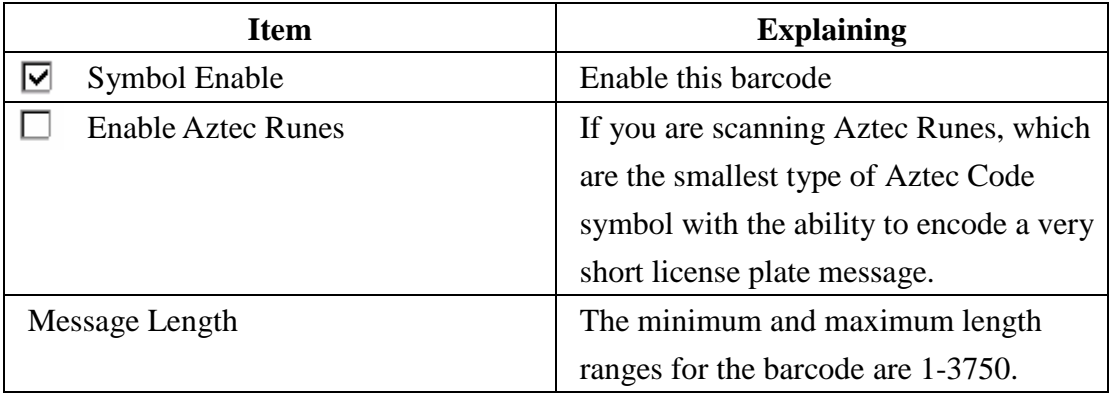

## **A.3.2 Codabar**

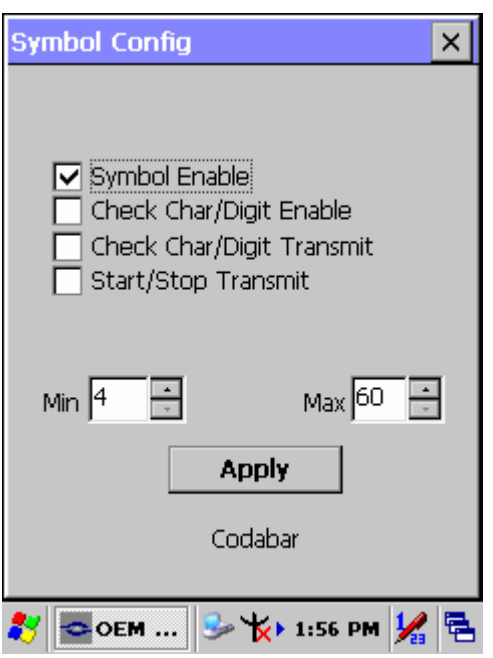

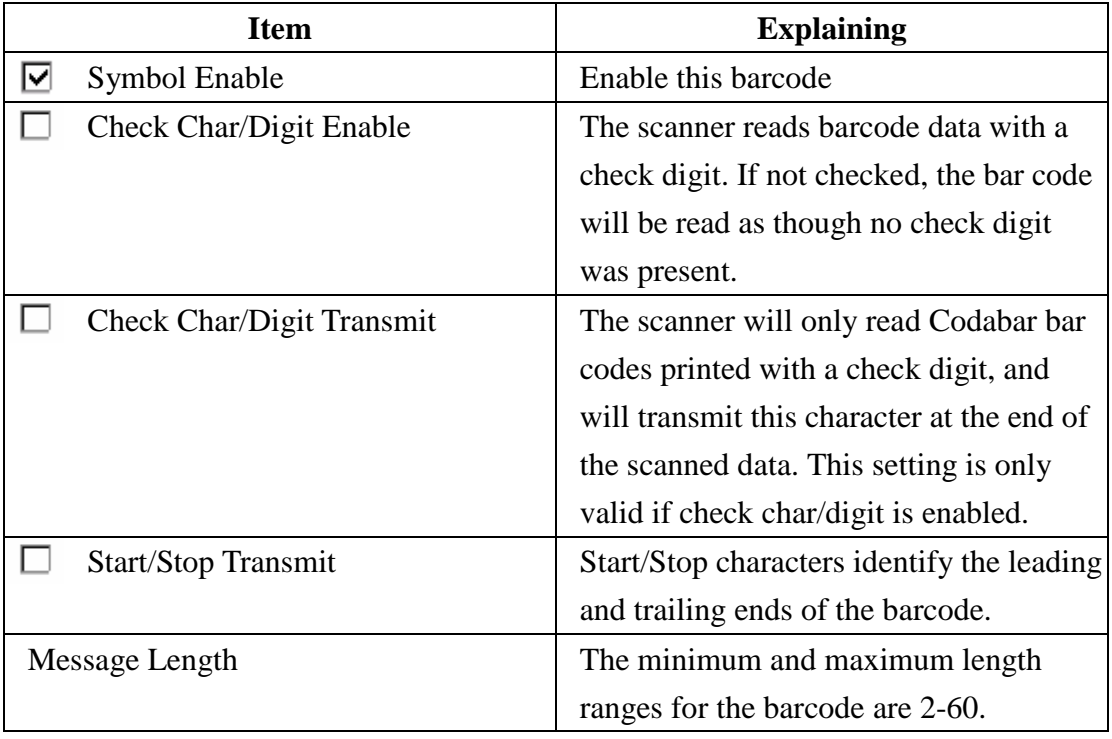

## **A.3.3 Code 11**

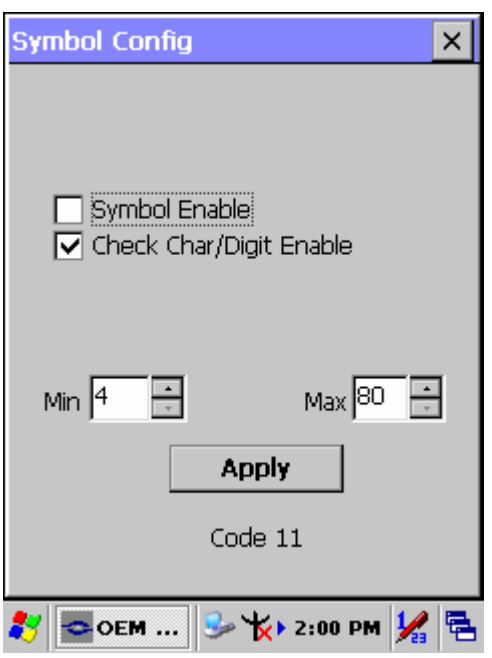

### **Function Explaining:**

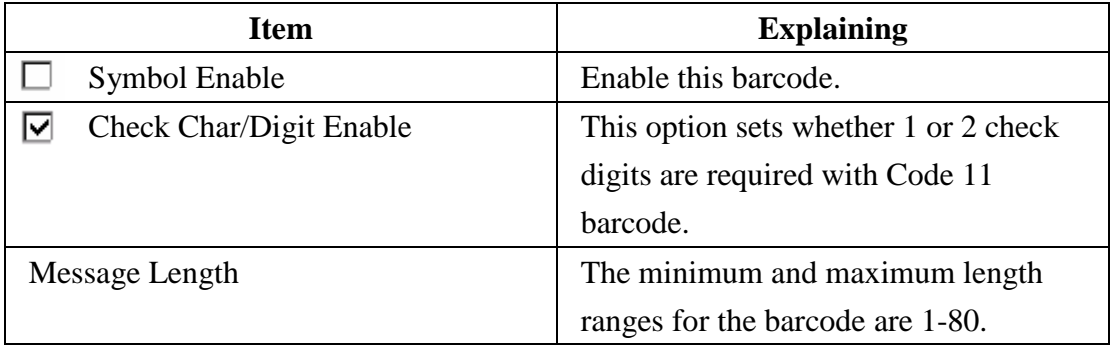

## *Check Digits Required*

Default = Two Check Digits.

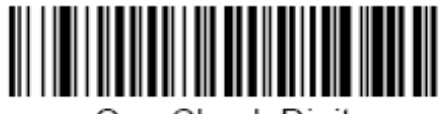

One Check Digit

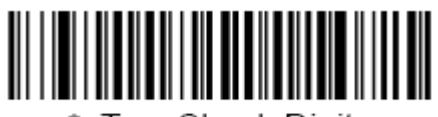

\* Two Check Digits

## **A.3.4 Code 128**

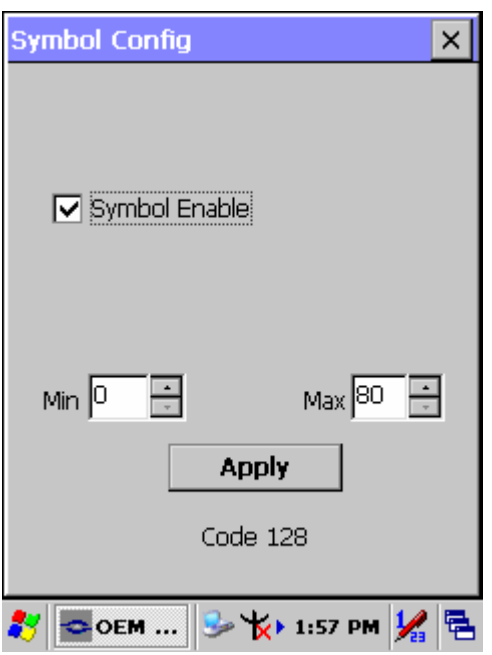

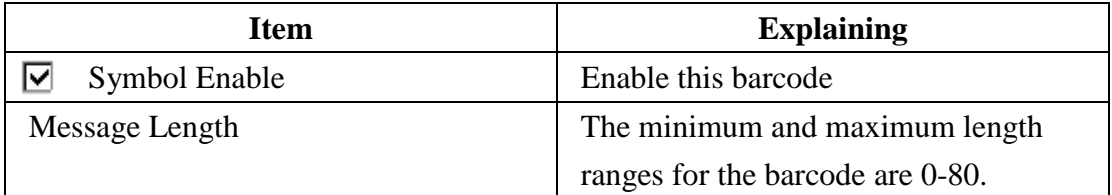

## **A.3.5 Code 39**

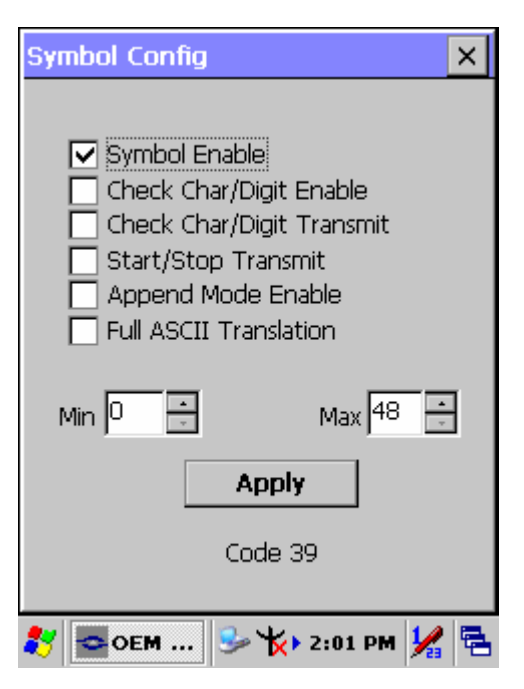

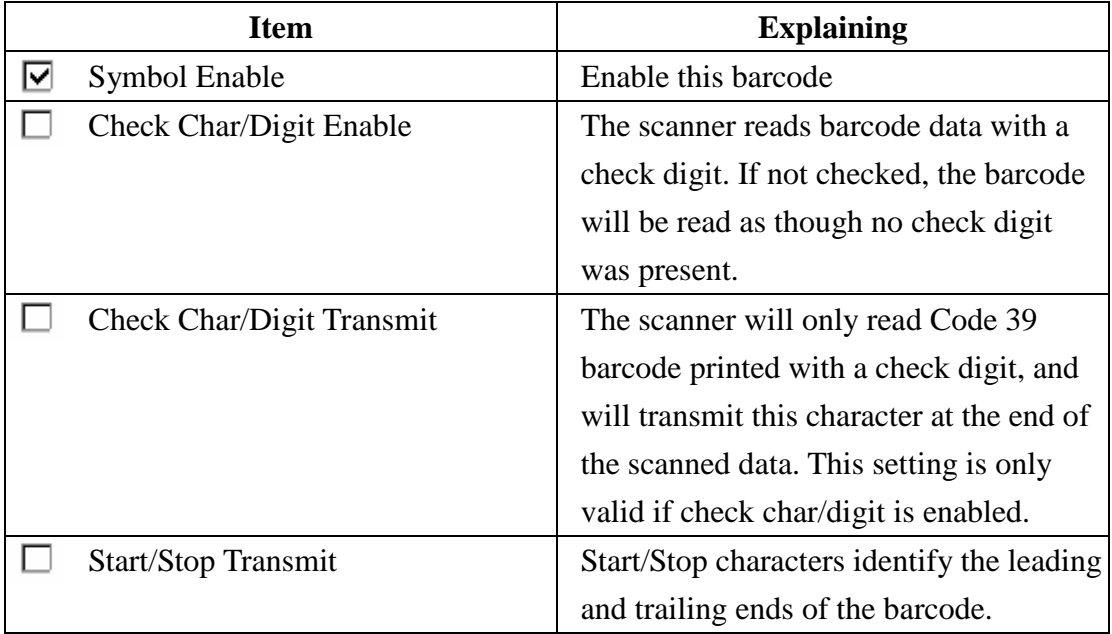

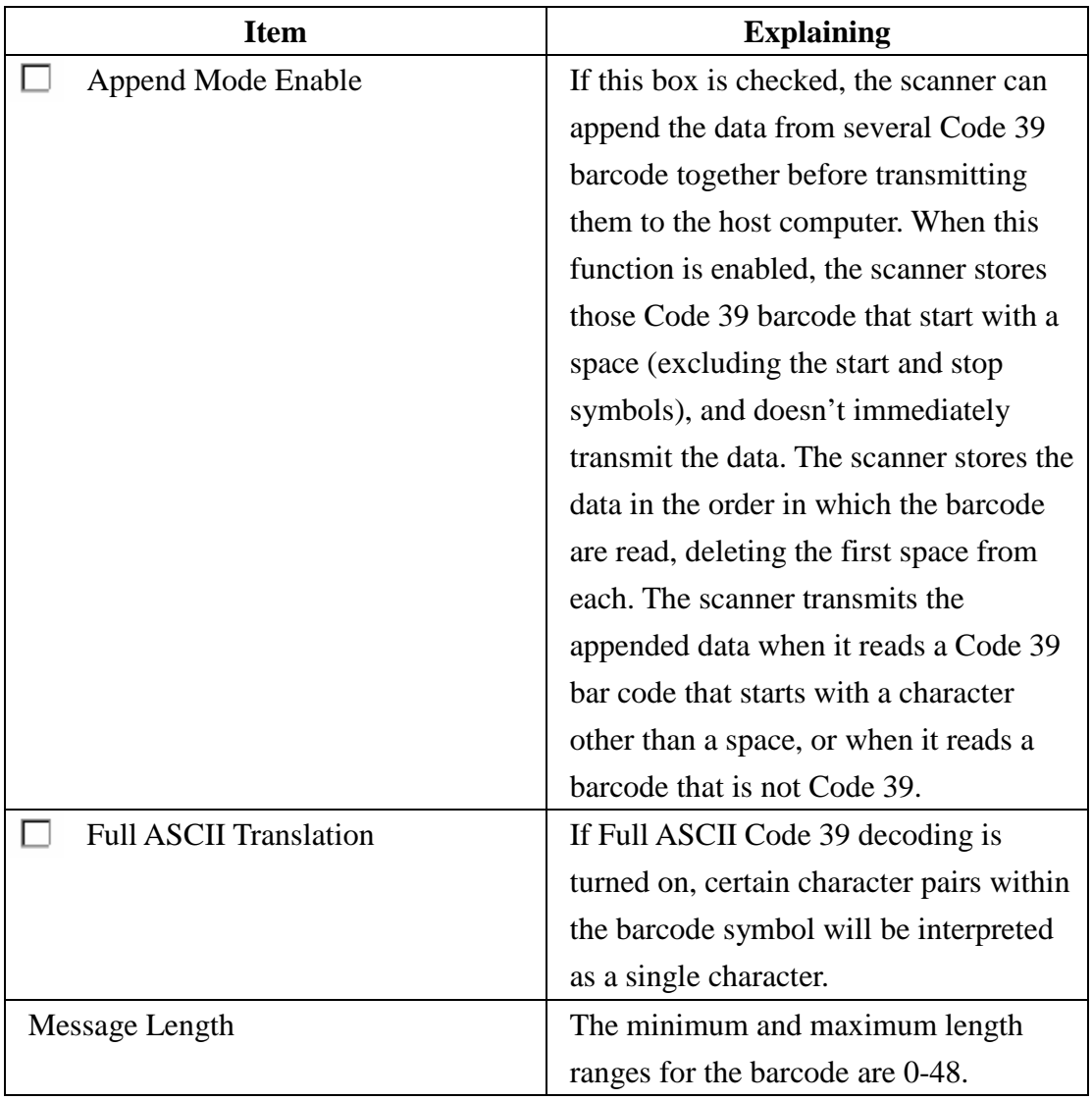

## **A.3.6 Code 49**

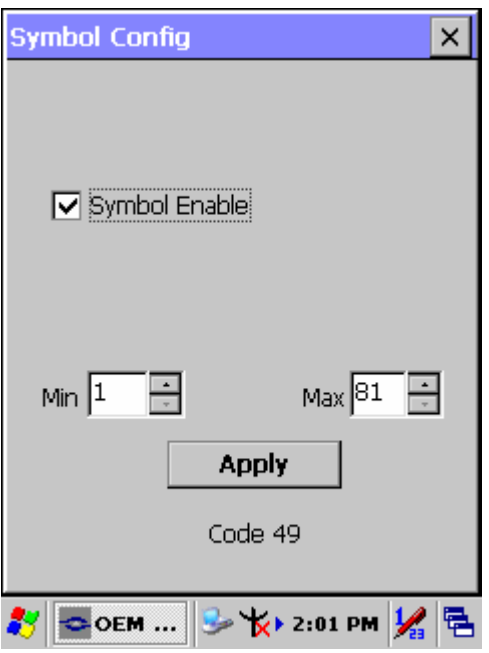

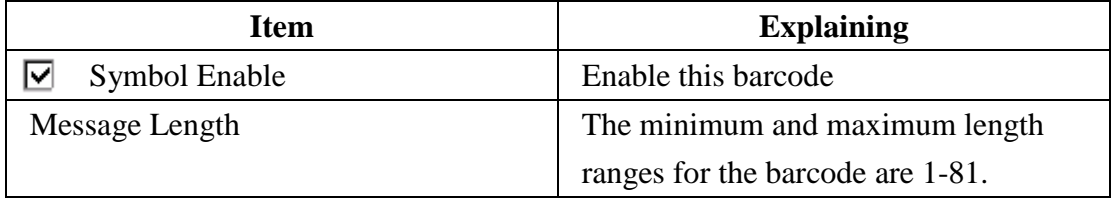

## **A.3.7 Code 93**

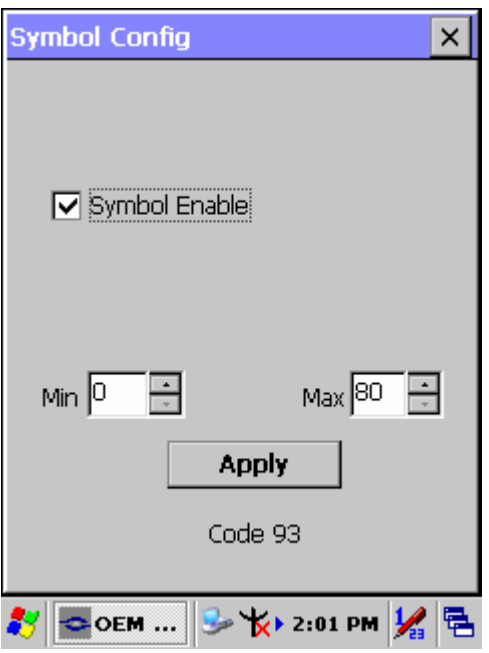

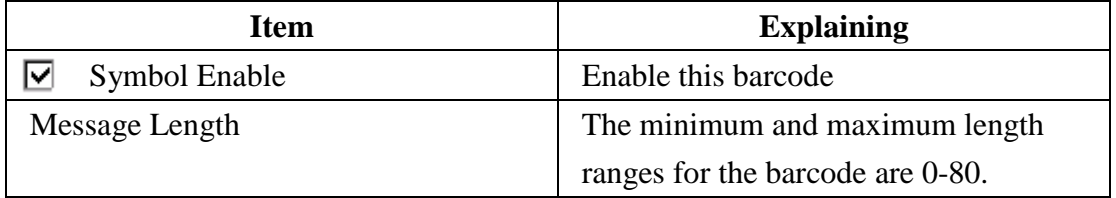

# **A.3.8 Composite Codes**

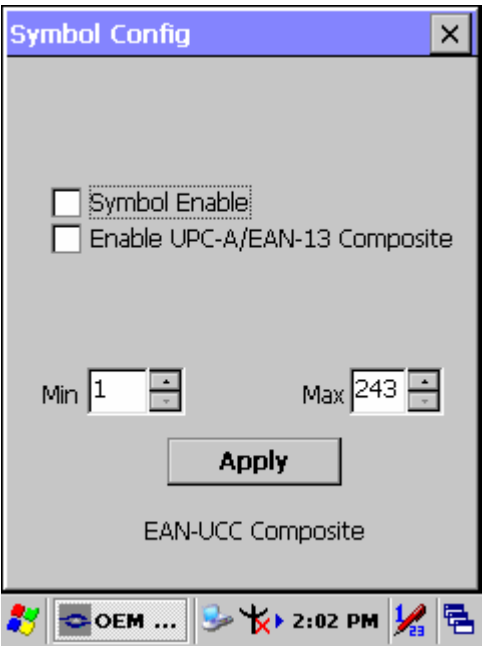

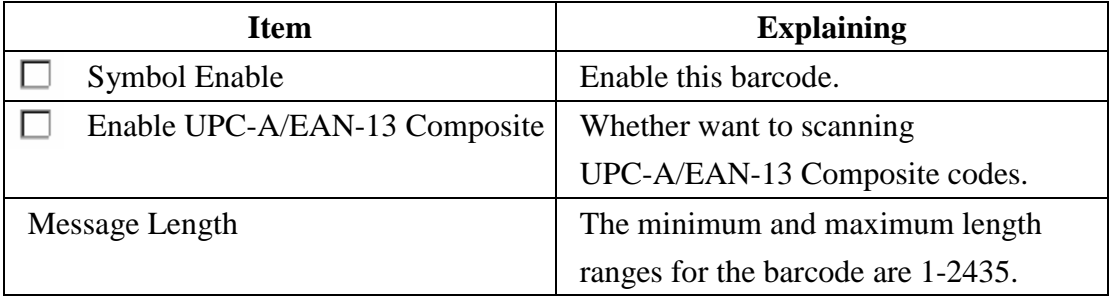

## **A.3.9 Data Matrix**

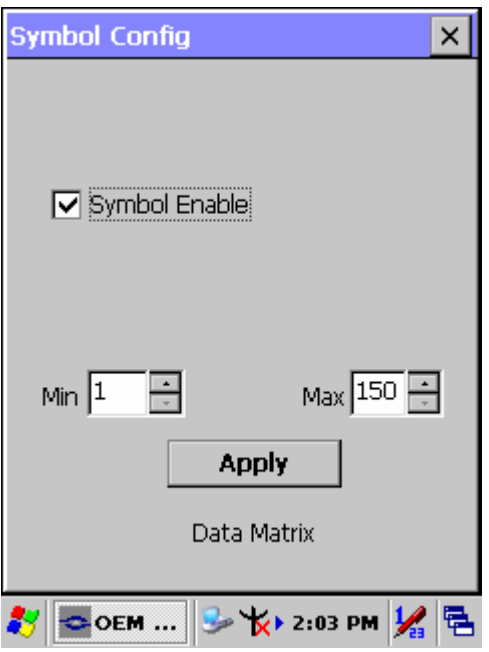

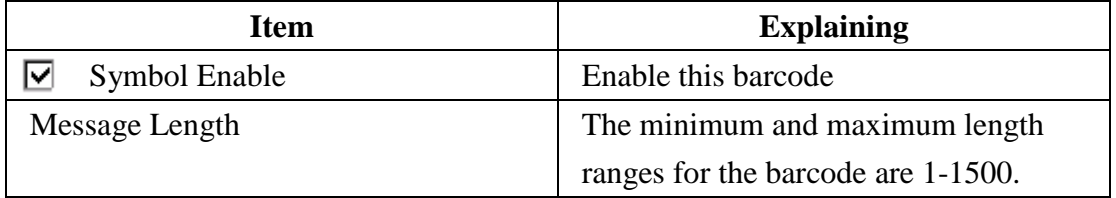

## **A.3.10 EAN-8**

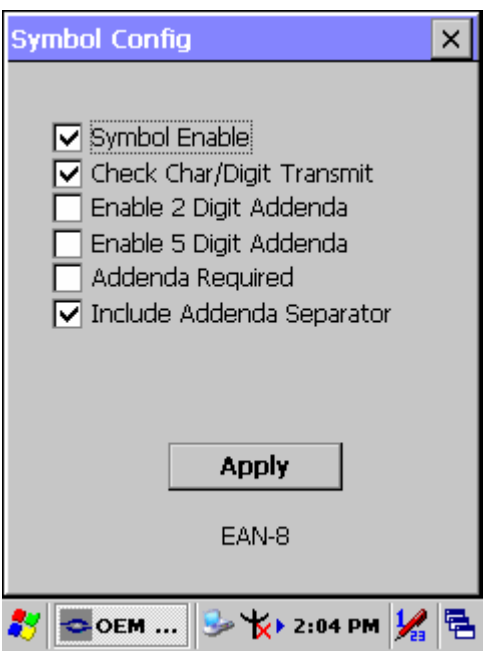

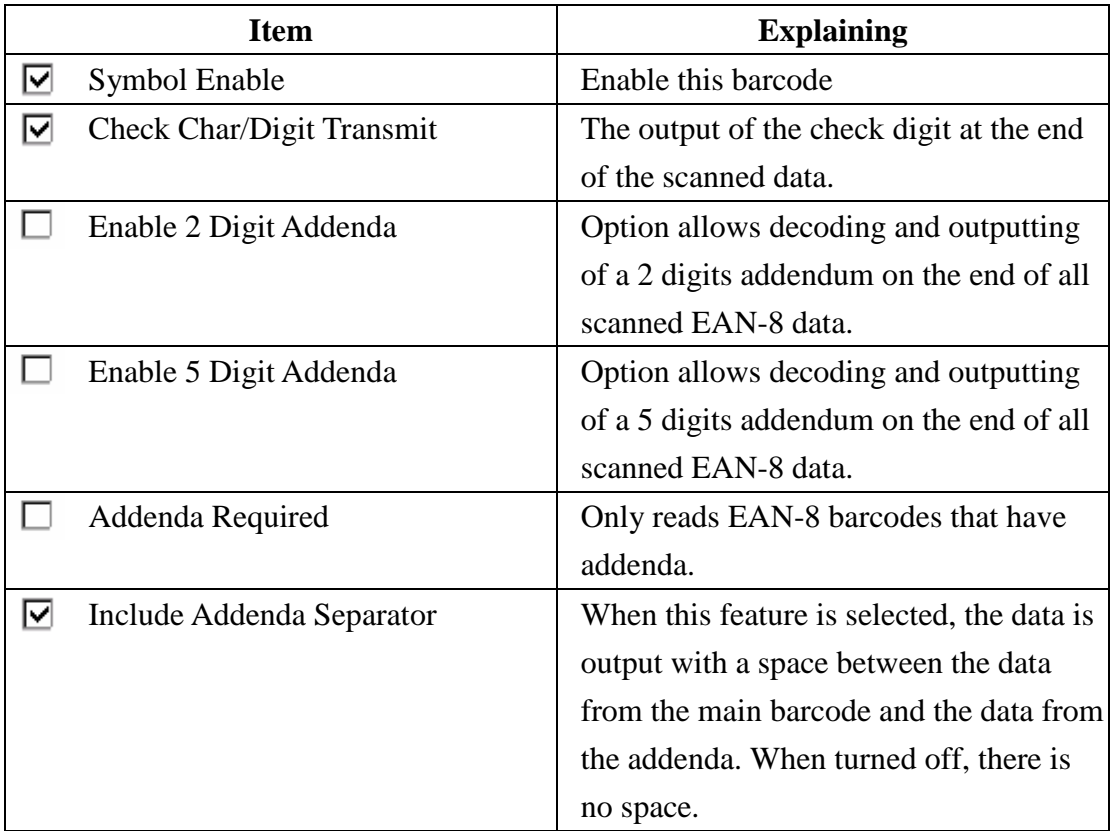

## **A.3.11 EAN-13**

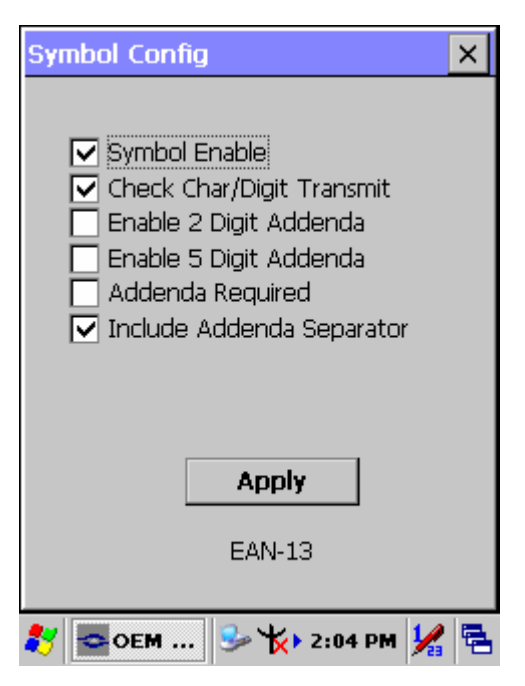

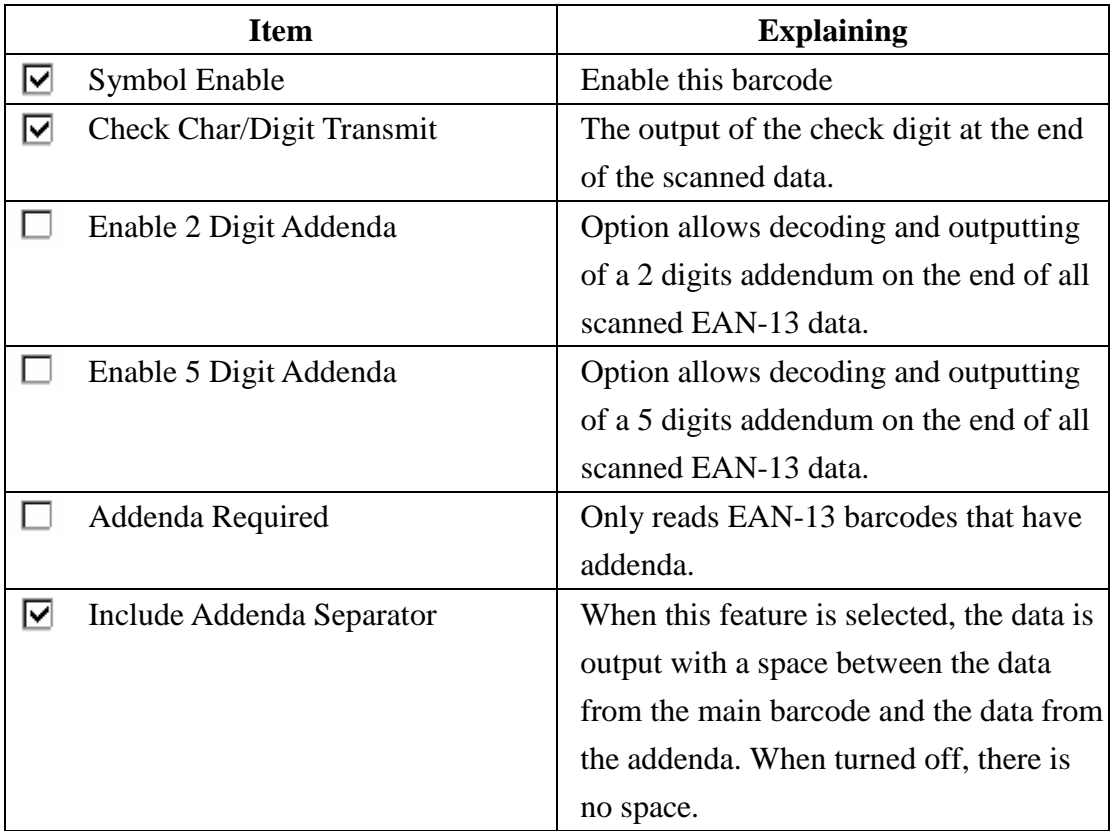

## **A.3.12 Interleaved 2 of 5**

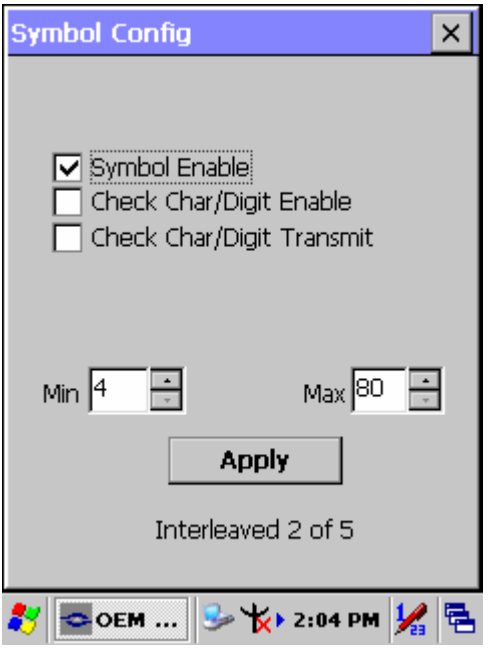

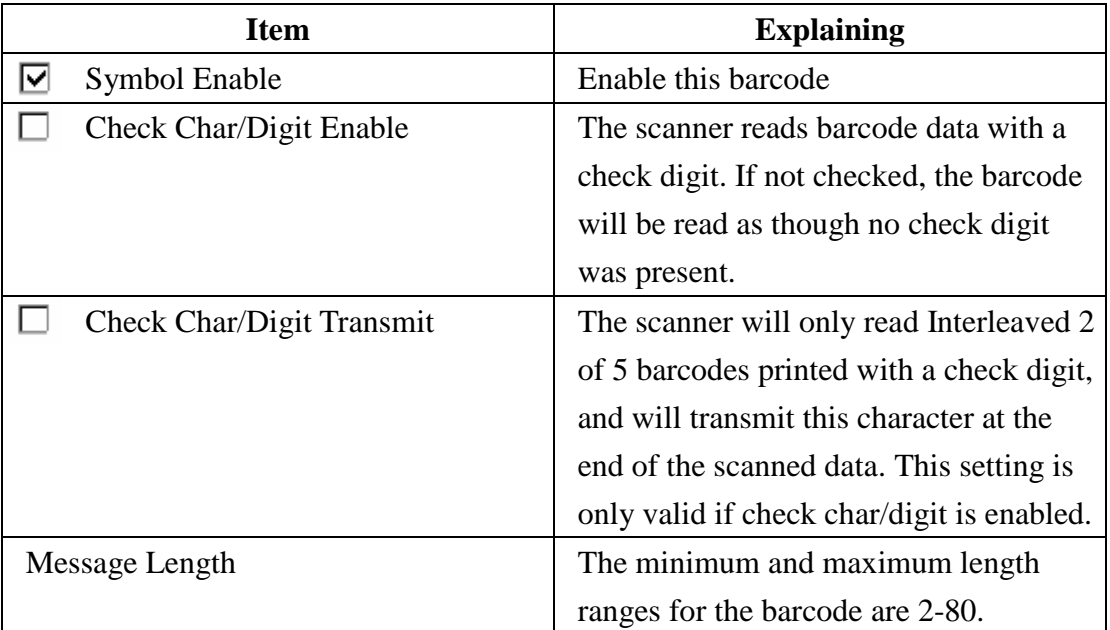

## **A.3.13 MaxiCode**

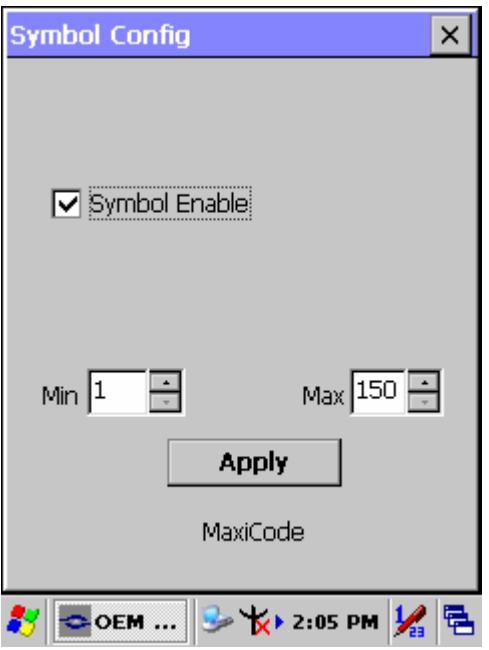

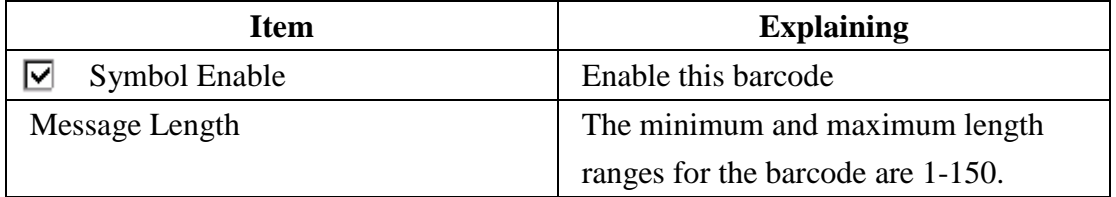

## **A.3.14 MicroPDF417**

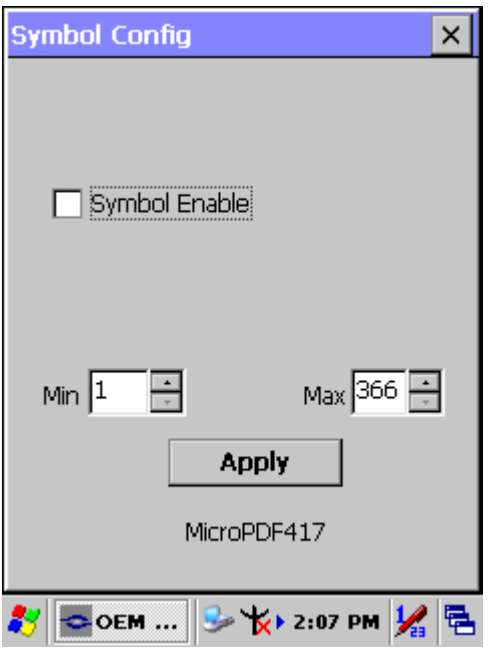

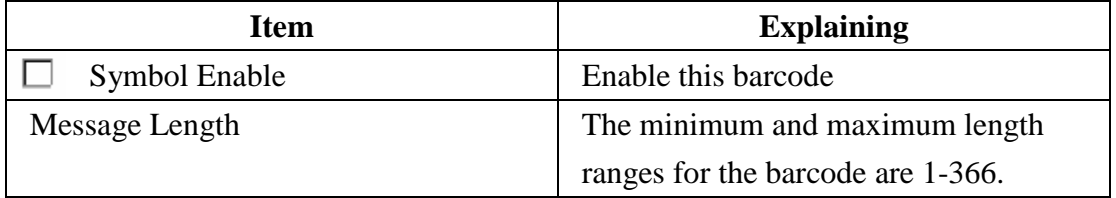

**A.3.15 OCR-A, OCR-B, US Currency** 

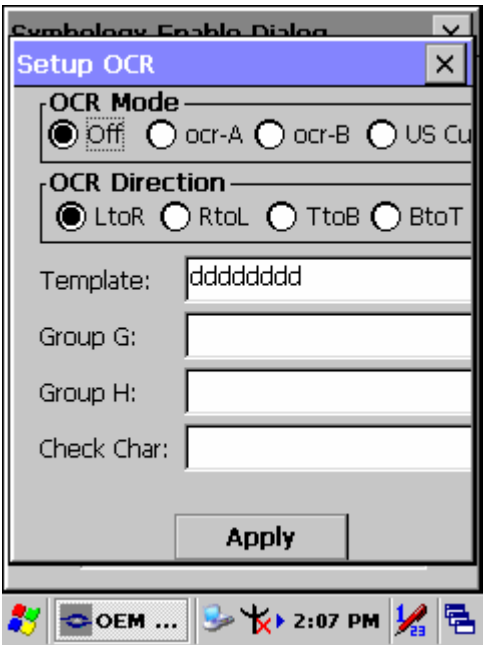

Use this section to program the imager to read machine readable fonts used in optical character recognition (OCR). The imager reads 6 to 60 point OCR typeface.

### **OCR Mode**

- $OCR-A$ D123456789ABCDEFGHIJKLMN0PQRSTUVWXYZ ()<>/\+-\*\$
- $OCR-R$ 0123456789 ABCDEFGHIJKLMNOPQRSTUVWXYZ  $()$  <> ^+-\*\$
- U.S. Currency Serial Number (Money) I07700277F  $\ast$
- MICR E-13B
- SEMI Font ABCDEFGHIJKLMNOPGRSTUVWXYZ- • 8123456789

You can either select an OCR default, or create your own custom template for the type of OCR format you intend to read. See "OCR Templates" if you want to create a custom "template" or character string that defines the length and content of OCR strings that will be read with your imager.

## *Note: Setting the template and check character options are essential for OCR reading.*

**OCR Off** turns off all OCR capability in the scanner, so the scanner will be able to scan linear, stacked, matrix, and composite bar codes, but not OCR fonts. In addition, any OCR templates you have created are erased. The 8 digit default templates are reinstated for any future use of the OCR-A, OCR-B, or U.S. Currency fonts. If you select OCR-A, OCR-B, or U.S. Currency you can scan characters in that font. The default setting allows you to scan any 8 digit combination. If you have created an OCR template, character combinations that fit the template can be scanned (see Creating an OCR Template).

### **OCR Direction**

The **OCR Direction** setting can be used to prevent misreads of character strings that could be interpreted differently in different orientations when you know the orientation of the characters that are being read in relation to the imager (e.g., 80086996 could read as 80086996 or 96698008). Default = Left-to-Right (*LtoR*)

### **OCR Templates**

You can create a custom "template", or character string that defines the length and content of OCR strings that will be read with your imager. There are several choices when creating a custom template for your application. You can create a template for a single format, you can string together several formats, and you can create a template for a user-defined variable. These choices are described in detail below.

### **Creating an OCR Template**

A single template allows you to program the imager to read any combination of characters in the order you specify. Refer to examples that follow the Template Characters table below.

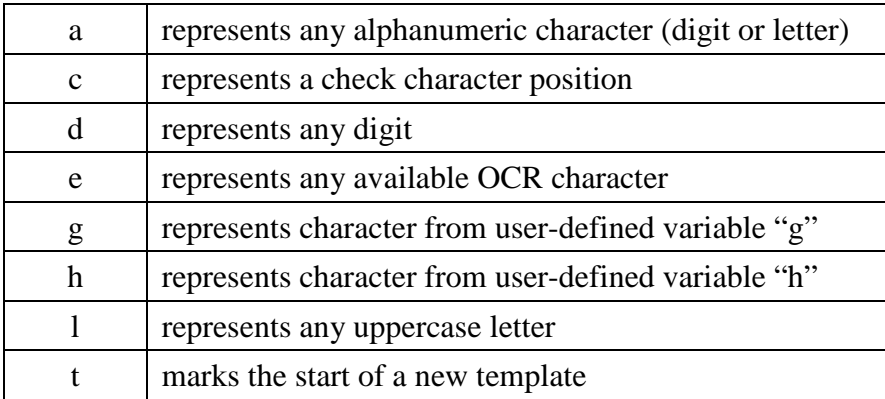

### **Template Characters\**

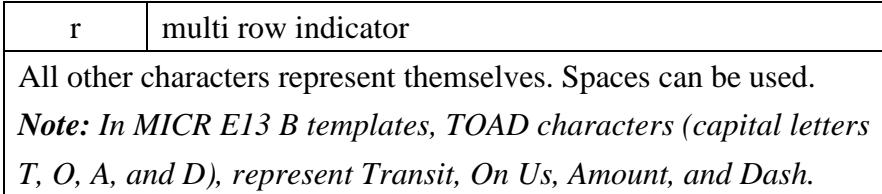

*Note: OCR templates default to eight digits, no check character.* 

### *To Add an OCR Template*

- 1. Turn on the OCR font you want to read.
- 2. Begin building the template.

Scan the **Enter OCR Template** symbol.

3. Scan the characters for the string.

Use the Template Characters chart above to determine what characters you need to create your format. Use the OCR Programming Chart (after the Sample Codes in the back of this manual) to scan the characters for your template.

**Example:** You need to read any combination of eight digits. The template would be:

### dddddddd

To create this template, you would enable the OCR-A font. Scan the **Enter OCR Template** symbol, and then scan the *d* from the OCR Programming Chart in the back of this manual eight times. Scan **Save OCR Template**. This would let you read any string of eight digits, for example:

## 37680981

### **Character Match Sequences**

On the ASCII Conversion Chart (Code Page 1252), page A-4, find the Hex value that represents the character(s) you want to match. Use the Programming Chart (inside the back cover) to scan the numbers that represent these characters.

**Example:** You need to read three digits, three specific characters (ABC), three digits. The template would be:

> ddd414243ddd hex codes for letters A, B, and C

To create this template, you would enable the OCR-A font. Scan the **Enter OCR Template** symbol. Scan the **d** from the OCR Programming Chart in the back of this manual three times. Then scan **414243** from the inside back cover (the hex characters for "A," "B," and "C"), and scan the **d** three more times. Scan **Save** 

**OCR Template**. This would let you read any string of three digits, "ABC," then any string of three digits, for example:

## 551ABC983

### **Adding Spaces**

You may also need to put spaces in your template.

**Example:** You need to read three digits, space, three specific characters (ABC), space, three digits. The template would be: ddd2041424320ddd  $\downarrow$   $\downarrow$ hex code for a space

To create this template, you would enable the OCR-A font. Scan the **Enter OCR Template** symbol. Scan the **d** from the OCR Programming Chart in the back of this manual three times, and then scan **2041424320** from the Programming Chart on the inside back covers (the hex characters for "space," "A," "B," "C," "space"). Scan the **d** three more times, and then scan **Save OCR Template**. This would let you read any string of three digits, space, "ABC," space, and then any string of three digits. For example:

## 551 ABC 983

*Note: If using Quick\*View to program, use the space bar to designate a space and not the hex value of 20.* 

4. Exit OCR Template Editor

Scan **Save OCR Template** to save your entries. **Discard OCR Template** exits without saving any OCR Template changes.

### **Stringing Together Multiple Formats (Creating "Or" Statements)**

You may want to program the imager to accept many OCR formats. To do this, you would string together each format with a "t." This tells the imager to read optical characters that match any one of the formats in the template.

**Example:** You need to read any combination of eight digits, or a combination of four digits, two uppercase letters, and two digits. The template would be: dddddddddddddlldd

To create this template, you would enable the OCR-A font. Scan the **Enter OCR Template** symbol. Scan the **d** from the OCR Programming Chart in the back of this manual eight times, then scan the **t** to create the "or" statement. Then you would scan the characters for the second template. Scan **d** four times, scan **l** two times, then scan

**d** two more times. Scan **Save OCR Template**. This would let you read either type of format, for example:

99028650

0r 9902X750

You can string together as many templates as you need.

## *OCR Template Codes*

*Note: Reading more than three rows of OCR is not recommended. Contact the factory if you have an application that requires reading four or more rows of OCR*.

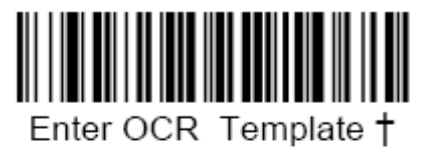

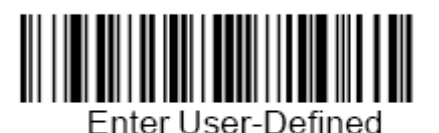

Variable "g"<sup>+</sup>

Enter User-Defined

Variable "h"<sup>+</sup>

† One or more two-digit numbers and *Save* are required after reading this programming symbol. Refer to the Programming Chart on the inside the back cover of

this manual.

*Exit Selections*Save OCR Template

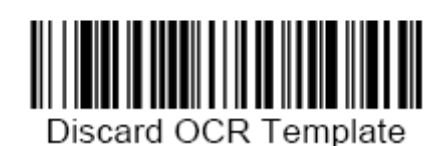

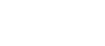

| Dec             | Hex     | Char            | Dec | Hex | Char           | bec | Hex | Char | <b>Dec</b> | Hex | Char       |
|-----------------|---------|-----------------|-----|-----|----------------|-----|-----|------|------------|-----|------------|
| $\overline{0}$  | $^{00}$ | <b>NUL</b>      | 32  | 20  |                | 64  | 40  | @    | 96         | 60  |            |
| $\vert$ 1       | 01      | SOH             | 33  | 21  |                | 65  | 41  | A    | 97         | 61  | a          |
| $\overline{2}$  | 02      | <b>STX</b>      | 34  | 22  | $\alpha$       | 66  | 42  | B    | 98         | 62  | b          |
| 3               | 03      | ETX             | 35  | 23  | #              | 67  | 43  | C    | 99         | 63  | C          |
| $\overline{4}$  | 04      | EOT             | 36  | 24  | \$             | 68  | 44  | D    | 100        | 64  | d          |
| 5               | 05      | ENQ             | 37  | 25  | $\%$           | 69  | 45  | Ε    | 101        | 65  | е          |
| $6\phantom{.}6$ | 06      | ACK             | 38  | 26  | &              | 70  | 46  | F    | 102        | 66  | f          |
| $\overline{7}$  | 07      | <b>BEL</b>      | 39  | 27  |                | 71  | 47  | G    | 103        | 67  | g          |
| $\bf{8}$        | 08      | BS              | 40  | 28  |                | 72  | 48  | Η    | 104        | 68  | h          |
| $\overline{9}$  | 09      | HT              | 41  | 29  |                | 73  | 49  |      | 105        | 69  |            |
| 10              | 0A      | LF              | 42  | 2A  | Ň.             | 74  | 4A  | IJ   | 106        | 6A  |            |
| 11              | 0Β      | VT              | 43  | 2В  | $\ddot{}$      | 75  | 4B  | κ    | 107        | 6В  | k          |
| 12              | 0C      | FF              | 44  | 2C  |                | 76  | 4C  | IL   | 108        | 6C  |            |
| 13              | 0D      | CR              | 45  | 2D  |                | 77  | 4D  | M    | 109        | 6D  | m          |
| 14              | 0E      | SO              | 46  | 2E  |                | 78  | 4E  | N    | 110        | 6E  | n          |
| 15              | 0F      | SI              | 47  | 2F  |                | 79  | 4F  | O    | 111        | 6F  | O          |
| 16              | 10      | DLE             | 48  | 30  | 0              | BO  | 50  | P    | 112        | 70  | p          |
| 17              | 11      | DC1             | 49  | 31  | 1              | Β1  | 51  | Q    | 113        | 71  | q          |
| 18              | 12      | DC <sub>2</sub> | 50  | 32  | $\overline{c}$ | 32  | 52  | R    | 114        | 72  | lr.        |
| 19              | 13      | DC3             | 51  | 33  | 3              | β3  | 53  | S    | 115        | 73  | S          |
| 20              | 14      | DC4             | 52  | 34  | $\overline{4}$ | Β4  | 54  | Τ    | 116        | 74  | t          |
| 21              | 15      | <b>NAK</b>      | 53  | 35  | 5              | 85  | 55  | IJ   | 117        | 75  | u          |
| 22              | 16      | SYN             | 54  | 36  | 6              | Β6  | 56  | V    | 118        | 76  | V          |
| 23              | 17      | ETB             | 55  | 37  | 7              | 37  | 57  | W    | 119        | 77  | W          |
| 24              | 18      | CAN             | 56  | 38  | 8              | B8  | 58  | Χ    | 120        | 78  | Χ          |
| 25              | 19      | EМ              | 57  | 39  | 9              | 39  | 59  | Υ    | 121        | 79  | у          |
| 26              | 1A      | <b>SUB</b>      | 58  | ЗA  |                | 90  | 5A  | Ζ    | 122        | 7Α  | Ζ          |
| 27              | 1B      | ESC             | 59  | 3B  |                | 91  | 5B  |      | 123        | 7В  | {          |
| 28              | 1C      | FS              | 60  | ЗC  | $\lt$          | 92  | 5C  |      | 124        | 7С  |            |
| 29              | 1D      | GS              | 61  | 3D  | Ξ              | 93  | 5D  |      | 125        | 7D  |            |
| 30              | 1E      | RS              | 62  | 3E  | ⋗              | 94  | 5E  | Λ    | 126        | 7E  | $\tilde{}$ |
| 31              | 1F      | US              | 63  | 3F  | ?              | 95  | 5F  |      | 127        | 7F  |            |

*ASCII Conversion Chart (Code Page 1252*)

| Dec. | Hex | Char           | Dec. | <b>Hex</b>     | Char                     | bec. | Hex            | Char     | Dec. | Hex            | Char |
|------|-----|----------------|------|----------------|--------------------------|------|----------------|----------|------|----------------|------|
| 128  | 80  | €              | 160  | A <sub>0</sub> |                          | 192  | $_{\rm CO}$    | À        | 224  | E <sub>0</sub> | à    |
| 129  | 81  | $\blacksquare$ | 161  | A1             |                          | 193  | C <sub>1</sub> | Á        | 225  | E1             | á    |
| 130  | 82  |                | 162  | A <sub>2</sub> | ¢                        | 194  | C <sub>2</sub> | Â        | 226  | E2             | â    |
| 131  | 83  | $\mathbf f$    | 163  | A3             | £                        | 195  | C3             | Ã        | 227  | E3             | ã    |
| 132  | 84  |                | 164  | A4             | ¤                        | 196  | C4             | Ä        | 228  | E4             | ä    |
| 133  | 85  |                | 165  | A5             | ¥                        | 197  | C <sub>5</sub> | Å        | 229  | E5             | å    |
| 134  | 86  | t              | 166  | A6             |                          | 198  | C6             | Æ        | 230  | E6             | æ    |
| 135  | 87  | $\ddagger$     | 167  | A7             | Ş                        | 199  | C7             | Ç        | 231  | E7             | Ç    |
| 136  | 88  |                | 168  | A8             |                          | 200  | C8             | È        | 232  | E8             | è    |
| 137  | 89  | $\%$ o         | 169  | A9             | ©                        | 201  | C9             | É        | 233  | E9             | é    |
| 138  | 8Α  | Š              | 170  | ΑA             | $\stackrel{a}{-}$        | 202  | СA             | Ê        | 234  | ЕA             | ê    |
| 139  | 8B  | €              | 171  | AB             | $\mathbf{y}$             | 203  | CВ             | Ë        | 235  | EВ             | ë    |
| 140  | 8C  | Œ              | 172  | AC             | $\overline{\phantom{a}}$ | 204  | CС             |          | 236  | EС             |      |
| 141  | 8D  |                | 173  | AD             |                          | 205  | CD             |          | 237  | ED             | í    |
| 142  | 8E  | Ž              | 174  | AE             | $^{\circledR}$           | 206  | CЕ             |          | 238  | EE             | î    |
| 143  | 8F  |                | 175  | AF             |                          | 207  | СF             |          | 239  | EF             |      |
| 144  | 90  |                | 176  | B0             | $\circ$                  | 208  | D <sub>0</sub> | Ð        | 240  | F0             | ð    |
| 145  | 91  |                | 177  | <b>B1</b>      | Ŧ                        | 209  | D1             | Ñ        | 241  | F1             | ñ    |
| 146  | 92  |                | 178  | Β2             | $\overline{\mathbf{2}}$  | 210  | D2             | Ò        | 242  | F2             | Ò    |
| 147  | 93  | $\mathbf{E}$   | 179  | B <sub>3</sub> | з                        | 211  | D <sub>3</sub> | Ó        | 243  | F3             | Ó    |
| 148  | 94  | n              | 180  | <b>B4</b>      |                          | 212  | D4             | Ô        | 244  | F4             | Ô    |
| 149  | 95  |                | 181  | B <sub>5</sub> | ļμ.                      | 213  | D <sub>5</sub> | Õ        | 245  | F5             | õ    |
| 150  | 96  |                | 182  | B6             | Π                        | 214  | D6             | Ö        | 246  | F6             | Ö    |
| 151  | 97  |                | 183  | B7             |                          | 215  | D7             | $\times$ | 247  | F7             | ÷    |
| 152  | 98  | ×,             | 184  | B <sub>8</sub> |                          | 216  | D <sub>8</sub> | Ø        | 248  | F8             | ø    |
| 153  | 99  | <b>TM</b>      | 185  | <b>B</b> 9     | $\mathbf{1}$             | 217  | D <sub>9</sub> | Ù        | 249  | F9             | ù    |
| 154  | 9Α  | Š              | 186  | ΒA             | $\overline{\circ}$       | 218  | DA             | Ú        | 250  | FA             | ú    |
| 155  | 9Β  | y              | 187  | BB             | $\aleph$                 | 219  | DB             | Û        | 251  | FB             | û    |
| 156  | 9C  | œ              | 188  | BС             | $\frac{1}{4}$            | 220  | DC             | Ü        | 252  | FC             | ü    |
| 157  | 9D  | $\Box$         | 189  | <b>BD</b>      | $\frac{1}{2}$            | 221  | DD             | Ý        | 253  | FD             | ý    |
| 158  | 9E  | Ž              | 190  | BE             | $\frac{3}{4}$            | 222  | DE             | Þ        | 254  | FE             | þ    |
| 159  | 9F  | Ÿ              | 191  | BF             | Ò                        | 223  | DF             | ß        | 255  | FF             | ÿ    |

*ASCII Conversion Chart (Code Page 1252*)

*OCR Programming Chart*

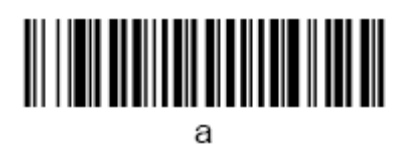

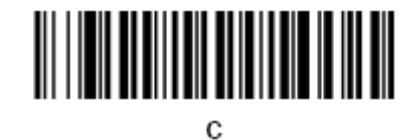

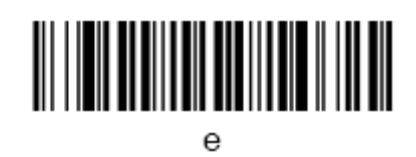

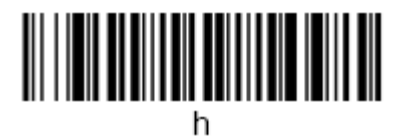

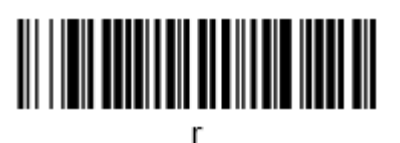

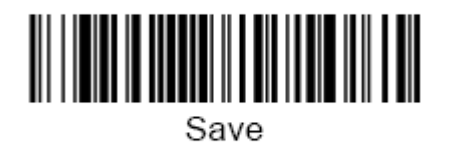

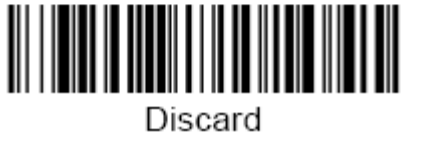

*Programming Chart*

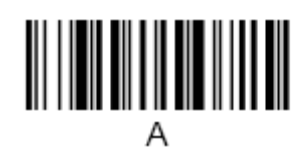

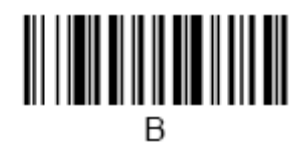

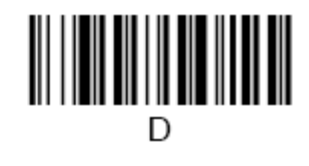

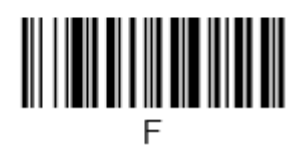

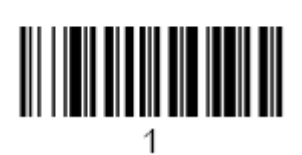

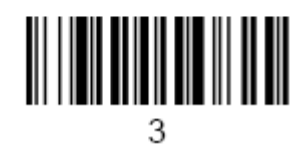

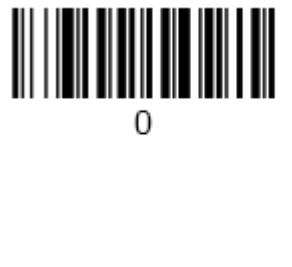

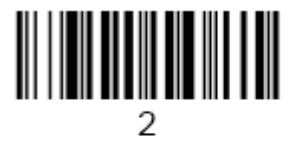
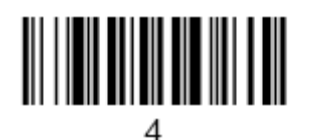

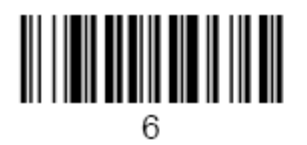

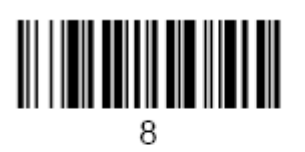

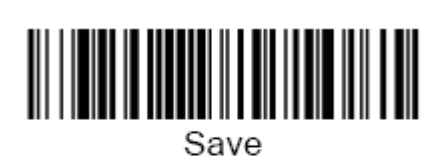

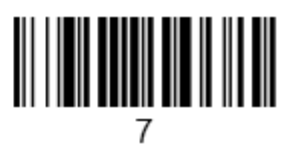

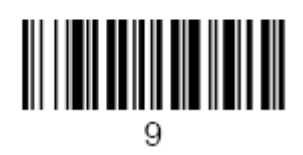

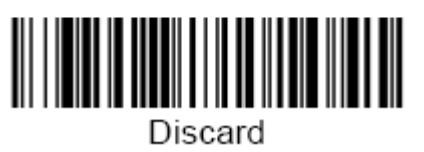

## **A.3.16 PDF417**

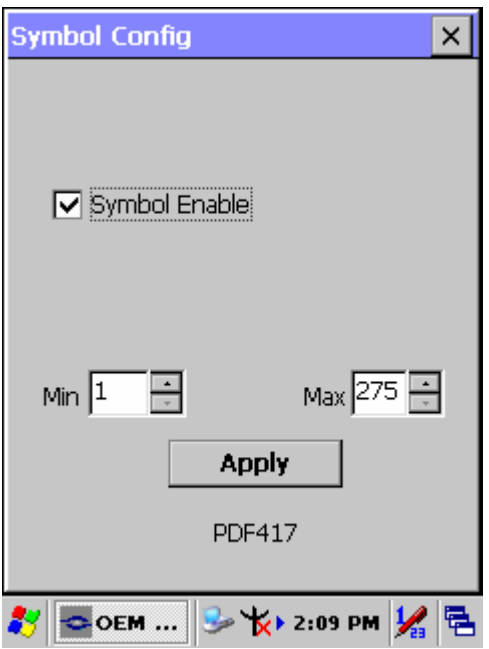

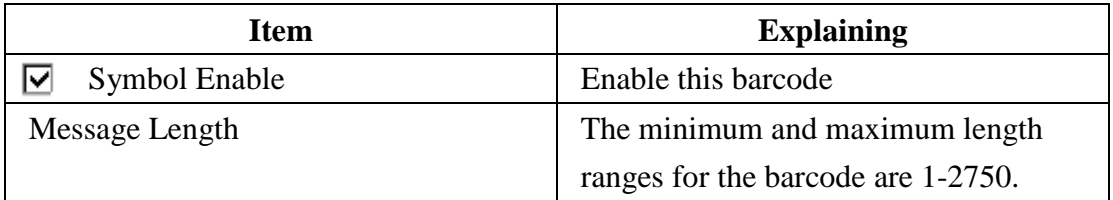

# **A.3.17 Postnet**

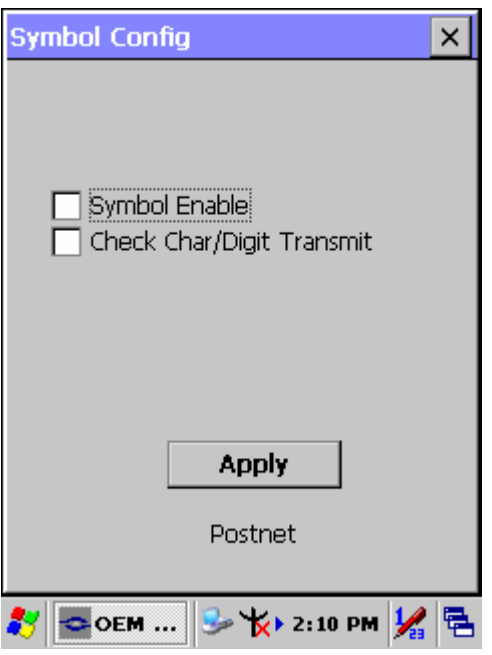

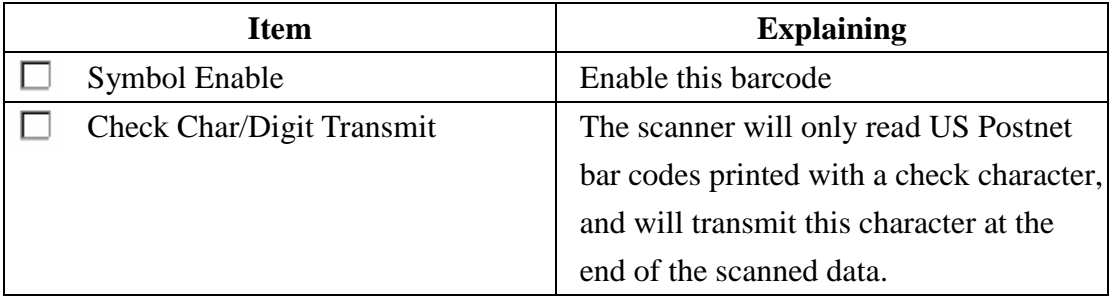

# **A.3.18 QR Code**

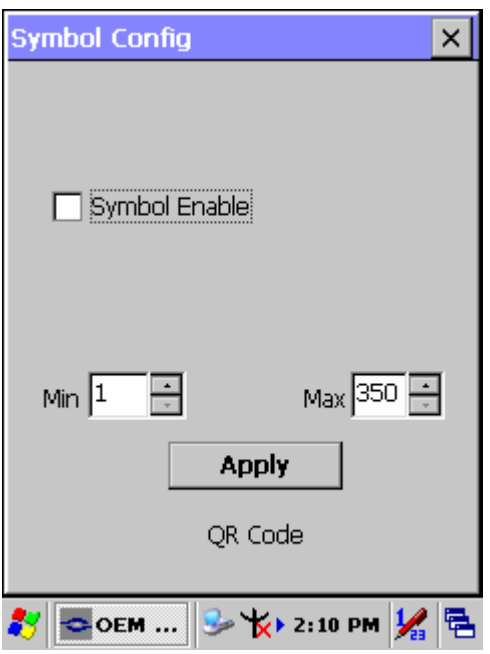

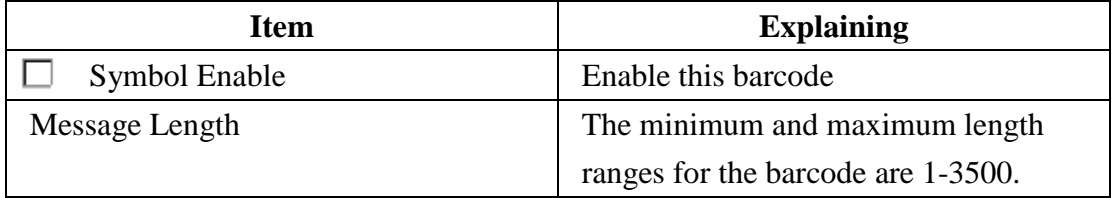

# **A.3.19 Reduced Space Symbology**

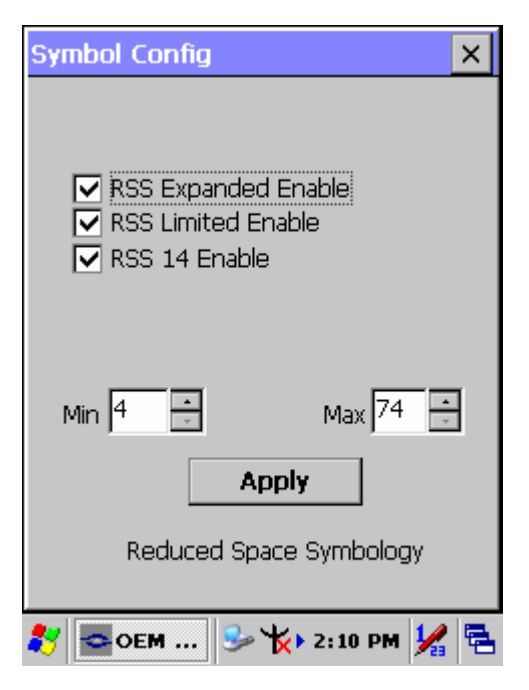

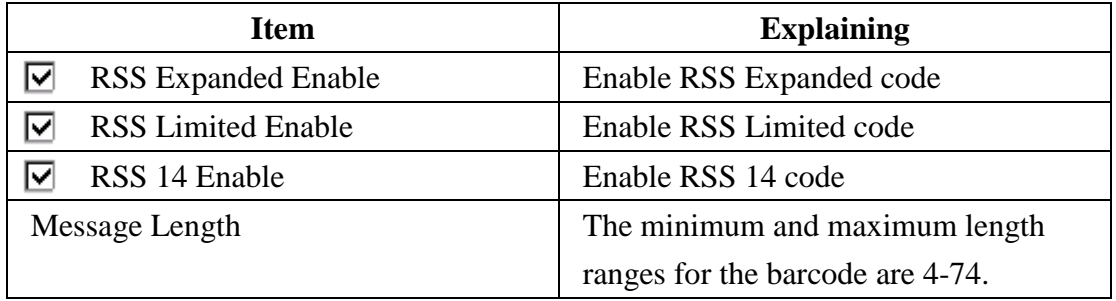

## **A.3.20 UPC-A**

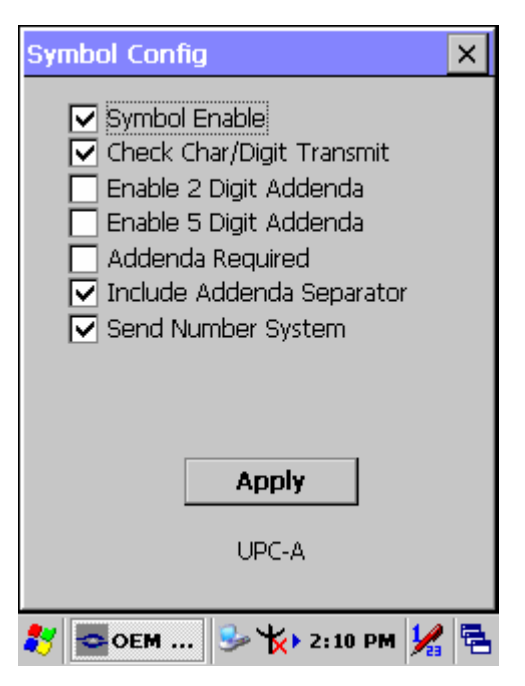

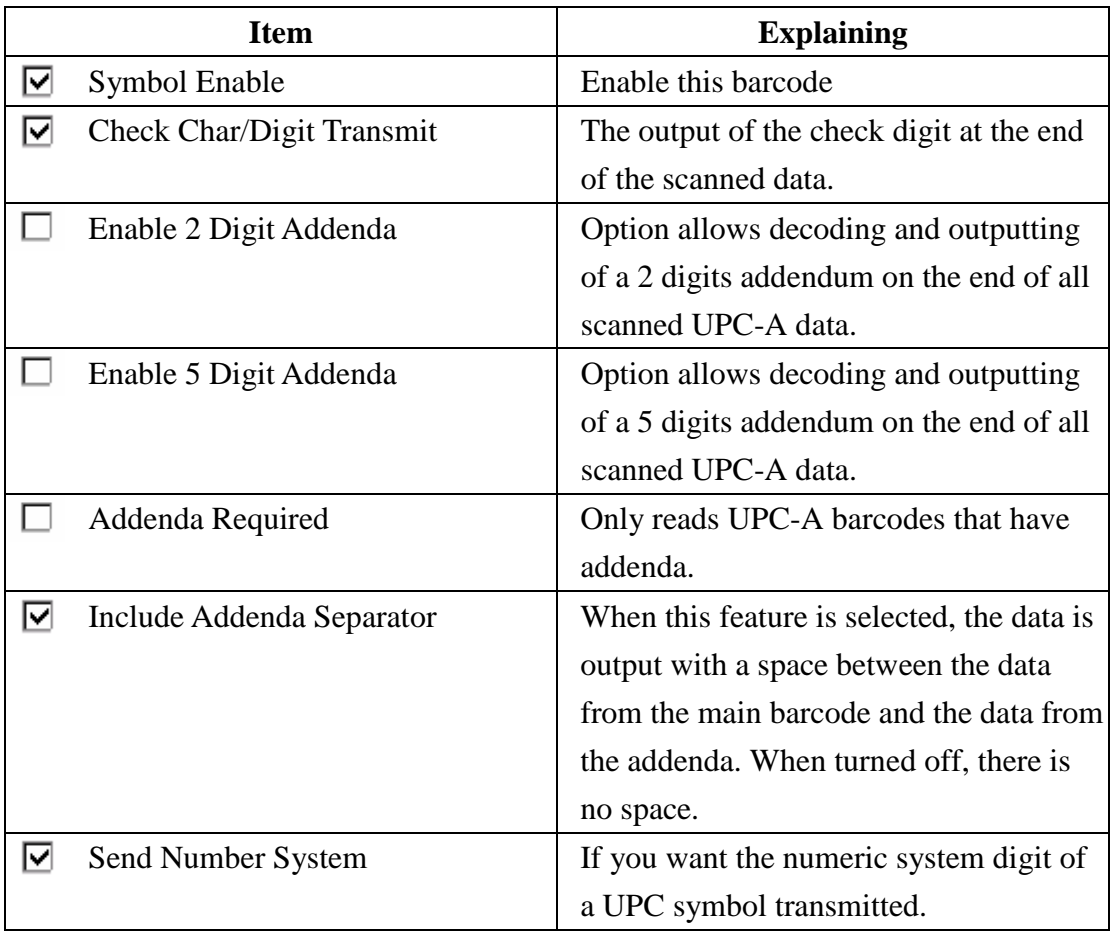

## **A.3.21 UPC-E**

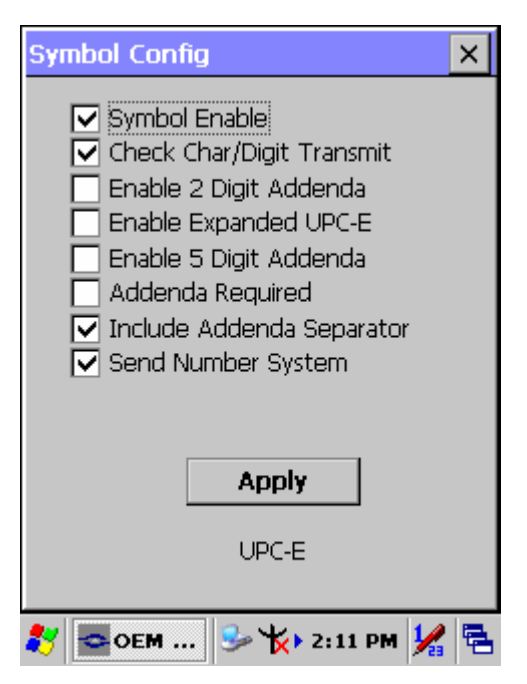

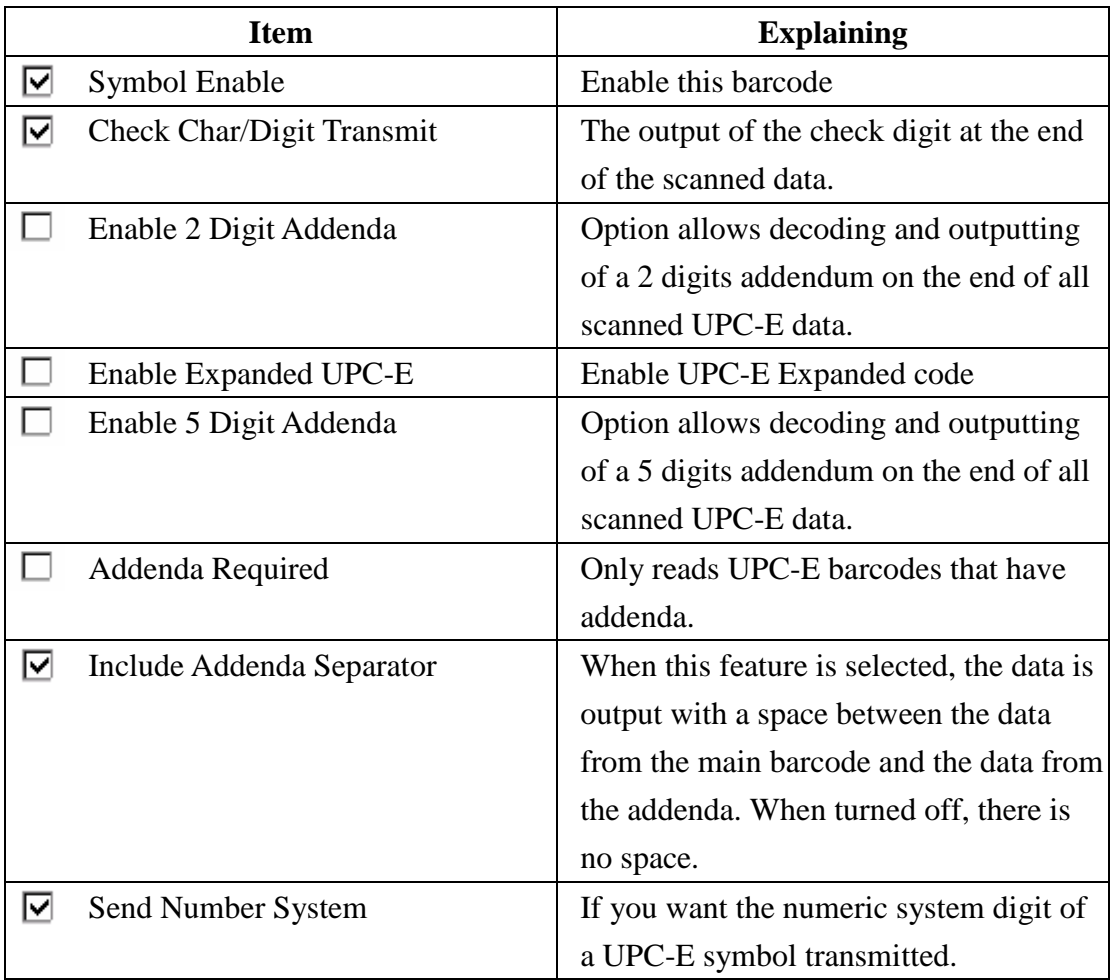

## **A.3.22 UPC-E1**

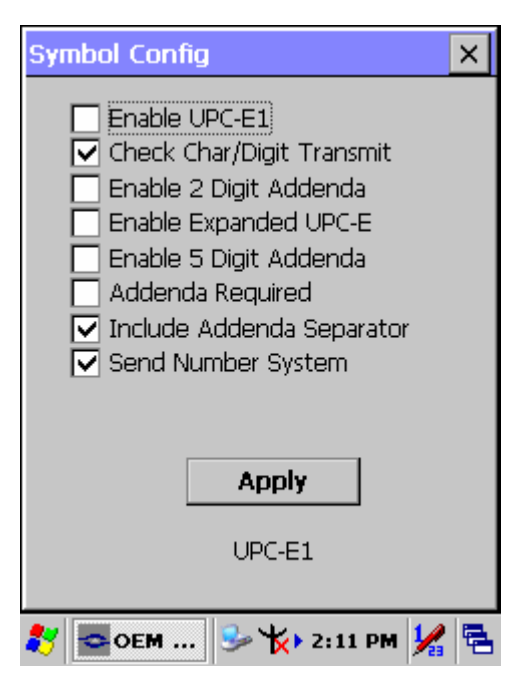

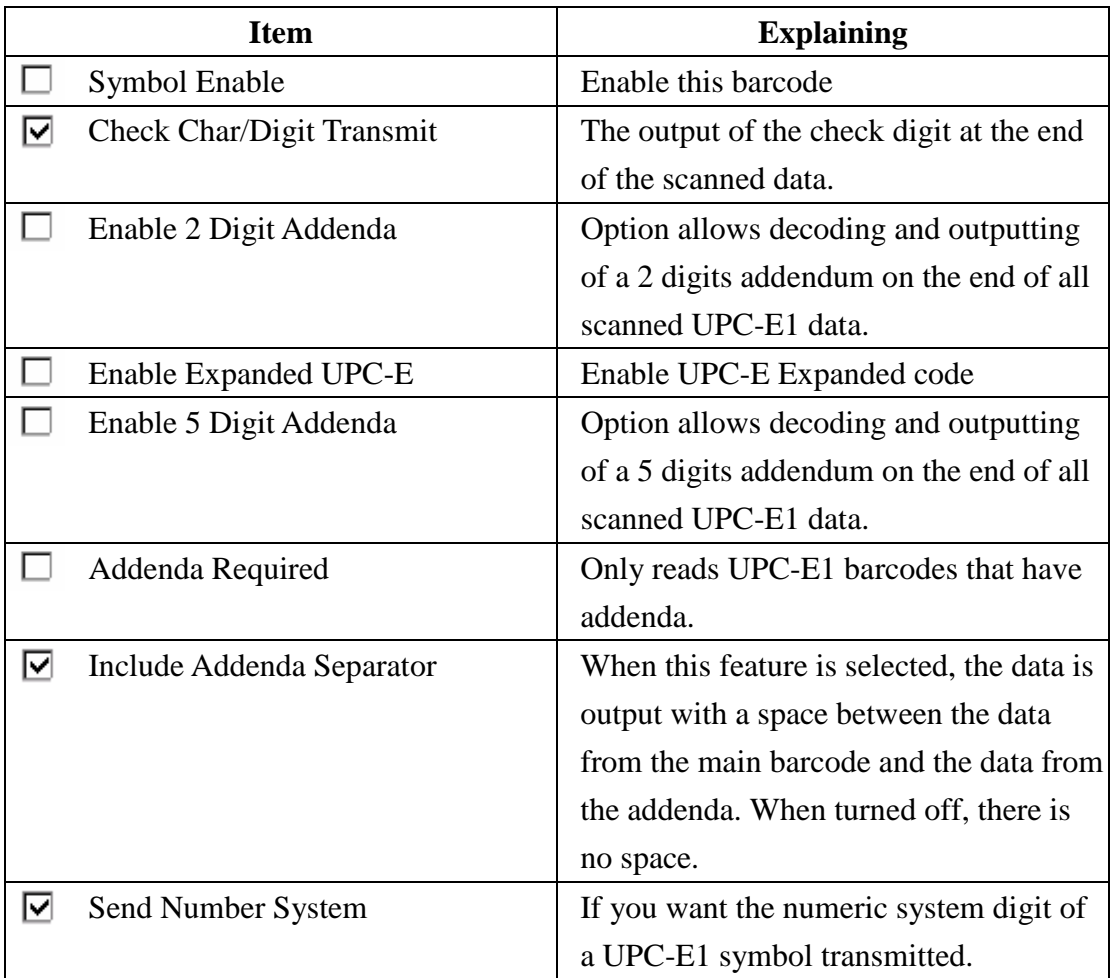

# **A.3.23 ISBT**

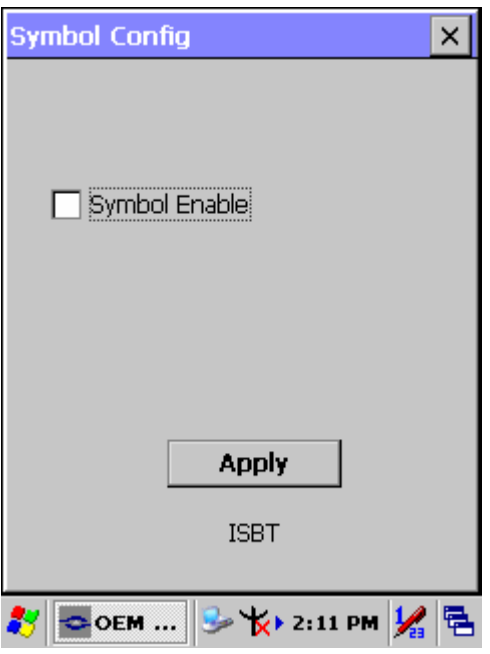

## **Function Explaining:**

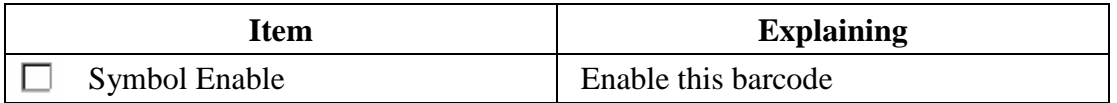

# **A.3.24 British Post**

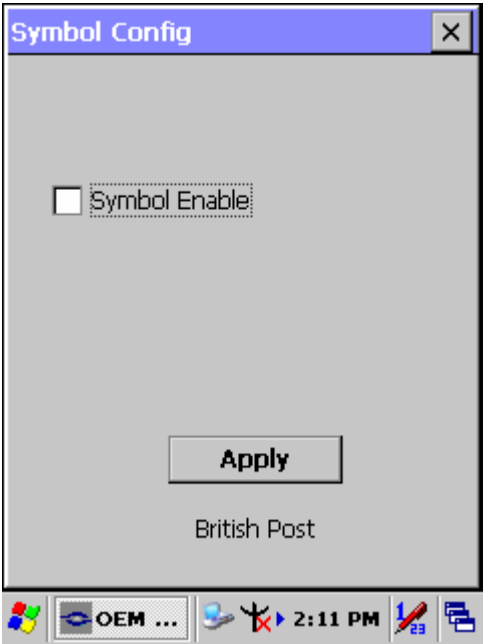

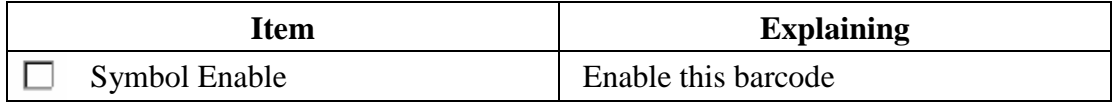

# **A.3.25 Canadian Post**

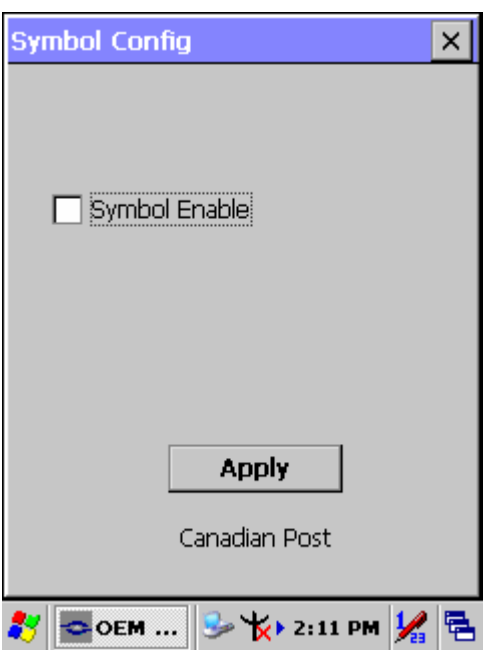

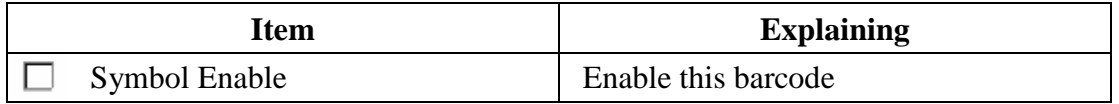

# **A.3.26 Australian Post**

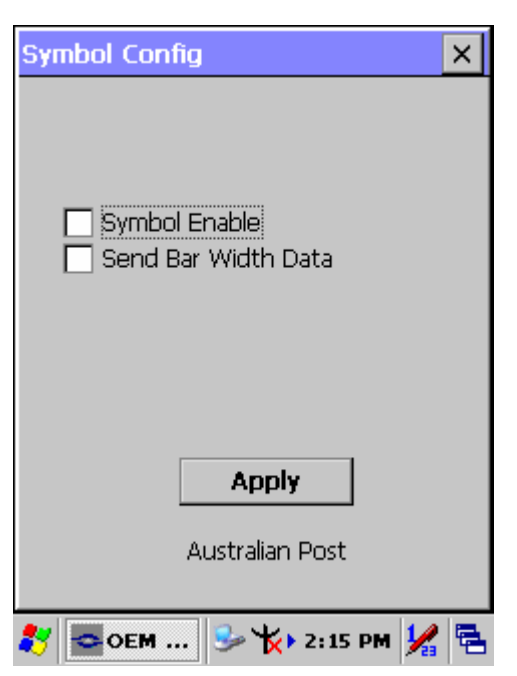

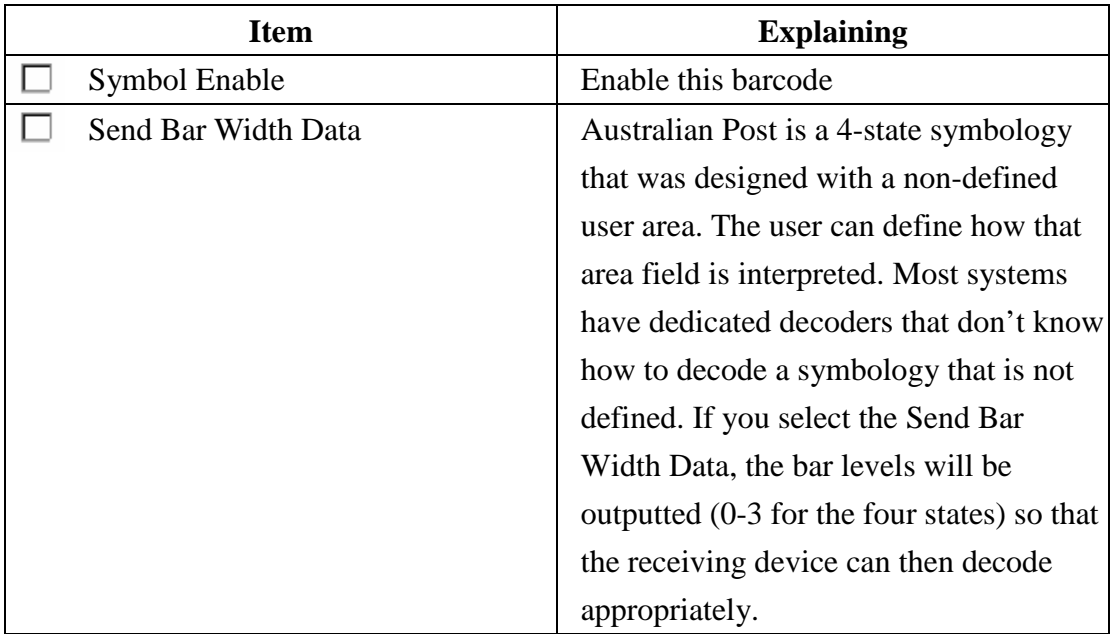

# **A.3.27 IATA 2 of 5**

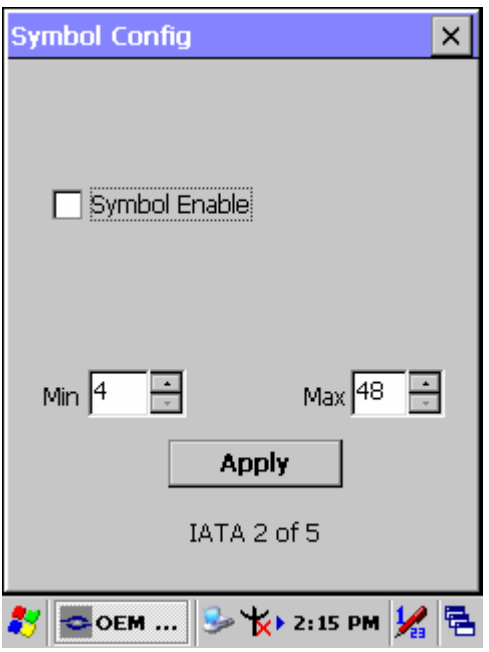

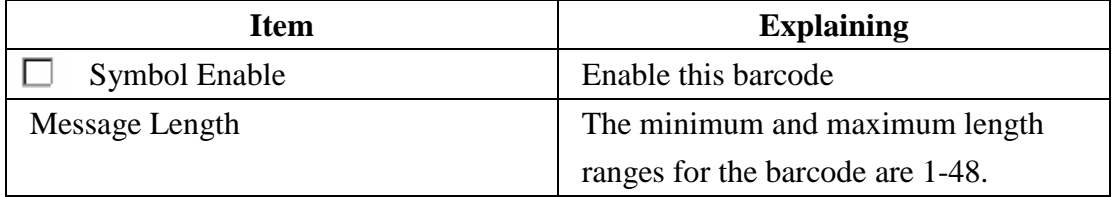

# **A.3.28 Codablock F**

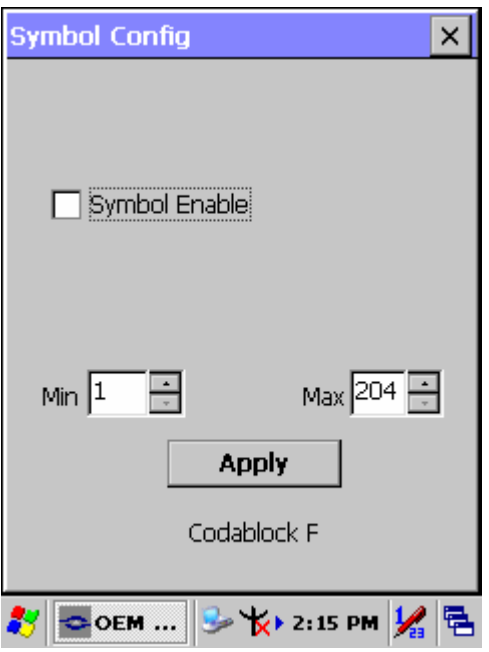

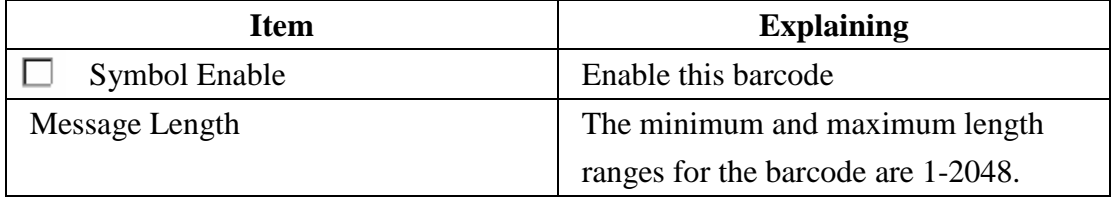

# **A.3.29 Japanese Post**

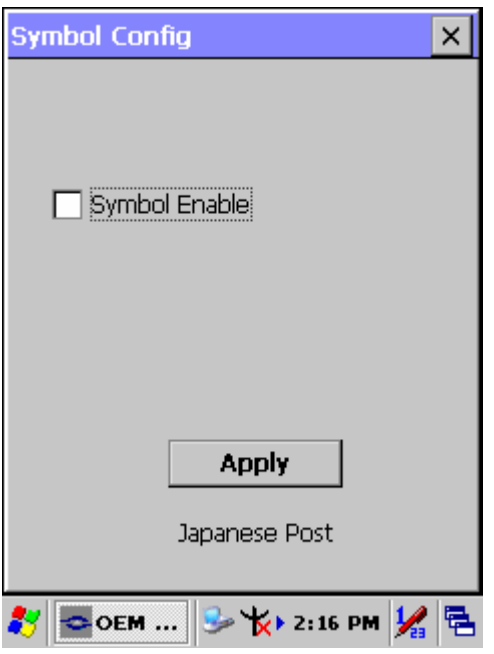

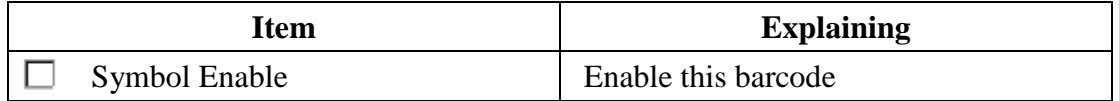

## **A.3.30 Planet Code**

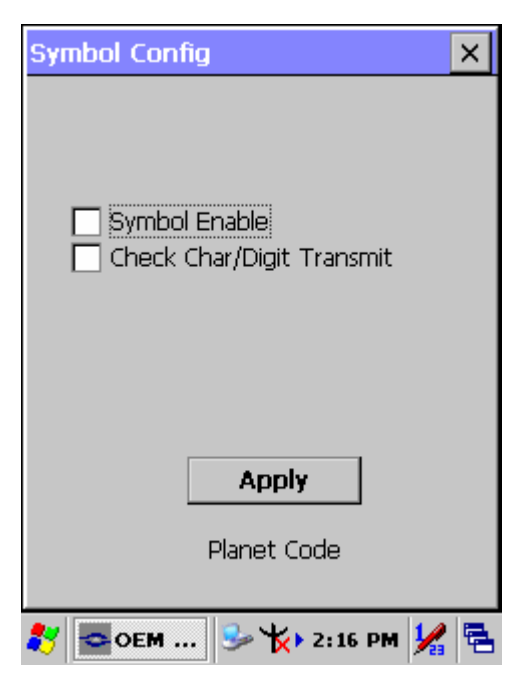

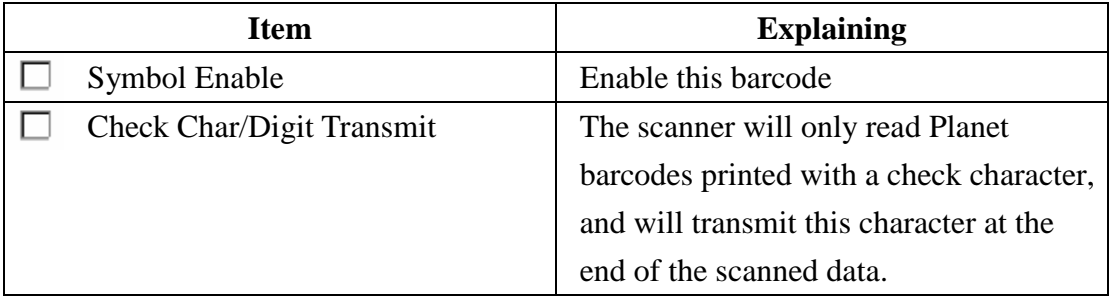

# **A.3.31 KIX (Netherlands) Post**

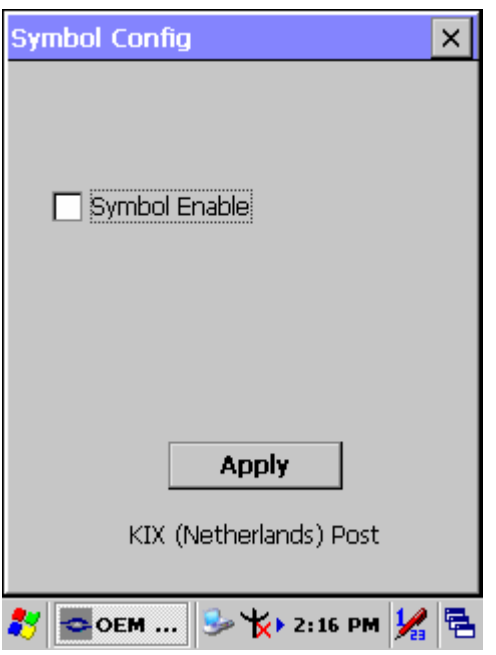

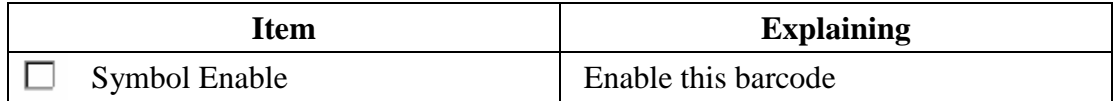

# **A.3.32 MSI**

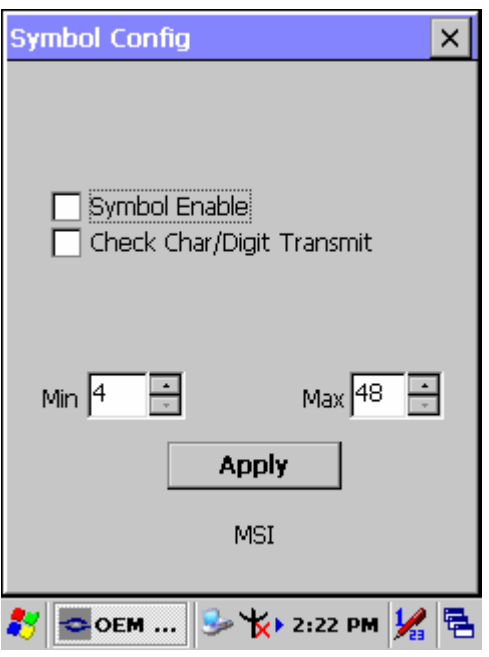

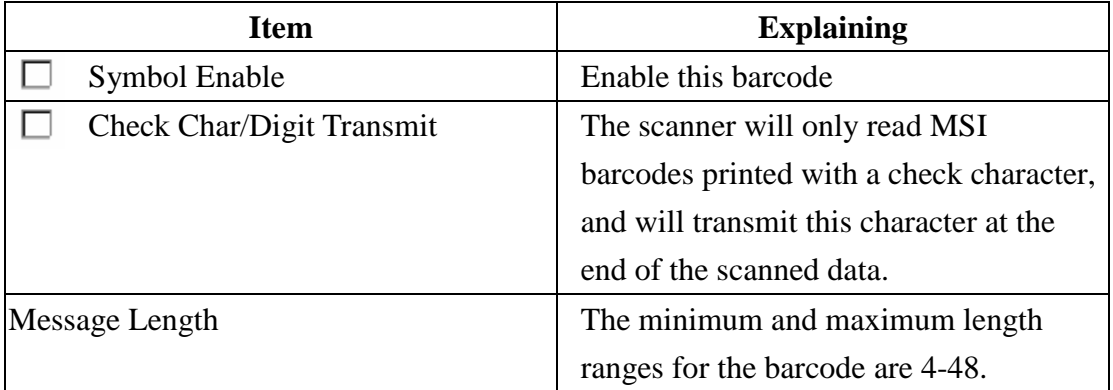

# **A.3.33 TCIF Linked Code 39**

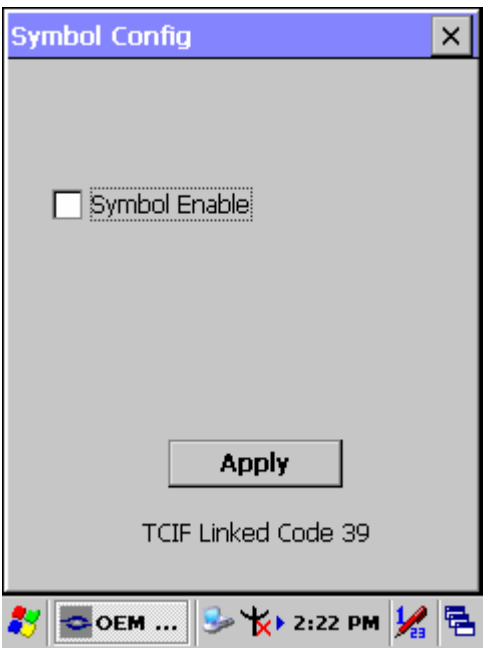

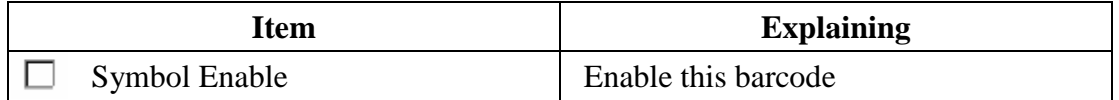

# **A.3.34 Mayrix 2 of 5**

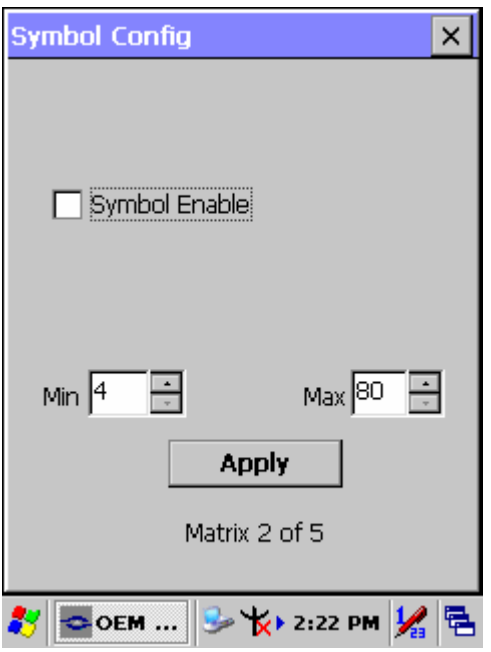

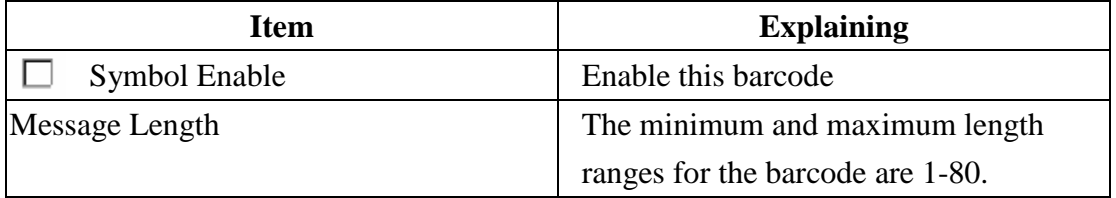

# **A.3.35 Korean Post**

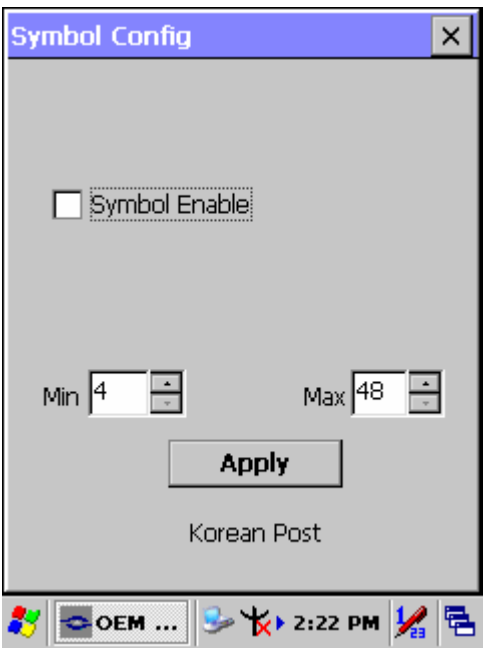

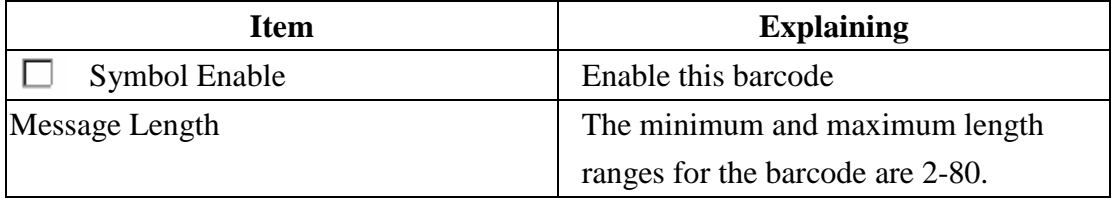

# **Appendix B Phone Tools (GSM/GPRS)**

# **B.1 Using the Phone Features**

Use the PDT to make and receive telephone calls and send and receive SMS (Short Message Service) messages.

Your mobile phone service provider may provide other useful services such as voice mail.

The phone can also be used to connect to an Internet Service Provider (ISP) or work network so you can browse the Web and read e-mail. You can connect to the Internet or work network over GPRS (General Packet Radio Service), or you can use GSM (Global System for Mobile Communications) for dial-up access.

## **B.1.1 SIM Card**

A SIM (Subscriber Identity Module) card is required to operate the phone features on your PDT. The SIM card is a plastic card embedded with a computer chip that stores and transacts data. After the SIM card is activated by your mobile phone service provider, the computer chip will contain information about your phone number, service, registration information, and contacts, as well as memory to store speed dial numbers and text or SMS messages that you receive.

With the exception of emergency calls, the SIM card must be inserted into the SIM slot under the battery on the back of the PDT in order for voice/data calls to work. To dial an emergency number, from the Phone keypad, tap the emergency number appropriate for your region, and then tap **Talk** or **Send.** 

*Note: See your local telephone directory for emergency numbers used in your area.* 

# **B.1.2 Inserting a SIM Card**

*Note: If the battery is already installed, you must remove it before inserting the SIM card.* 

To insert the SIM card into the PDT:

1. Remove the 4 screws from the GSM End Cap with a screw driver, Torx type and size 8 (T8). And then remove the GSM End Cap.

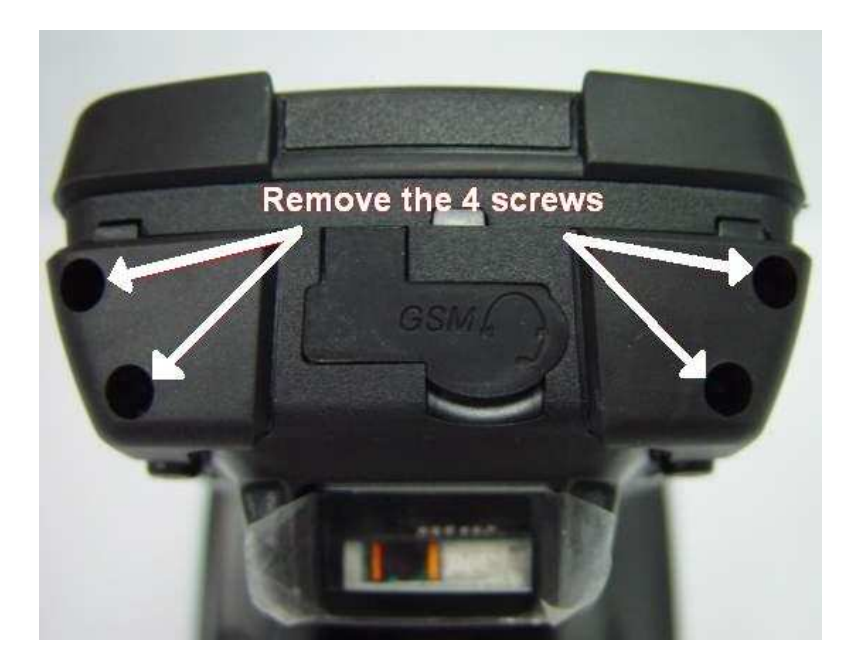

2. Insert the SIM card (with the gold side facing the inside of the slot) into the SIM slot.

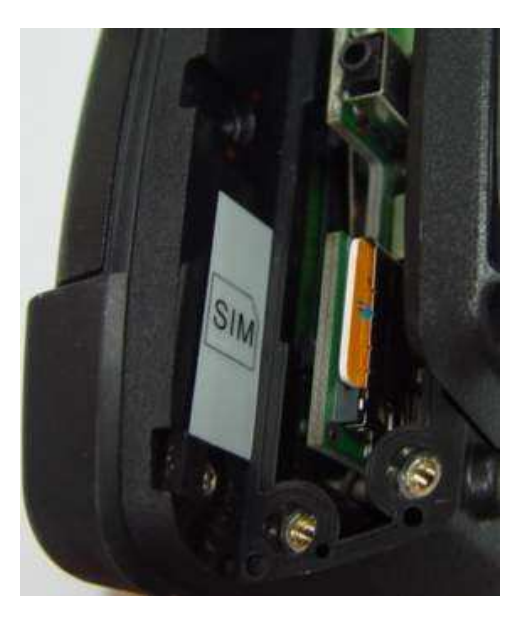

3. Using 4 ~ 4.5 kgf-cm torque to fix the screws for GSM End Cap.

*Note: Repeat the same steps to remove the SIM card from the SIM tray.* 

## **B.1.3 Start Before:**

- 1. You need to tap the phone icon in the system tray twice.
- 2. It opens a GPRS power control window.

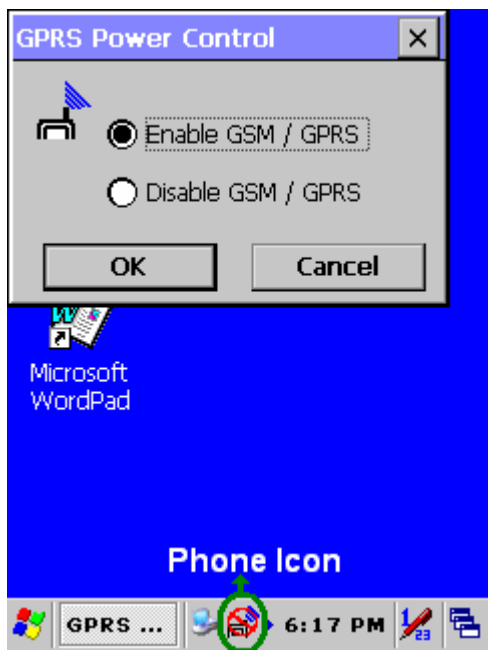

- 3. You need to select Enable GSM/GPRS and tap the OK button.
- 4. Thereafter you might need to input a PIN code and tap the OK button if you have setting the PIN code.

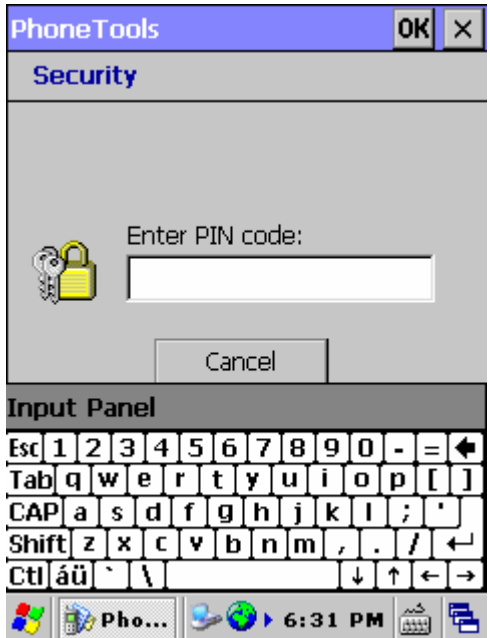

# **B.2 Interface layout**

Depending on options available and the capabilities of your PDT, the main interface enables you to:

- Look up all your messages using the **Inbox**, **Outbox** and **Sent** icons.
- Create and send **SMS** messages.
- Make a phone call using the **Dialer**, which also enables you to access SMS functions.
- Manage several **Phonebooks**.
- Navigate the Internet.

#### *Notes:*

*When you start the application for the first time, the communication settings configuration screen is displayed automatically. You will not be able to access the main interface until these settings have been specified. See selecting communication* 

#### *settings.*

*Actions, such as sending SMS, can be directly driven from the system. See System extensions.* 

## **B.2.1 Looking up messages**

#### **Inbox**

Clicking the **Inbox** condisplays a list of all messages received at the center of the screen. Unread messages on this list appear in bold. The content of the selected message is displayed in the lower frame.

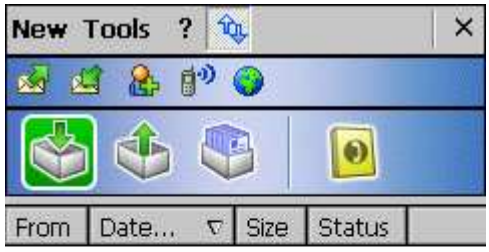

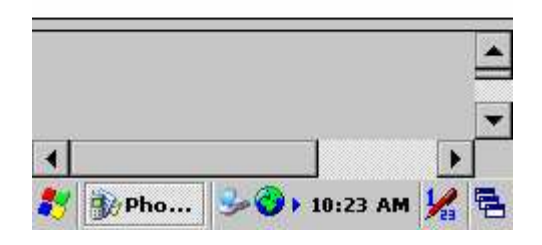

Depending on the type of message, in order to send, see properties, move, resend, display, annotate or delete a message on the list:

- 1. Select the message and hold the selection with the stylus for a few seconds until a context menu is displayed.
- 2. Select the desired option.
- 3. Depending on the option selected, follow the usual procedure or click **Cancel** or the **OK** icon, located in the top right-hand corner of the screen, to return to the main interface.

To collect your messages, click on the **Tools** menu, then select **Retrieve SMS** from the list that shows up. Messages received are placed in the **Inbox** automatically.

#### **Outbox**

Clicking the **Outbox**  $\begin{bmatrix} 1 & 1 \\ 0 & 1 \end{bmatrix}$  icon displays a list of all messages sent at the center of the screen. The message content is displayed in the lower frame. This is a listing of messages waiting to be sent or sent from the application as well as those downloaded from your mobile phone.

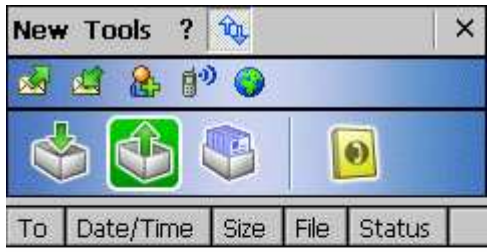

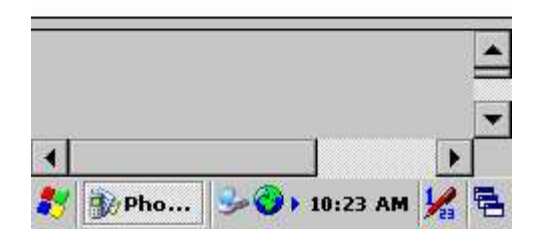

Depending on the type of message, in order to send, see properties, move, resend, display, annotate or delete a message on the list:

- 1. Select the message and hold the selection with the stylus for a few seconds until a context menu is displayed.
- 2. Select the desired option.
- 3. Depending on the option selected, follow the usual procedure or click **Cancel** or the **OK** icon, located in the top right-hand corner of the screen, to return to the main interface.

#### **Sent box**

Clicking the **Sent i**con will display the list of messages sent from the outbox.

The content of the selected message is displayed in the frame.

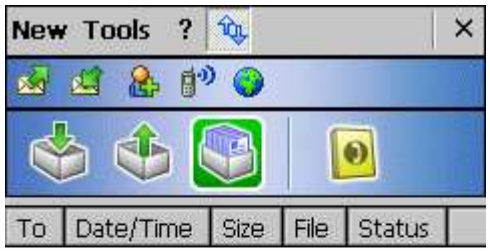

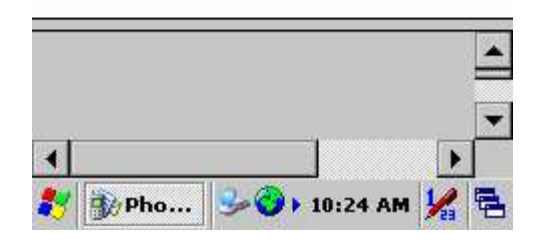

To send, see properties, transfer, and display, annotate or delete a message from the list:

- 1. Select the message and hold the selection with the stylus for a few seconds until a context menu is displayed.
- 2. Select the desired option.
- 3. Depending on the option selected, follow the usual procedure or click **Cancel** or the **OK** icon, located in the top right-hand corner of the screen, to return to the main interface.

#### **Phonebooks Folder**

Clicking the **Phonebooks i**con displays a drop-down list containing the

phonebooks you have created or imported. Select the one you wish to look up or edit from the list.

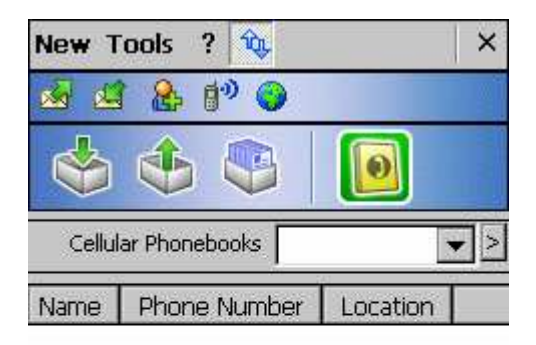

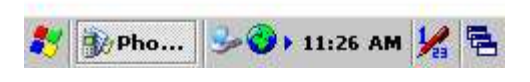

If the drop-down list is empty and you would like to import contacts from your mobile phone, select the **Tools** > **Retrieve phonebook** menu.

#### **B.2.2 Icons and menus**

#### **Display icons**

Clicking the  $\begin{bmatrix} \mathbf{t} \\ \mathbf{t} \end{bmatrix}$  icon located at the bottom of the screen and which symbolizes two

arrows on a blank page, displays the fast access icons for available functions (which are as follows, from left to right: send and receive **SMS messages**, add a new contact in your **Phonebook**, **Dialer**, **Internet connection**).

Click this icon again to hide them.

#### **Display numeric keypad**

Clicking the  $\mathbb{R}$  icon located in the bottom right-hand corner of the screen and which symbolizes a keypad displays the keypad. Click this icon again to hide the keypad.

#### **Drop-down menus**

The **New** and **Tools** drop-down menus have several functions, depending on the context and options available:

#### **New menu**

Click on the **New** menu at the bottom of the screen, then select:

- **SMS:** To create and send an SMS message.
- **Phonebook:** To create a phonebook.
- **Phonebook Contact:** To add a contact to your phonebook.

#### **Tools menu**

Click on the **Tools** menu at the bottom of the screen, then select:

- **Retrieve SMS:** The application collects the SMS messages and places them in the Inbox.

- **Retrieve phonebook:** To download a phonebook: the one in your mobile phone or the one in your SIM card, or both.
- **Check cellular status...**.
- **Settings...:** To configure the application's communication settings. See selecting communication settings.
- **Dialer:** To make a call directly from the application.
- **Internet connection:** To access the Internet.
- **Logs:** To access the different logs: Data counters, Data sessions log, SMS counters, Calls missed, Calls received, Outgoing calls, Voice counters.
- **About...:** To access information about the application.
- **Close:** To close the application.

## **B.3 Selecting communication settings**

Before using the communication features, make sure that the communication port and the equipment you are using are correctly declared.

#### **General Setup Menu**

Click the **Tools** > **Settings** to access the **General Setup** menu, which have different functions available depending on the type of your equipment. Select:

- **Communications device**: to configure your equipment and type of connection used.
- **Network operator**: to define your operator settings.
- **Internet connection**: to create, modify or delete internet connections.
- **SMS**: to configure the SMS transmission and reception options.
- My text: to record words or sentences you frequently use so they can quickly be added to a SMS message.
- **Dialer**: to define the dialer settings.
- **Advanced settings**: to configure Log events and the 'Close' option in the Tools menu.
- **Security**: to modify the PIN code of your SIM card.

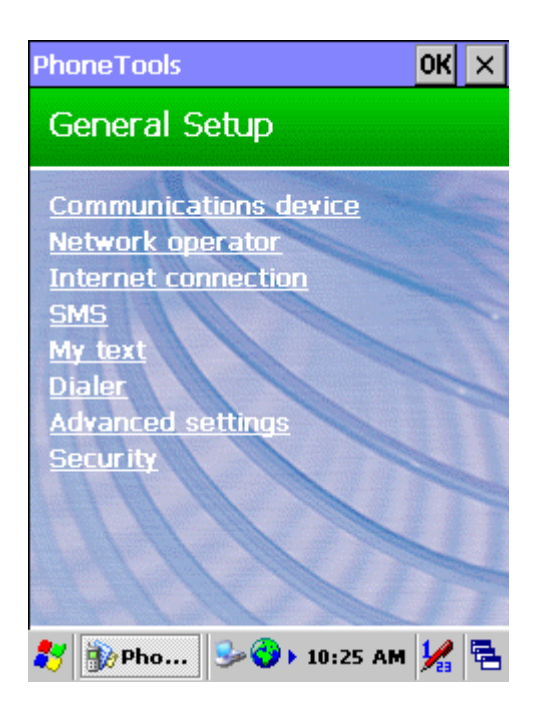

#### **First launch**

- 1. At the first launch, the communication settings configuration screen is displayed. Click **Yes** and follow the different step to specify the communication settings.
- 2. Depending on the type of connection, your mobile phone and your operator will automatically be detected. (If not, follow the instructions detailed in the next section.)

Click the **OK** icon located at the top right-hand corner of the screen to save the settings.

3. A confirmation pop-up is displayed. Click **Yes** to save the defined settings.

#### **Communications device tab**

1. Select **Tools** > **Settings** > **Communications device**.

2. Select the **Manufacturer** and the **Model** of your equipment (modem or telephone).

- 3. Select **Connection type** being used.
- 4. Click the **OK** icon located at the top right-hand corner of the screen to confirm.

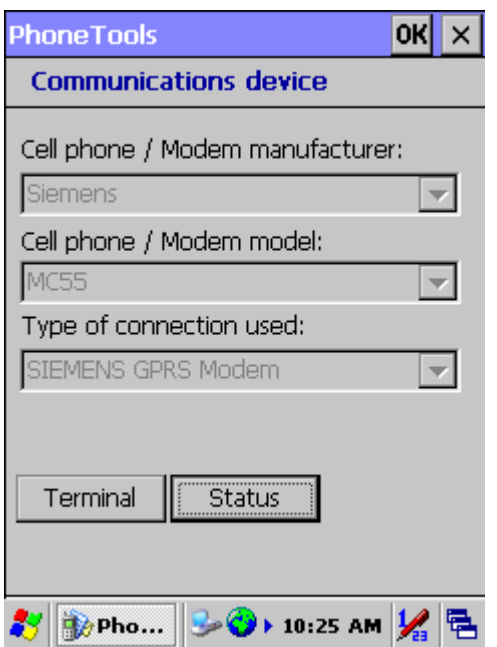

The **Terminal** button enables you to dialog directly with the modem via AT commands (like with Microsoft Hyper Terminal).

The **Status** button returns information on your equipment.

#### **B.3.1 System Extensions**

PhoneTools system extensions are specific extensions for the **Contacts** application and the **Today** screen. Actions can be driven from the system and the PhoneTools Inbox status is available from the Today screen of your PDT.

#### **Today screen extension**

From the **Today** screen of your PDT, click:

- The PhoneTools Inbox status to directly launch PhoneTools. The application opens displaying the **Inbox**.
- The **New** > **SMS** menu to create a SMS.

#### **Contacts menu extension**

From your **Contacts** screen (**Start** > **Contacts**), select a contact from the list. You can either hold the click until a context menu is displayed or click the **Tools** menu, and then select:

- **Call**: to make a phone call to the selected contact.
- Copy to the SIM: to copy the properties of the selected contact into your SIM phonebook.
- **Send SMS**: to send a SMS to the selected contact.

# **B.4 Dialer**

The Dialer module simulates the operation of a mobile phone in your personal assistant. It enables you to:

- make calls in various ways:
- by directly selecting an entry in the **Contacts** folder of your digital assistant.
- by selecting from a **Fast calls** list you will have pre-programmed.
- by entering a number directly using the keyboard.
- by redialing one of the last 10 numbers dialed.
- using the missed calls log if the caller has not withheld his/her number.
- receive calls showing, where possible, the last and first names of your caller and playing a tune identifying the **Contacts** category to which your caller belongs.
- reject incoming calls.
- save outgoing, incoming as well as missed calls in call logs.
- send digits with the call to enable navigation across most voice servers.
- save the number of your message system for fast calls.
- check microphone and speaker volume for certain equipment.
- send and receive SMS messages.
- send and receive faxes.
- access the Internet using a single button.
- directly read signal strength and battery level of your mobile in cases involving external equipment or of your assistant in cases involving an internal card.
- request dialer to be called automatically on starting up the application.

#### *Warning!*

*Certain dialer functionalities can be disabled due to incompatibility with the communications equipment.* 

#### **B.4.1 Accessing the dialer**

● Starting from the main interface, select the **Tools** menu then the **Dialer** option. The dialer initializes your communications equipment then displays signal strength and battery level, as well as the name of your service provider. The keyboard will be enabled once the initialization stage is complete.

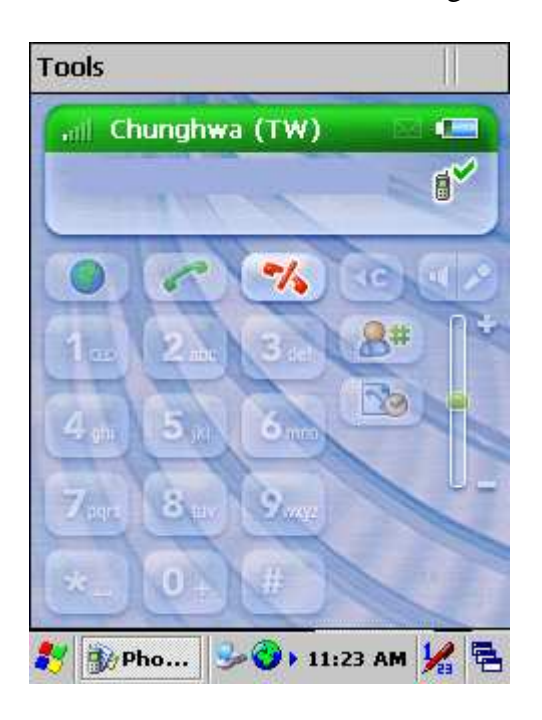

#### **B.4.2 Making a voice call**

- 1. Access the dialer and use one of the following methods:
	- **Direct entry**, dial the number using the keys on the numeric keypad. To

delete or correct the last digit displayed, click on the  $\Box$  icon showing

an arrow pointing to the left and a C. To make the call, click the  $\sim$  icon

showing a green receiver.

● **From Phonebook**, click the **Contacts** icon to retrieve the number

you are calling. If more than one number is assigned to the person being called, a new window will open enabling you to select the number to be called. Click **OK** next to make the call.

• **Fast call**, click the icon with the  $\#\left[\mathbf{R}^{\#}\right]$  symbol. The list of the fast call contacts you pre-defined is displayed. Click the one you want to call.

- **Again**, click the green **button** without entering any number. A listing of the last numbers dialed appears. Select the number you wish to call, then click the **Call** button.
- 2. The number and name of the person being called (if not withheld) is displayed in the top frame during the call.
- 3. To end the call, click on the icon showing a red receiver. Call duration will then be displayed and an entry in the Dialer log created.

#### *Notes:*

- *It is just as easy to connect to your voicemail by pressing and holding the "1" key. If you have not specified this number yet, the dialer will suggest configuring it.*
- *You can also make a voice call directly from the Contacts application of your PDT. To do so, select the person you wish to call in the Contacts screen list, then click the Tools > Call menu.*

#### **Missed calls**

If one or more callers have attempted to contact you in your absence, the dialer will inform you with an on-screen message. If your callers have not withheld their numbers, you can see who called and you can call them back using the following procedure:

1. Click the **Logs** button which will open a tabbed box, the first of which

is for missed calls.

2. Select the caller to be called then press the **Call** button.

#### **Fast calls list**

In the Dialer window, click the icon with the # symbol. The list of main contacts is displayed.

Select a fast call contact you want to define, modify or call and hold the selection with the stylus until a context menu is displayed. Then, click one of the following options:

- **Edit** to create or modify the properties of the fast call contact. Then, click **OK**.
- **Delete** to delete the fast call contact from the list.
- **Extract from Contacts** to retrieve the properties of the contact from your

**Contacts** 

● **Dial** to call the selected contact.

## **B.4.3 Receiving a call**

#### **Ringer**

The dialer issues a ringing sound to alert you to a caller trying to reach you. The tune played at this time can depend on how the caller is recorded in your Contacts folder. You can in fact specify contacts in your folder (Work, Friends, Family, etc.) and list your callers in one of them. Refer to the user manual for your digital assistant for further information on this subject.

The application may be configured to play different tunes depending on the category of the caller.

If this is the case, the application searches in the Contacts folder for an entry associated with the number, it then determines its category and, having done so, plays the tune you have configured for it.

#### *Warning!*

*This will only work if the caller does not withhold his or her number.* 

#### **Information**

If the caller's number has not been withheld and if the caller is listed in **Contacts**, the dialer will display his or her name. If he or she is not listed, only the number will be displayed. If the caller's number has been withheld, the dialer will then display **Number Withheld**.

## **Accepting / Rejecting a call**

Click the green button to accept the call and click the red button to

reject it.

#### **Receiving SMS messages**

SMS messages are downloaded automatically as soon as your communications equipment informs the application that messages have been received. If the message received has high priority, its content is displayed automatically; otherwise you have to operate the **Envelope** button to read it.

### **B.4.4 Logs**

The application records dates, durations and caller identifiers as the dialer is used, dividing them into three categories: missed calls, received calls and outgoing calls. You can look up details of these lists by pressing the **Logs** button. This will take you to a tabbed box listing the calls logged by category and, under the **Voice counters** tab, the various cumulative totals recorded, with a facility for resetting the counters.

# **B.5 Internet connection**

The Internet connection  $\Box$  button enables connections to be made to Internet and

to start up applications associated with it (see connections).

#### *Warning!*

*On most equipment, the fact of connecting to the Internet prevents the dialer from being used.* 

Use the red  $\sim$  button to disconnect the Internet access session.

## **B.5.1 Configuration**

#### **Accessing configuration**

● Before configuring the application's dialer function, select the communications equipment and the mobile telephony service provider using the **Settings** command on the **Tools** menu. Next, access dialer configuration by clicking the **Dialer** command in the General Setup window.

#### **Configuring the answering machine**

● You can add the number of your answering machine in the **Operator settings** selection dialogue box (**Tools** > **Settings** menu). It will be dialed automatically if you leave the stylus resting on the "1" key of the dialer.

#### **Configuring a ringer**

- 1. Starting from the main interface, select the **Tools** > **Settings** menu.
- 2. Click on the **Dialer** link. You can specify the various tunes to be played according to the categories to which the callers belong in the window displayed.
- 3. Select the type of call to which a ringer is to be assigned in the first drop-down menu in the **Events** field: **Incoming call**, or **Receive an SMS**.
- 4. If you have selected **Incoming call**, a second drop-down list will be displayed listing the various categories specified in **Contacts**. Select the category to which you would like to associate a tune.
- 5. Select the ringer in the **Associated sound** drop-down menu.
- 6. Use the **Play** and **Stop** buttons to test the selected ringer. Once you are satisfied with a ringer, click **OK** to confirm.
- 7. Repeat these steps for each type of call to which you would like to assign a ringer.

## **Calling the dialer automatically on application start-up**.

- 1. Starting from the main interface, select the **Tools** > **Settings** menu.
- 2. Click the **Dialer** link.
- 3. Check the **On when loaded** box in the window that shows up.

# **B.6 SMS**

## **What is the 'Short Message Service' (SMS)?**

The **Short Message Service** enables you to send messages in text format (160 characters maximum) over a mobile phone network. This service requires a specific subscription.

Short messages are first sent to the **SMS Center**, which is part of the mobile phone network, which then forward them to the recipients.

Received messages are stored in the memory. You cannot receive any more new messages once this memory is full. For this reason, ensure you delete them regularly or configure the application so it transfers them to your assistant.

## **Configuring**

## **Configuring the service center**

- 1. Starting from the main interface, select **Tools** > **Settings** and click the **Network Operator** link.
- 2. Select your country and mobile telephony operator. The number of the default

Service Center is displayed. If it is not the number sent by your network operator, you can change it manually.

- 3. You can also use the **Automatic detection** button for the application to interrogate your equipment and configure these settings.
- 4. Enter the number for the answering machine suggested by your network operator. It will be used by the dialer.
- 5. Click **OK** to confirm.

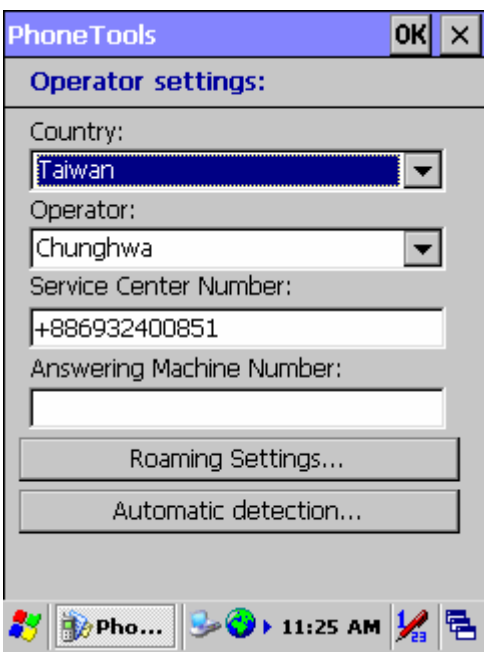

#### **Configuring SMS messages**

1. Starting from the main interface, select **Tools** > **Settings** and click the **SMS** link. **Sending:**

**Validity period**: if your message cannot be delivered immediately, the service center can record it and resend it later. This list specifies for how long your message will be repeated.

**Message type**: to be used in very specific cases, this option configures the message format in line with the service center and the recipient.

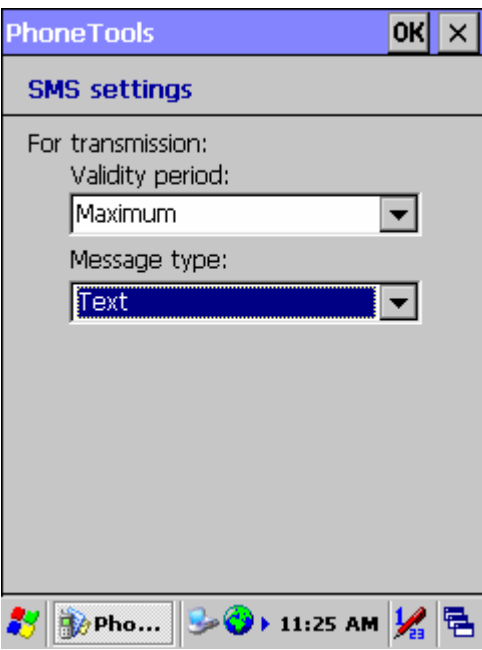

#### **Receiving:**

**Transferring SMS messages received**: they may be either copied or moved from the communications equipment to the digital assistant. If you opt for the "copy" mode (option unchecked), messages received will accumulate in the communications equipment until it fills up and you risk losing messages to come. In this case you can always delete them from the application's inbox.

2. Click **OK** to confirm.

#### **Configuring templates**

If you frequently use the same words or sentences in your messages, you can record them in a list so they can be quickly added to your message. To do this:

- 1. Starting from the main interface, select **Tools** > **Settings** and click the **My text** link.
- 2. Select an entry to be edited from the upper list and click the **Edit** button (arrow pointing downwards) for the entry to be copied to the editing area.
- 3. Once your sequence has been entered, click the **Change** button (arrow pointing upwards) to record it.

#### **Sending an SMS message**

- 1. Starting from the main interface, select  $\overrightarrow{New} > \overrightarrow{SMS}$  or click
- 2. Enter the recipients' numbers using one of the following methods:
	- **Direct entry**: if you have a single recipient, enter the number directly then click

the Next button. If you have more than one recipient, enter their numbers then press the **Add** button (arrow pointing downwards) to add them to the list.

- **From Phonebook**: if your message recipients are recorded in the Contacts folder of your assistant, click the **Contacts** button and select your recipients and their numbers. Click **OK** next to add them to the Recipient list.
- 3. Enter the text of the message in the frame displayed. A character and SMS counter displays the relevant sizes as entry proceeds. A typical message contains up to 160 characters but the application can send content longer than this by linking more than one message together. You can insert pre-recorded passages of text in your message using the **My text** menu.
- 4. The default setting is for transmission requests not to be carried out immediately. This enables you to prepare your message off-line and to send it later on (to do this, select it in the **Outbox**, and select **Tools** > **Send**). Check the desired options:
	- **Send now**: to send your message immediately.
	- **High priority**: to display the content of your message directly on the recipient's mobile phone screen.
	- **Request return receipt**: to receive a return receipt.
	- **UCS2 format**: to ensure compatibility with non-European language PDTs.
- 5. Click **OK**.

#### *Note:*

*You can also send SMS from outside the application, such as follow:* 

- ● *From the Contacts folder of your PDT assistant, select the contact to whom you want to send the SMS. You can either hold the click until a context menu is displayed and select the Send SMS option, or click the Tools > Send SMS menu.*
- ● *From the Today screen of your PDT assistant, click the New > SMS menu.*

#### **Downloading received SMS messages**

Select **Tools** > **Retrieve SMS**. If you have received SMS messages on your mobile phone, they will be automatically copied or transferred to the **Inbox**. Unread messages appear in bold. A single click on a message is enough to read it.

#### **Viewing an SMS message**

- 1. Select the SMS message you wish to view.
- 2. Select the **Tools** > **View** menu or hold the click until a context menu is displayed and select the **View** option on it. The content of the SMS message, as well as the

sender, date and time of sending are displayed. If the inbox contains a number of messages, it is possible to go directly from one to the next from the same dialog box.

3. Click **OK** to return to the main screen.

#### *Note:*

*Unread messages appear in bold. Click a message to read it.* 

#### **Replying to an SMS message**

- 1. In the **Inbox**, select the message you want to answer.
- 2. Hold the selection until a context menu is displayed in which to select the **Reply** option, otherwise select **Tools** > **Reply**. The SMS transmission screen is displayed. The **Phone Number** and, if applicable, **Name** and **Company** fields are already filled in.
- 3. Click **Next**.
- 4. Enter the message text.
- 5. The default setting is for transmission requests not to be carried out immediately. This enables you to prepare your message off-line and to send it later on (to do this, select it in the **Outbox**, and select **Tools** > **Send**). Check the desired options referring to the following heading: SMS Transmission options
- 6. Click **OK**.

#### **Resending an SMS message**

- 1. In the **Sent** folder, select the SMS message you want to send again.
- 2. Select **Tools** > **Resend** and refer to the steps listed under the Sending an SMS message heading.

#### **SMS transmission options on composing them.**

- **Send now**: check this box for the transmission request to be executed as soon as you click **Send**. Otherwise, the transmission request will be left pending in the **Outbox** of the main interface. To send your message, you need to select it, then select **Tools**  > **Send**.
- **High priority**: check this box to display the content of your message directly on the recipient's mobile phone screen.
- **Request return receipt**: to receive a return receipt.
- **UCS2 format**: check this box to ensure compatibility with non-European language PDTs.

# **B.6 Phonebook management**

 PhoneTools enables you to create phonebooks, import contacts recorded in your mobile phone (memory  $+$  SIM card) and thus bring your various phonebooks into line.

#### **Creating a phonebook**

- 1. Select **New**>**Phonebook**.
- 2. Enter the phonebook name.
- 3. Click **OK**.

#### **Adding a contact**

1. Click the **Phonebooks** icon then select from the drop-down list the

phonebook to which you wish to add a contact.

2. Select **New** > **Phonebook Contact** or click . The **Cell phonebook entry**

window is displayed.

- 3. Enter the contact's **Name** and **Number**. The entry will have an automatic **Entry position** in the phone book if you do not specify this field.
- 4. Click the **Contacts** icon to import contacts you created in the PDT Contacts application into the current PhoneTools phonebook. The PDT Contacts list is displayed. Select the contact you want to import. Then click **OK**. The properties of this contact are automatically filled.
- 5. Click **OK**.

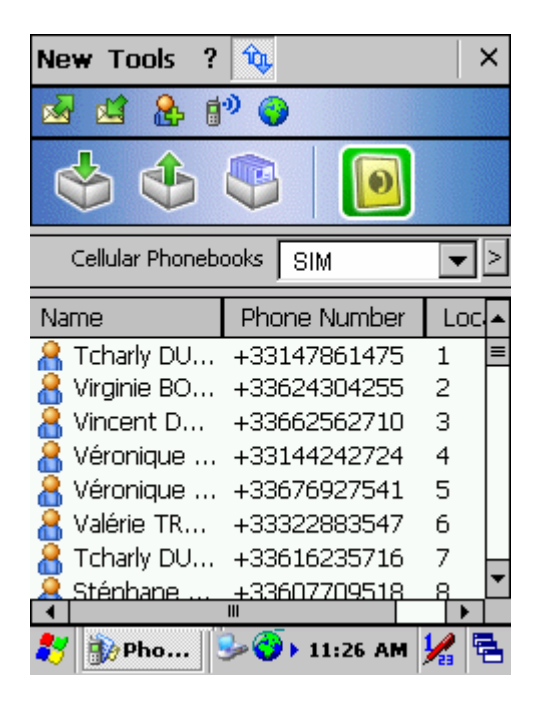

## **Managing the phonebooks**

- 1. Click the **Phonebooks** icon then select the **Phonebook management** button (> sign) next to the phonebook drop-down list. The **Phonebook management**  window opens displaying the list of all your phonebooks.
- 2. Click one of the following buttons, depending on what you wish to do :
	- **Create** : to create a phonebook.
	- **Delete** : to delete the selected phonebook. The confirmation pop-up is displayed. Click **Yes**.
	- **Rename** : to rename the selected phonebook. Enter the changes in the **Enter Phonebook name** field. Then click **OK**.
- 3. Click **OK** to get back to the Phonebook window.

#### **Changing a contact**

- 1. Click the **Phonebooks** icon then select the phonebook to be changed from the drop-down list displayed.
- 2. Select the contact you wish to change.
- 3. Select **Tools** > **Modify**.
- 4. Enter your changes in the **Name**, **Phone Number** and **Entry position** fields.
- 5. Click **OK**.

## **Downloading your mobile phonebook**

1. Select the **Phonebooks** folder by clicking on the **Phonebooks** icon.

- 2. Select **Tools**>**Retrieve phonebook**.
- 3. When prompted by the program, select the memory where the phonebook you want to download is stored.
- 4. Click **OK**. Your phonebook is downloaded.

### **Transferring a phonebook to your mobile phone**

- 1. In the **Phonebooks** folder (click the **Phonebooks** icon), select the phonebook to be transferred.
- 2. Select **Tools**>**Transfer to cellular**.

3. When prompted by the application, select the memory to which the phonebook is to be transferred.

4. Click **OK**. Your phonebook is transferred.

## **B.7 Internet connections**

#### **Configuring Network operator**

The application assists the user when configuring internet access. Since this configuration relates to the network operator, you must set it before anything else.

## **Configuring the network operator**

- 1. Starting from the main interface, select **Tools** > **Settings** and click the **Network operator** link.
- 2. Select your country and mobile telephony operator.

The **Automatic detection** button suggests searching your network operator automatically and configuring the application.

The **Roaming Settings** button allows you to detect and select a wireless operator when you are abroad and outside the reach of your Home Network.

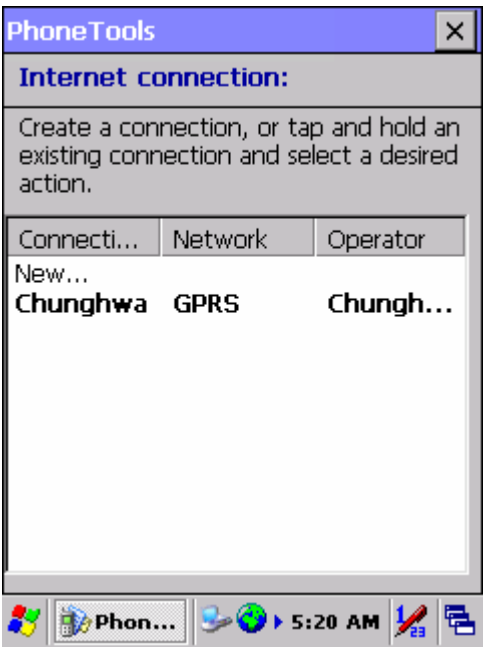

## **Creating and changing access configurations**

#### **Accessing the connections list**

- 1. Starting from the main interface, select **Tools** > **Settings**.
- 2. Click the **Internet connection** link. The dialog box displays a list of network access configurations handled by the application. From this list you will be able to create, change and delete your configurations.

#### **Creating an access configuration**

- 1. Access the connections list.
- 2. Select the **New** option from the list. The first box appears, enabling the name to be assigned to your configuration to be entered.
- 3. Click the **Next** button. The application will then list software that can be run while this connection is live. This choice is optional.
- 4. Click the **Next** button. If your network operator handles different types of network (UMTS, GPRS, GSM, etc.), the application will prompt you to select the one to be used.

#### *Warning!*

*Using "high speed" networks such as GPRS or UMTS is subject to subscription options.* 

5. Select a **Context ID**. Certain telephone devices offer connection profiles

containig all parameters for use over "high speed" networks, such as GPRS. In order to avoid overwriting a pre-programmed configuration on your mobile, select a free storage profile using its context ID.

- 6. If your network operator is recognized by the application, the **Use standard settings** box is checked by default. Uncheck it if you want to specify the settings manually and click **Next** :
	- Specify the APN or number, Name and Password settings as required. Click **Next** and repeat for subsequent screens for IP address, DNS and QOS.
- 7. Click **Next**. The following dialog box enables a backup configuration to be created for your high-speed connection to be applied if it is unsuccessful. If you request a backup configuration to be created, the application will display the entry screens shown previously for "standard" connection.

#### **Changing an access configuration**

- 1. Access the connections list.
- 2. Click the connection to be changed or display the context menu by holding the stylus on the connection to be changed and select the **Modify** option.
- 3. Follow the Creating access configurations steps.

## **Deleting**

- 1. Access the connections list.
- 2. Display the context menu by holding the stylus on the connection to be changed and select the **Delete** option.

## **Connecting**

You can set up or access the connection from the main interface, from the **Tools** >

**Internet connection** menu or by clicking on  $\Box$ 

- You will be shown a list if more than one access is configured.
- If no access has been configured, the application will prompt you to access the Setup program to create one.